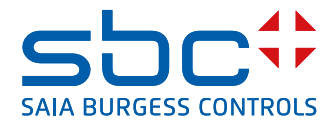

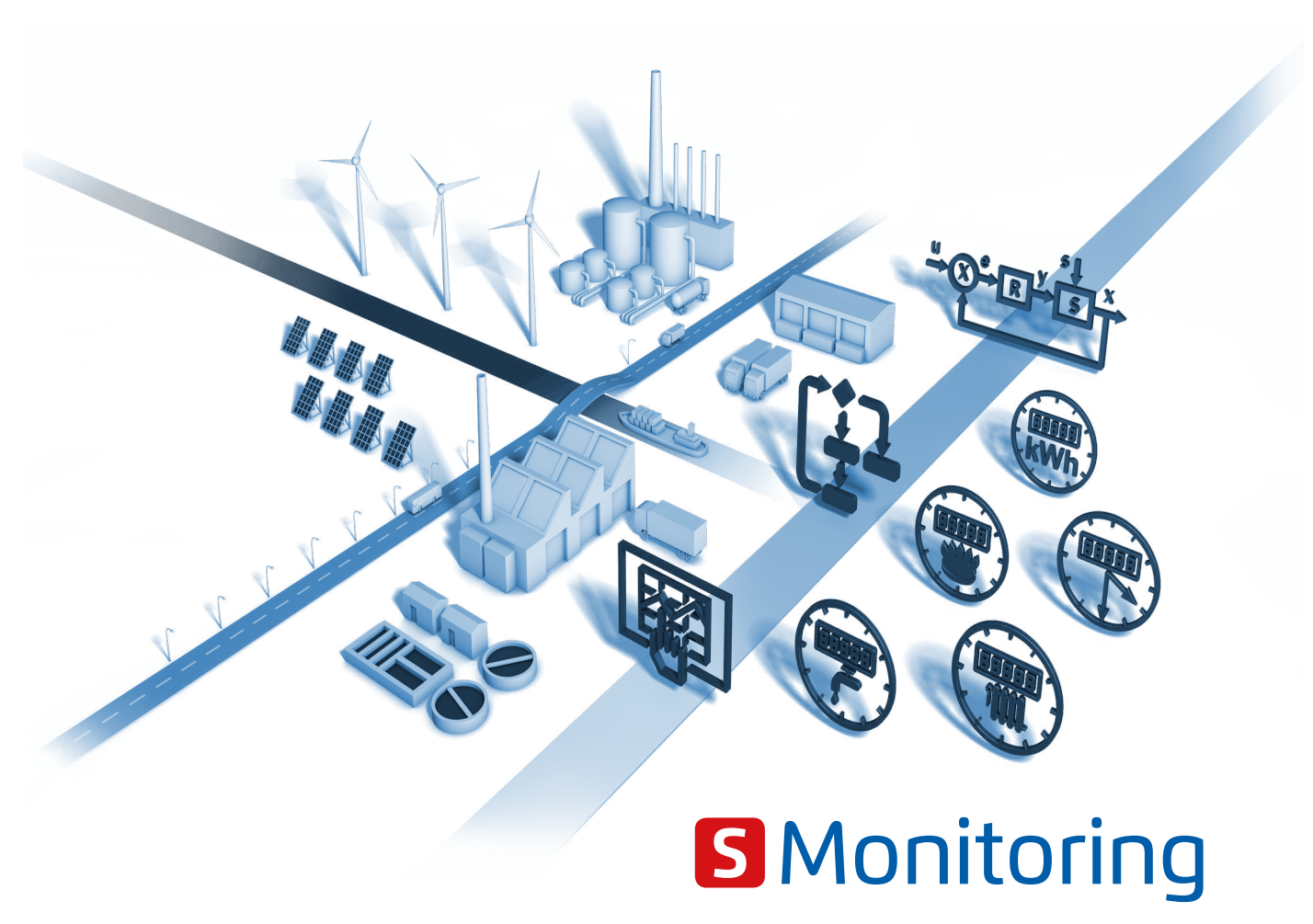

**Grössere Transparenzen über Ihre Ressourcen** Übernehmen Sie die Kontrolle über Ihren Verbrauch

# **S-Monitoring-Applikation**

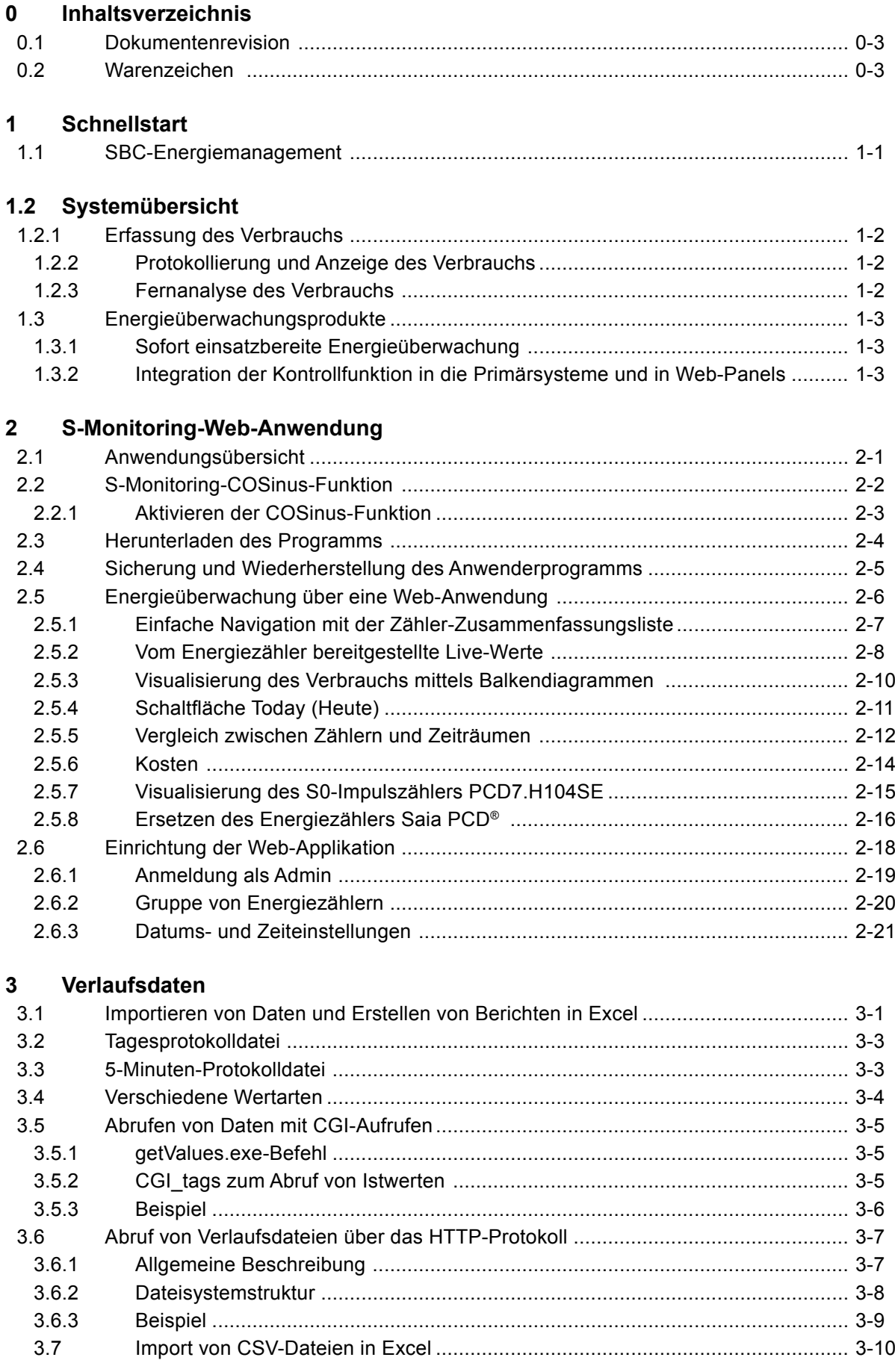

# **4 [Einstellen und Erweitern](#page-39-0)**

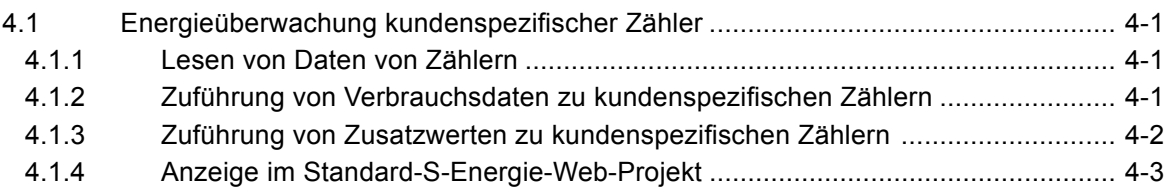

# **5 [Logiksteuerung](#page-43-0)**

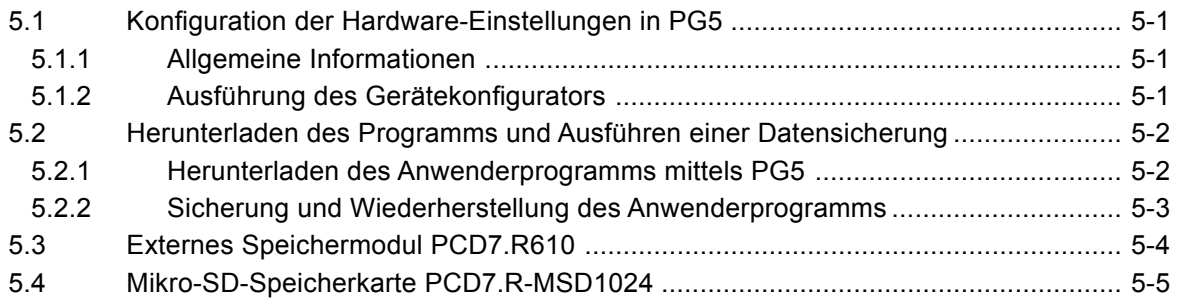

# **6 [Energieüberwachungs-Tags](#page-48-0)**

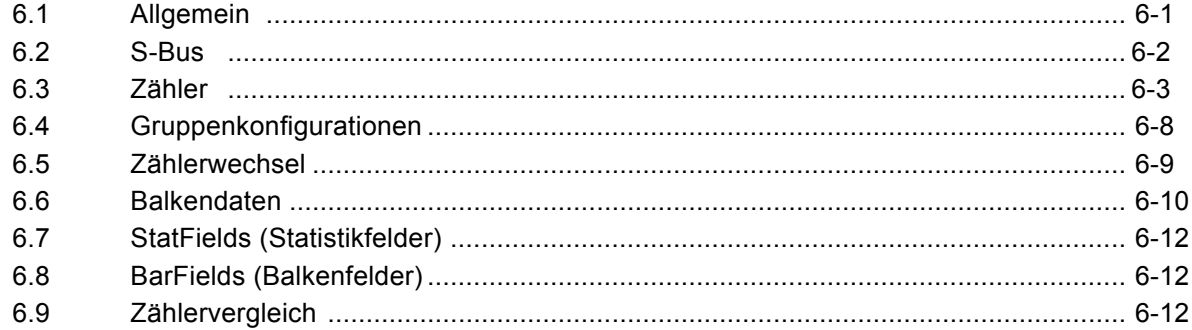

# **A [Anhang](#page-60-0)**

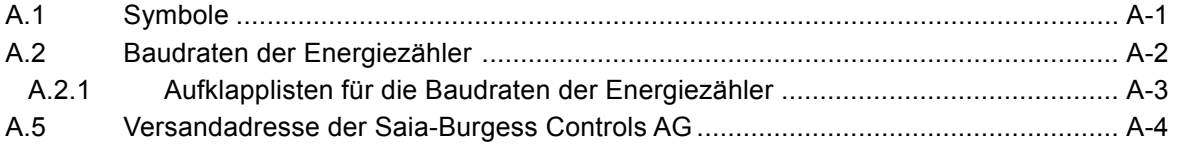

# <span id="page-3-0"></span>**0.1 Dokumentenrevision**

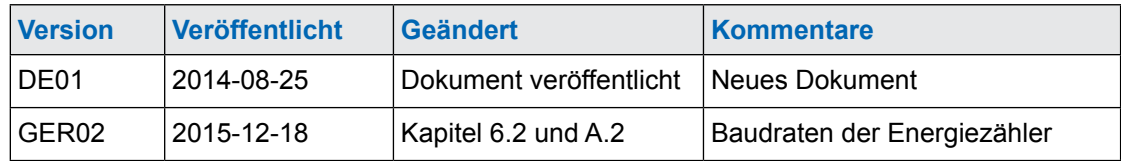

# **0.2 Warenzeichen**

Saia PCD® ist ein eingetragenes Warenzeichen der Saia-Burgess Controls AG. Siemens®, SIMATIC® und STEP® sind eingetragene Warenzeichen der Siemens AG.

Technische Veränderungen basieren auf dem aktuellen technischen Stand.

Saia-Burgess Controls AG, 2014. © Alle Rechte vorbehalten.

Veröffentlicht in der Schweiz

#### SBC-Energiemanagement

# <span id="page-4-0"></span>**1 Schnellstart**

# **1.1 SBC-Energiemanagement**

SBC-S-Monitoring ist ein für die Aufnahme, Visualisierung, Speicherung und Übermittlung gefertigtes System. Durch die Transparenz, Konsistenz und Einfachheit des Webs und der IT-Technologie des S-Monitorings wird jeder Anwender in einem Gebäude ein Manager für den Verbrauch von Wasser, Strom, Gas, Wärme usw.

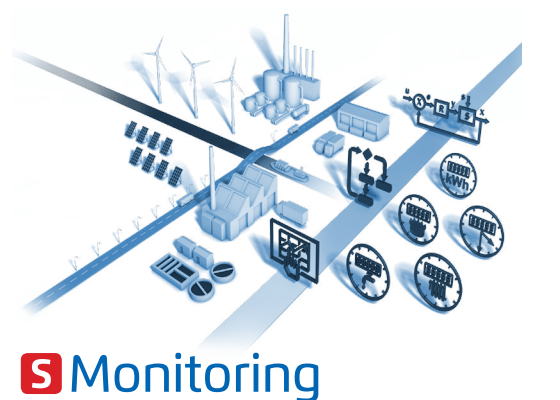

Jeder kann alle für ihn wichtigen Daten sehen und diese von überall und jederzeit beeinflussen. Dies bedeutet eine erhebliche langfristige Verbesserung in der Leistungsfähigkeit ohne irgendwelche teuren und zeitraubenden Investitionsvorhaben. Durch ein erhöhtes Bewusstsein und eine gesteigerte Verantwortung wird die Verschwendung von Energie vermieden.

#### **Fortlaufende Optimierung in berechenbaren Schritten**

Eine nachhaltige Ressourcenverwaltung bedeutet, in der Lage zu sein, fortlaufend Einblicke in eine sich ändernde Umgebung zu erhalten. Die optimale Lösung ist für jedes Geschäft unterschiedlich und muss sorgfältig entwickelt werden. S-Monitoring unterstützt eine vorsichtige Annäherung

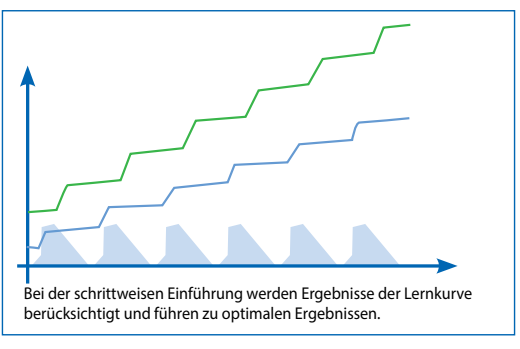

in kleinen, kontrollierbaren Schritten, beginnend bei den Grundlagen. Durch die Anwendung wirtschaftlicher, einfach zu installierender Komponenten kann der Eintritt in das Ressourcenmanagement ohne externe Hilfe vorgenommen werden. Erste Ergebnisse sind bereits nach einigen Tagen sichtbar und diese bilden die Grundlagen für die folgenden Optimierungsstadien. Das Investitionsrisiko ist geringfügig und auf jedes einzelne Entwicklungsstadium begrenzt.

Weitere Informationen unter [h](http://www.saia-pcd.com/de/energy-management/)ttp://www.saia-pcd.com/de/energy-management/

#### **Kontrolle über Ihren Verbrauch – von Energiezählern bis Internet**

S-Monitoring erleichtert die Einführung eines Energie- und Verbrauchsmanagementsystems. Durch den sofort einsatzbereiten Zustand erfordert die Lösung keine komplexe Konfiguration oder Programmierung. Dennoch kann sie an spezielle Anforderungen angepasst werden, sogar nachträglich – ein mit den Anforderungen wachsendes System.

Das System besteht aus Geräten und Komponenten zum Erfassen, Protokollieren und Anzeigen des Verbrauchs. Analysen können auf dem vor Ort installierten Web-Panel bequem am Büro-PC oder entfernt über das Internet mittels Standard-Webbrowser ausgeführt werden.

#### Systemübersicht

# <span id="page-5-0"></span>**1.2 Systemübersicht**

# **1.2.1 Erfassung des Verbrauchs**

• Eine grosse Auswahl an ein- und dreiphasigen elektrischen Zählern mit Erfassung von bis zu 6.000 A • S0-Schnittstelle für den Anschluss von marktüblichen Zählern für Gas, Wasser, Öl …

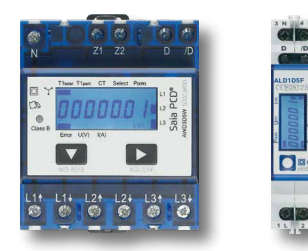

SBC-Energiezähler sind in weitverbreiteten Industriedesigns verfügbar und werden auf Hutschienen von Standardschränken installiert. Die Zähler erfassen elektrische Arbeit (Stromzähler) sowie elektrische Daten wie Spannung, Wirk- und Blindleistung bzw. Leistungsfaktoren wie cos phi. Die Werte werden über ein Bussystem mit einer Ausdehnung von bis zu 1 km an das Web-Panel und an Steuerungen zur Analyse und Protokollierung übermittelt.

Standardmässige handelsübliche Zähler mit einem S0-Ausgang oder PT 1000-Temperaturfühler können über mit einer Schnittstelle ausgerüstete Impulszähler an das Bussystem angeschlossen werden.

# **1.2.2 Protokollierung und Anzeige des Verbrauchs**

- Protokollierung des historischen Verbrauchs (Tag/Woche/Monat/Jahr) und der Kosten
- Aufzeichnung in Excel-kompatiblen Dateien

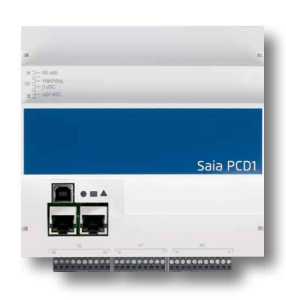

Web-Panels und Controller lesen die Verbrauchswerte der angeschlossenen Zähler und zeigen diese in Form einer Web-Anzeige an. Die Zahlen können direkt auf dem Web-Panel und über den Webserver der Controller mit einem Webbrowser ausgelesen werden. Mittels einer intuitiven Anwenderschnittstelle sind Verbrauchswerte und -kosten in aussagekräftigen Diagrammen darstellbar. Web-Panels und Controller schreiben erfasste Werte in eine in Excel zu öffnende CSV-Datei, die über FTP bequem an einen PC übermittelt werden kann. Die Funktion kann auf jedem neueren Controller aktiviert werden. E-Controller und E-Monitor sind werksseitig installiert und zur unmittelbaren Anwendung ohne zusätzliche Programmierung einsatzbereit.

# **1.2.3 Fernanalyse des Verbrauchs**

- Auslesen und Betrieb über LAN/Internet mittels eines Webbrowsers
- Mobiler Zugang per Handy oder iPad

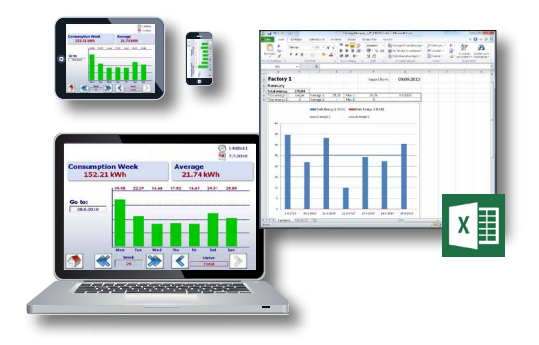

Durch Verbindung des Web-Panels und des Controllers mit einem lokalen Netzwerk können die Zähler über normale Büro-PCs mit Standardbrowsern ausgelesen und betrieben werden. Eine Installation spezieller Software ist nicht erforderlich; für mobile Geräte sind Apps verfügbar. Mit einem vorhandenen Internetanschluss kann dies sogar auf dem gesamten Firmengelände ausgeführt werden. Datenbanken, Energiemanagement-Software und Kontrollsysteme können über Standardschnittstellen (z. B. FTP, CGI, HTTP…) angeschlossen werden.

1

# <span id="page-6-0"></span>**1.3 Energieüberwachungsprodukte**

# **1.3.1 Sofort einsatzbereite Energieüberwachung**

In gebrauchsfertigen Geräten wurden Anwendungen bereits im Werk vorinstalliert. Diese können ohne jegliche Programmierung von einem Elektrotechniker in Betrieb genommen werden. Mittels SBC-Programmierwerkzeugen kann das Projekt jederzeit erweitert werden.

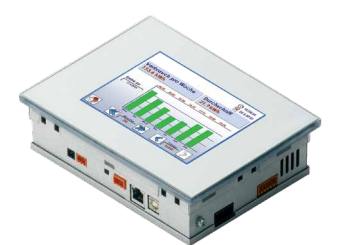

#### **E-Monitor**

Der E-Monitor ist ein SBC-Funktions-PCD, der sofort und ohne zusätzliche Programmierung einsatzbereit ist. Er kombiniert die Datenerfassung, Anzeige und Protokollierung in einem kompakten Gerät. Energie- und Impulszähler werden automatisch ermittelt und über die verbundene S-Bus-Schnittstelle gelesen. Mit dem integrierten Automatisierungsserver kann von überall mittels FTP und HTTP auf Verlaufsdaten und die Web-Anzeige zugegriffen werden. Über SBC-Apps kann ebenfalls mit mobilen Geräten auf die Daten zugegriffen werden.

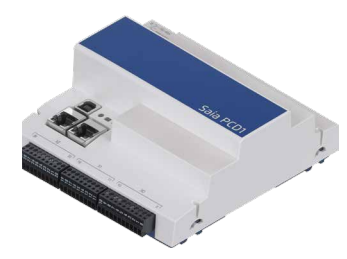

#### **E-Controller**

Der E-Controller ist ein SBC-Funktions-PCD, der sofort und ohne zusätzliche Programmierung einsatzbereit ist. Er kombiniert die Datenerfassung, dezentrale Anzeige und Protokollierung in einem kompakten Gerät. Energie- und Impulszähler werden automatisch ermittelt und über die verbundene S-Bus-Schnittstelle gelesen. Mit dem integrierten Automatisierungsserver kann von überall mittels FTP und HTTP auf Verlaufsdaten und die Web-Anzeige zugegriffen werden. Über SBC-Apps kann ebenfalls mit mobilen Geräten auf die Daten zugegriffen werden.

# **1.3.2 Integration der Kontrollfunktion in die Primärsysteme und in Web-Panels**

Die S-Monitoring-Anwendung kann mittels der Engineering-Software Saia PG5® Controls Suite auf Saia PCD® Controller und auf Web-Panels geladen werden. Dies verringert wesentlich den benötigten Entwicklungsaufwand. Funktionserweiterungen und -änderungen an der Anwendung können jederzeit vorgenommen werden. Die optionalen Kommunikationsschnittstellen erlauben die Integration anderer Protokolle und Daten (wie die von Modbus- oder M-Bus-Zählern).

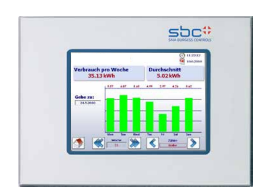

#### **Programmierbare Web-Panels**

In die pWeb-Panels ist eine speicherprogrammierbare Steuerung integriert. Die S-Monitoring-Anwendung kann ebenfalls auf pWeb-Panels geladen werden. Dies ermöglicht die Erweiterung und Modernisierung vorhandener Systeme. Auf diese Art bleibt die Systemsteuerung selbst unverändert.

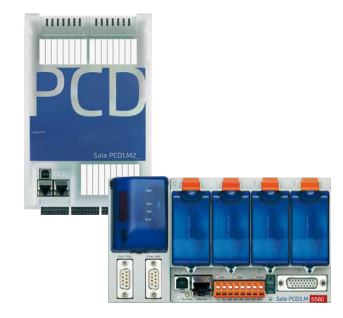

#### **Leistungsstarke Funktions-PCDs**

Die Hardwareplattformen sind extrem leistungsstark und bieten einen grossen Bereich für Funktionserweiterungen. Dies ist eine obligatorische Vorbedingung, die es erlaubt, eine Plattform während des gesamten Lebenszyklus eines Systems aktuell zu halten.

# <span id="page-7-0"></span>**2 S-Monitoring-Web-Anwendung**

# **2.1 Anwendungsübersicht**

Der SBC bildet die Basis für ein PG5-Projekt, das ebenfalls eine Web-Anzeige umfasst. Das Projekt basiert auf den COSinus-Funktionen und ermöglicht die sofortige Anzeige gespeicherter Daten auf dem PC.

Die Anwendung befindet sich auf der Homepage unter [www.sbc-support.com](http://www.sbc-support.com)

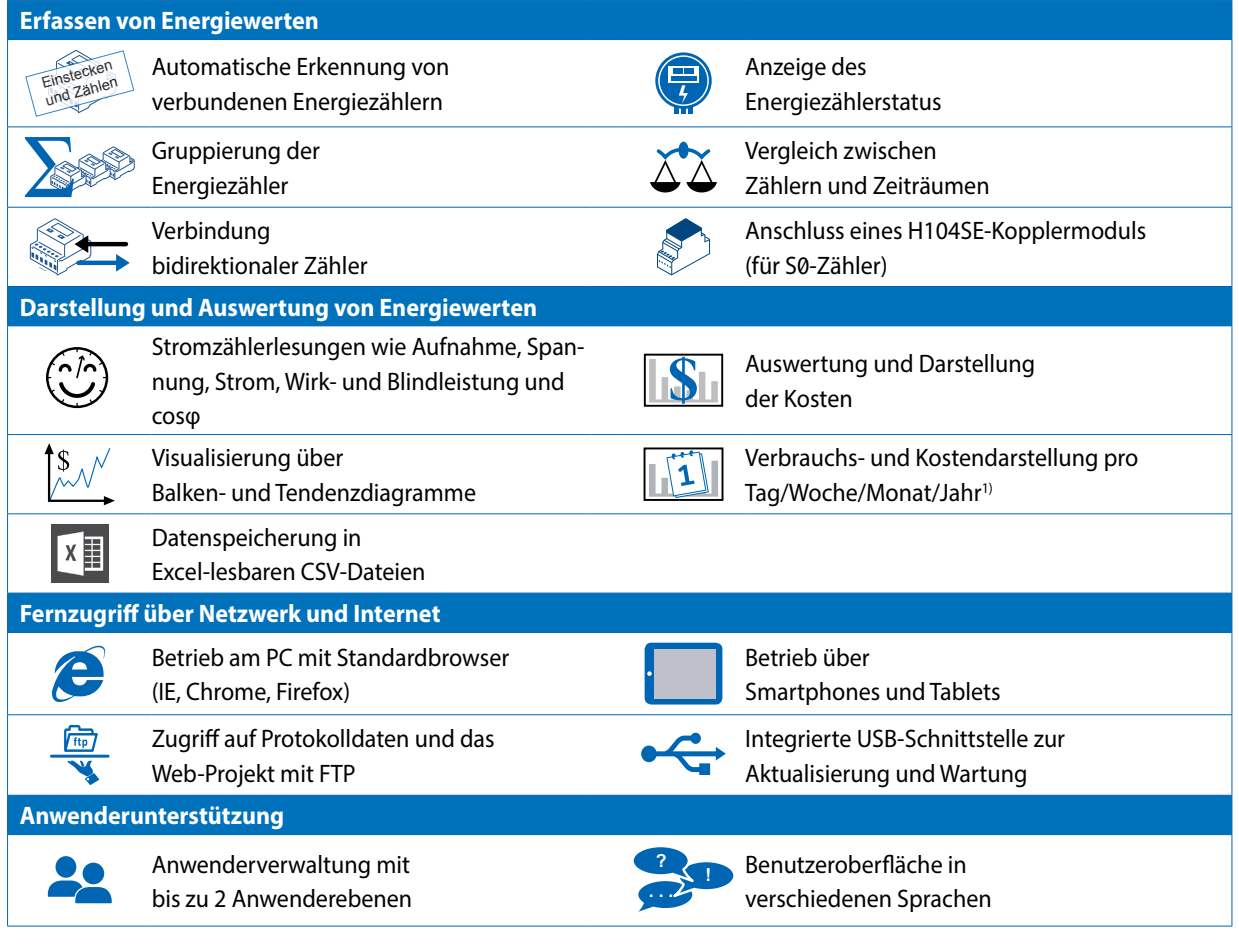

1) Die tägliche Ansicht ist nur verfügbar, wenn die Speichererweiterung eingesteckt ist

# <span id="page-8-0"></span>**2.2 S-Monitoring-COSinus-Funktion**

S-Monitoring ist ein wesentlicher Bestandteil des Betriebssystems COSinus und in alle Saia PCD®-Controller mit der Bestellnummernendung xx60 und solche mit pWeb-Panel MB integriert. Es wird im PG5 "Device Configurator" (Gerätekonfigurator) aktiviert.

#### **Die S-Monitoring-Funktion kann drei verschiedene Arten von Zählern lesen:**

- Verbundene S-Bus-Energie- und Impulszähler (PCD7.H104SE)
- Gruppen von Zählern
- Andere Inkrementalaufnehmerwerte (M-Bus, Modbus, usw. werden als "anwendungsspezifische Zähler" bezeichnet und müssen mit Saia PG5® programmiert werden)

#### **Die S-Monitoring COSinus-Funktion besteht aus den folgenden drei Teilen:**

#### **1. Speichern von Zählerwerten in CSV-Dateien**

Die Werte der angeschlossenen Energiezähler werden einmal täglich um Mitternacht in einer CSV-Datei im internen Dateisystem des PCDs gespeichert. Der Tages-, Wochen- und Monatsverbrauch kann aus diesen Daten berechnet werden. Beim Einsatz einer zusätzlichen Speicherkarte können Werte in Abständen von 5 bis 60 Minuten gespeichert werden. Hierdurch ist eine Sichtbarmachung des Verbrauchs über einen gesamten Tag möglich.

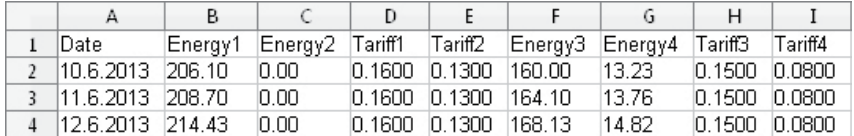

#### **2. Aufruf von Zählerwerten über NT-EM-Tags (CGI-Schnittstelle)**

Alle Daten und grundlegenden Funktionen können über CGI-Tags aufgerufen werden. Diese Funktionen können daher über die Web-Schnittstelle und durch andere Programme (z. B. Excel) aufgerufen werden. Der Controller benötigt weder Funktionsplan noch IL-Programm (siehe Dokument 27/623).

NT-EM-Tag (CGI-Befehl) im Web-Browser:

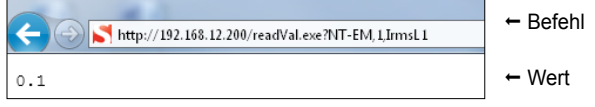

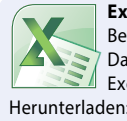

**Excel-Berichtswerkzeug** Bei aktivierter COSinus-Funktion können die Daten einfach und ohne Programmierung in Excel importiert werden. Herunterladen: **www.sbc-support.com**

#### **3. Autoscan von S-Bus-Energie- und -Impulszählern**

Ist der S-Bus-Autoscan aktiviert, werden an die RS-485-Schnittstelle angeschlossene Zähler automatisch ermittelt und gelesen.

Durch eine ständige Anforderung von Zählerdaten ist eine Ferndiagnose der S-Bus-Zähler und der Busverbindung möglich.

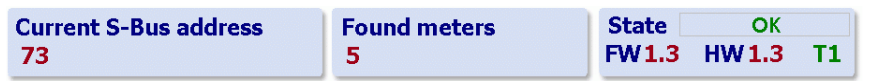

# <span id="page-9-0"></span>**2.2.1 Aktivieren der COSinus-Funktion**

#### **• Aktivieren der Überwachung und der Protokollierungsfunktionen im "Device Configurator" (Gerätekonfigurator).**

Falls S-Monitoring "Yes" (Ja) aktiviert ist.

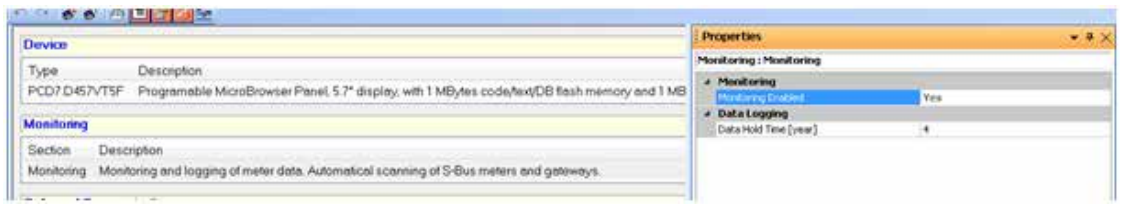

#### **• Auswahl einer S-Bus-Schnittstelle für den Autoscan**

Bei "Yes" (Ja) (die Überwachungsfunktion muss ebenfalls aktiviert sein) liest COSinus automatisch den RS-485-Bus. In diesem Fall kann die Schnittstelle nicht für andere Zwecke verwendet werden.

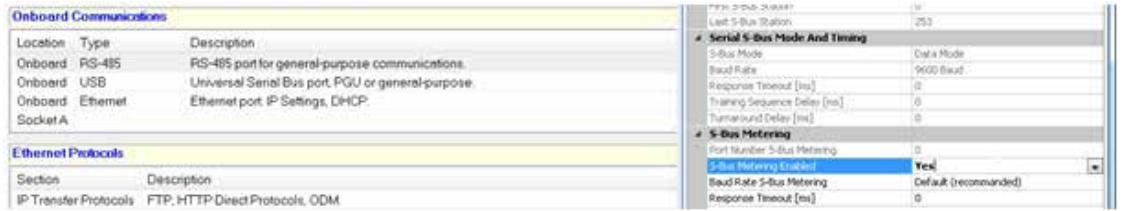

#### **Zusätzliche Parameter können bei einem aktivierten Bus eingestellt werden:**

- Baud Rate (Baudrate): Der Saia-Energiezähler unterstützt "Autobaud" (automatische Baudrateneinstellung)
- S-Bus-Timeout and S-Bus-Retries (S-Bus-Zeitüberschreitung und S-Bus-Wiederholungen) (abhängig von der Baudrate)
- Max. S-Busadresse: Vorgabe 32 (empfohlen), 0 bis 127 wählbar
- Log interval for logdata (Protokollierintervall für Protokolldaten): 0 keine Protokollierung, Vorgabe 15 Min., 3 bis 60 Minuten wählbar
- Data hold (Datenspeicherung): Vorgabe 4 Jahre, 1 bis 5 Jahre einstellbar

# <span id="page-10-0"></span>**2.3 Herunterladen des Programms**

Das Anwenderprogramm und die Gerätekonfiguration werden mit der PG5-Software auf die gleiche Art heruntergeladen.

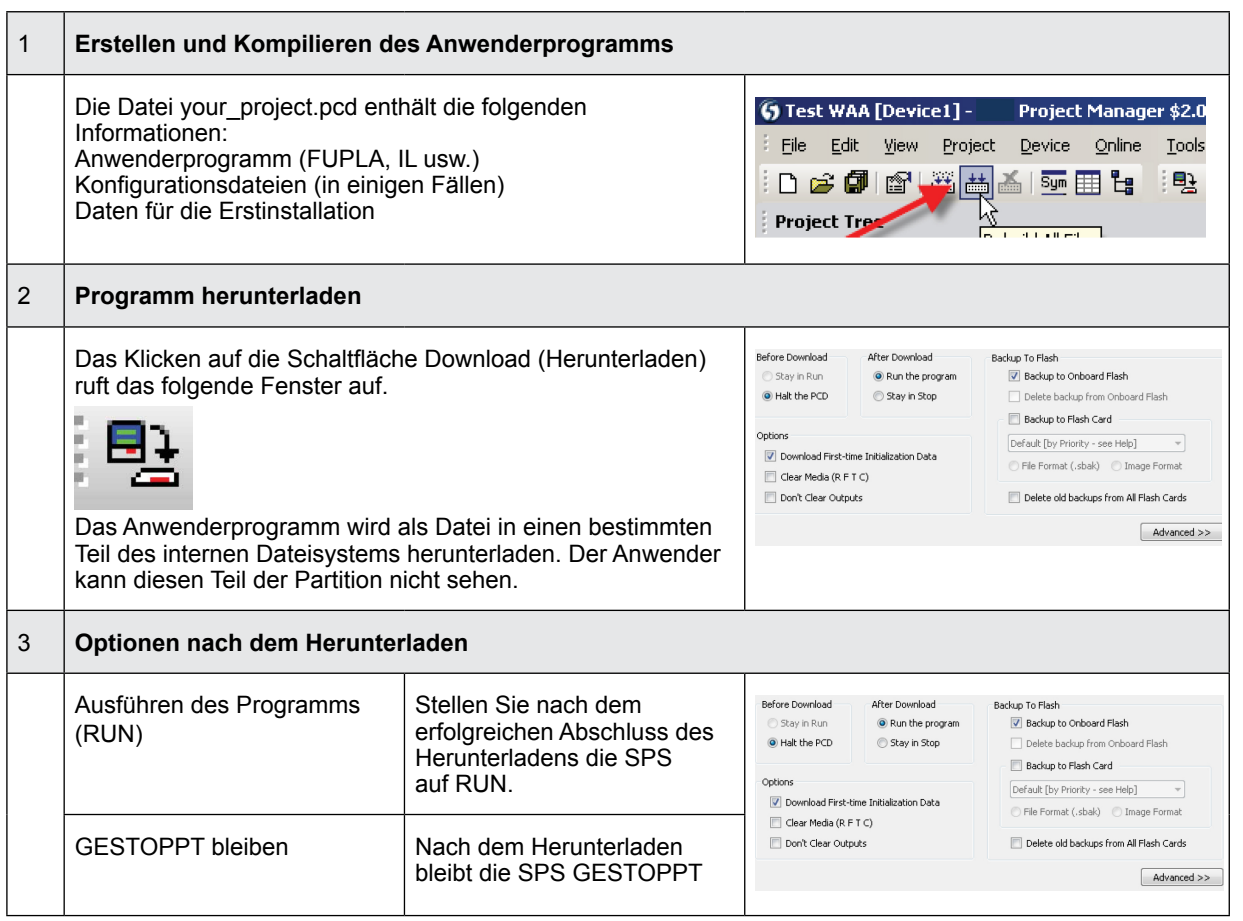

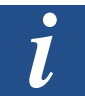

- Es ist nicht möglich, nur die geänderten Blöcke herunterzuladen.
- Das Anwenderprogramm wird in den On-Board-Speicher in eine Datei heruntergeladen. Nach einem Neustart des Systems ist der Prozess abgeschlossen.
- Bei einem fehlerhaften Herunterladen löscht die Firmware alle Dateien im Systemordner.

#### **Nach dem erfolgreichen Download muss der Controller gestartet werden:**

Nach dem Systemneustart werden das Anwenderprogramm und die ROM-DB/der Text in den Arbeitsspeicher übertragen. Dies ist ein schreibgeschützter Speicher, der nicht gesichert werden muss; alle Daten sind im Dateisystem des Web-Panels gespeichert.

Die Daten für das Anwenderprogramm werden nach dem Hochfahren des Web-Panels in den Arbeitsspeicher übertragen.

# <span id="page-11-0"></span>**2.4 Sicherung und Wiederherstellung des Anwenderprogramms**

Wählen Sie eine Sicherung mit "Backup to Flash" (Sicherung auf Flash-Speicher)

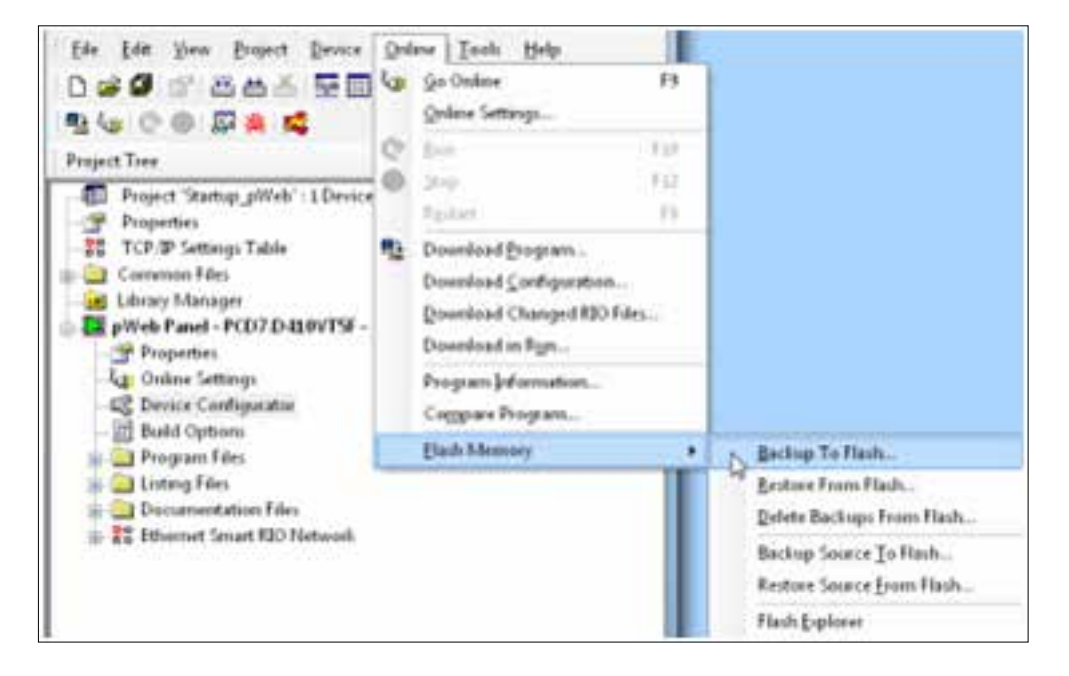

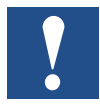

Da das Anwenderprogramm bereits im On-Board-Flash-Speicher abgelegt ist, wird nur die RAM-DB/der Text für den On-Board-Flash-Speicher im Ordner PLC\_SYS gespeichert (für den Anwender nicht sichtbar).

Hinweis: Register, Flags, Zeitgeber und Zähler werden nicht gespeichert.

Während einer Wiederherstellung werden die DB/der Text zurück in den SRAM-Speicher kopiert.

Sicherung in das INTFLASH-Dateisystem

Die Werte der RAM-DB/Texte werden im internen Verzeichnis PCD\_Backup gespeichert. Dies erlaubt den Zugriff auf Sicherungsdateien über den FTP-Server und das anschliessende Heraufladen auf einen PC.

### Energieüberwachung über eine Web-Anwendung

# <span id="page-12-0"></span>**2.5 Energieüberwachung über eine Web-Anwendung**

Die grundlegende Funktion der Web-Anwendung verwendet nur CGI-Tags und erfordert deshalb kein PG5-Programm. Sie wird zur Erstellung aller Balkendiagramme und zur Vornahme der Einstellungen im Einrichtungsmenü verwendet. Weitere Informationen sind im Dokument 26-582 enthalten.

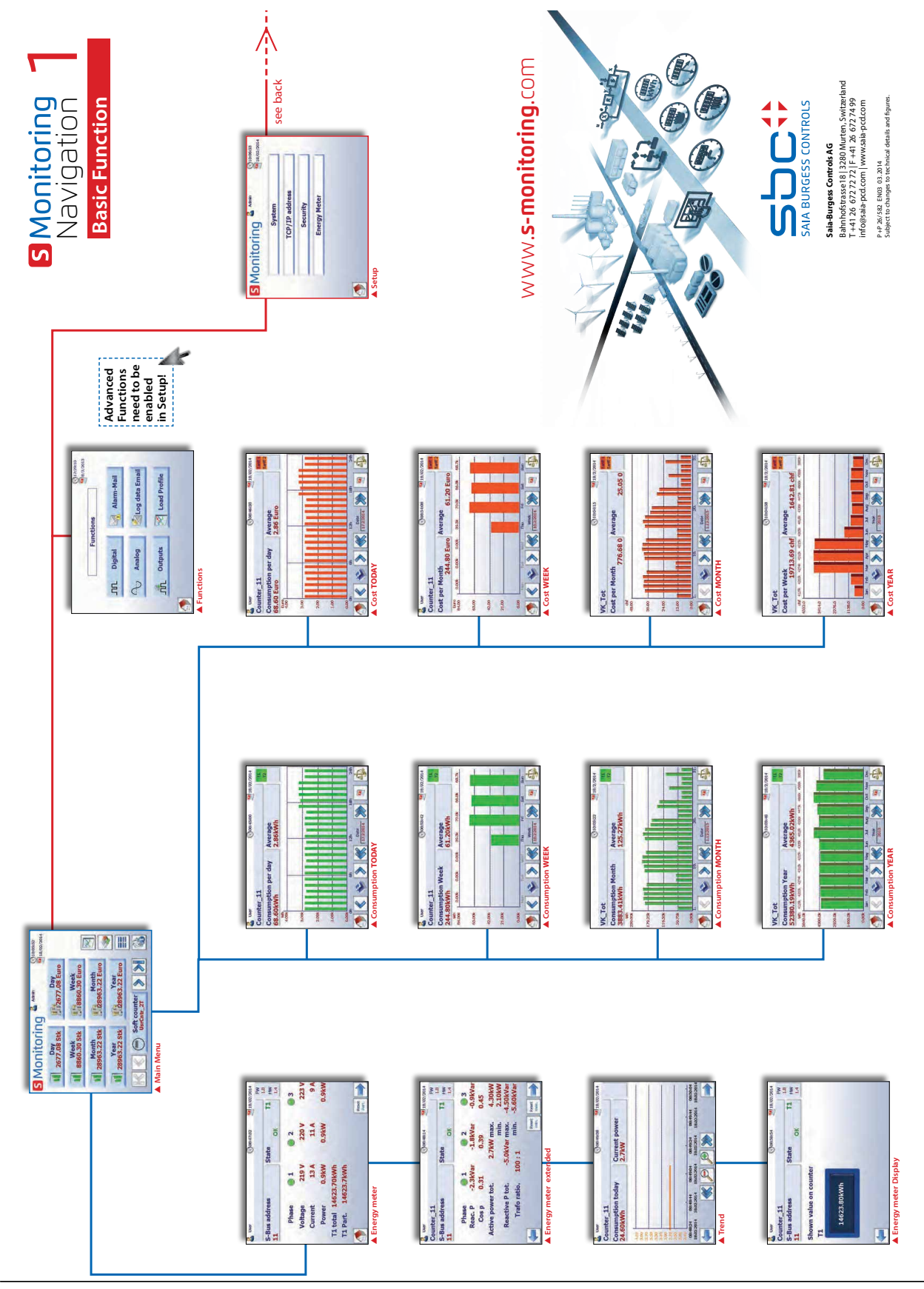

Dokument 27-623 │ Handbuch │Anwendung des S-Monitoring │ GER02 │ 2015-12-18 2-6

# <span id="page-13-0"></span>**2.5.1 Einfache Navigation mit der Zähler-Zusammenfassungsliste**

Die Zähler-Zusammenfassungsliste bietet eine hervorragende Übersicht und eine einfache Navigation zwischen den angeschlossenen Zählern. Rufen Sie die Zusammenfassungsliste direkt von der Startseite auf, indem Sie die folgende Schaltfläche drücken.

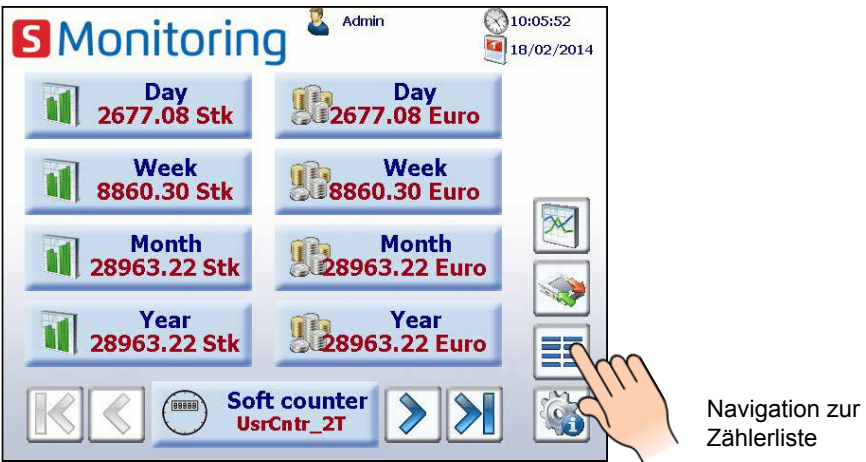

Nach Antippen eines verbundenen Zählers (grün markiert) erscheint eine Popup-Anzeige mit wesentlichen Informationen zum jeweiligen Zähler. Rot markierte Zähler weisen einen Verbindungsfehler auf oder sind nicht mehr verfügbar.

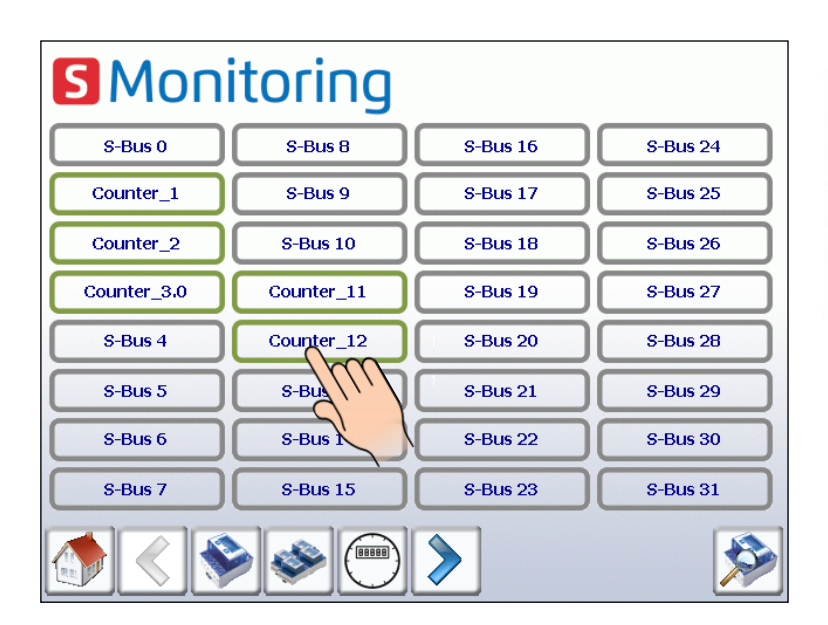

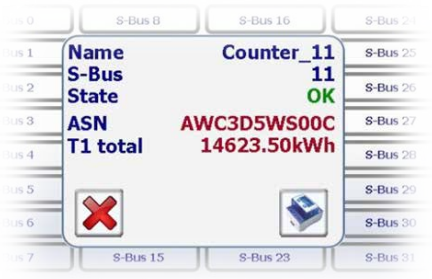

Impulszähler über das Modul H104 erscheinen als ein einzelner Zähler. Die Navigation zwischen verschiedenen Eingängen ist im Popup deaktiviert.

# <span id="page-14-0"></span>**2.5.2 Vom Energiezähler bereitgestellte Live-Werte**

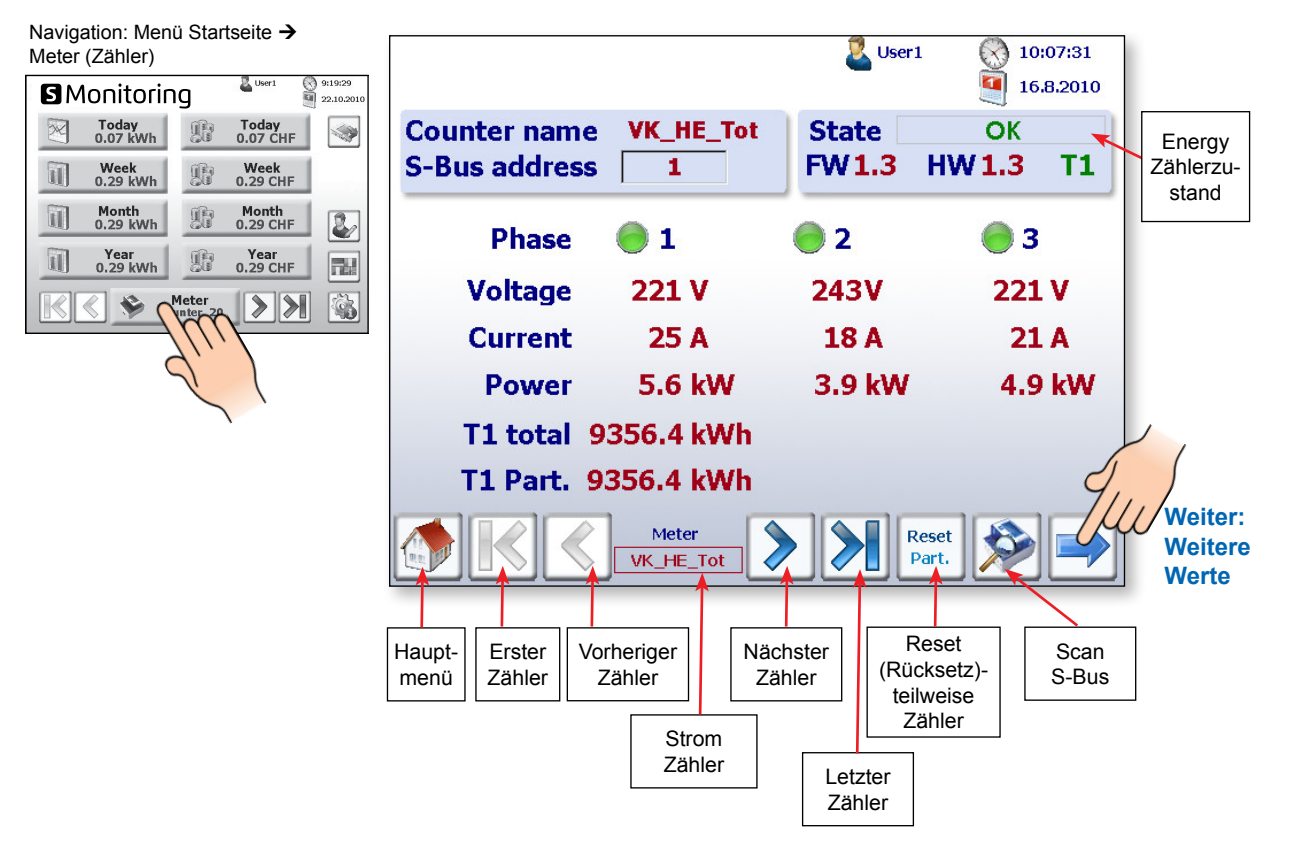

Der Status der einzelnen Energiezähler wird ununterbrochen überprüft. Die folgenden Betriebsarten werden angezeigt:

> OK Verbindung zum Energiezähler ist OK

Der Zähler wird erkannt, aber es besteht ein Verbindungsproblem **Connection Error** 

Keine Verbindung zum Energiezähler **Not Connected** 

#### **Weitere Werte wie Blindleistung, Wirkleistung und cos phi:**

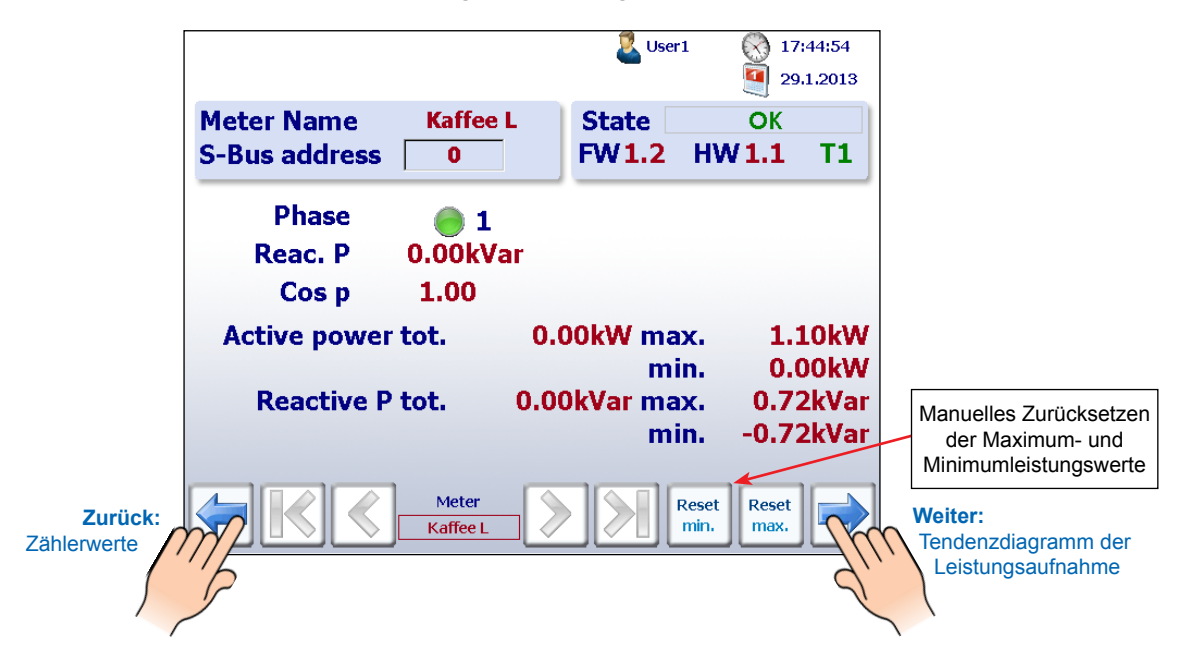

### Energieüberwachung über eine Web-Anwendung

### **Trenddiagramm der gegenwärtigen Leistungsaufnahme in kW:**

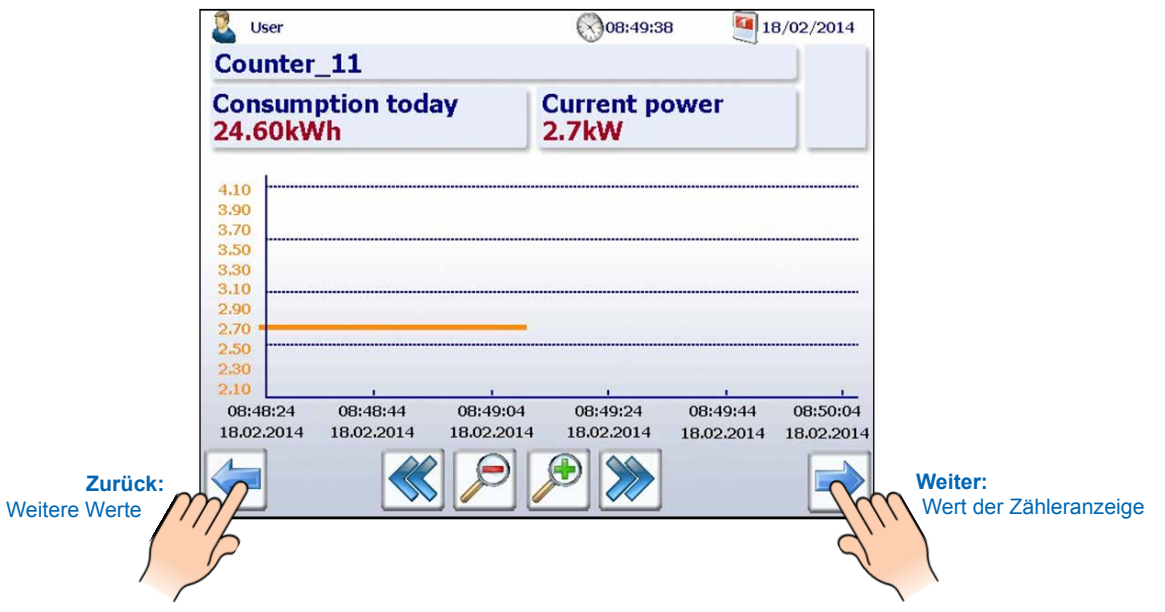

**Der auf dem Zähler angezeigte Effektivwert zeigt alle Energiezähler auf dem SBC-S-Bus an:** 

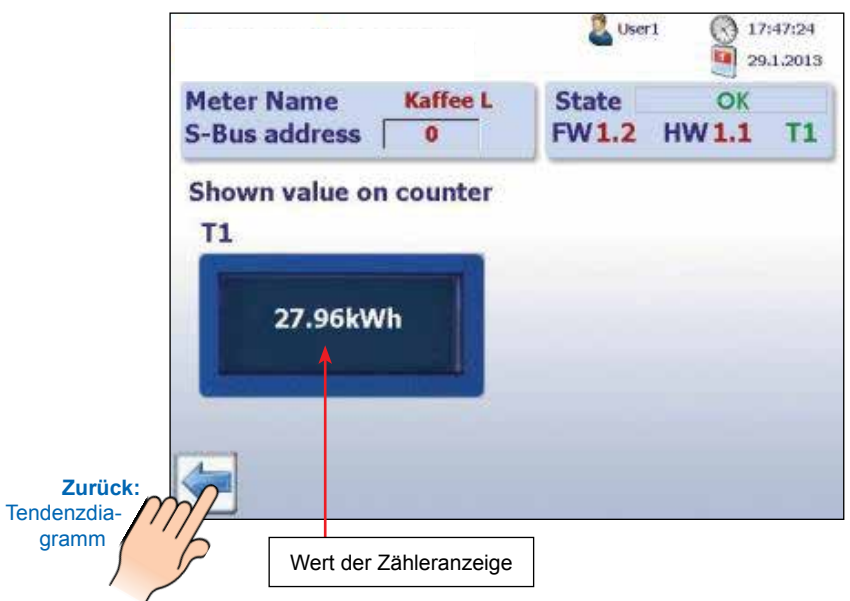

# <span id="page-16-0"></span>**2.5.3 Visualisierung des Verbrauchs mittels Balkendiagrammen**

Die Web-Applikation liefert eine Visualisierung der Verlaufsdaten in Form von Balkendiagrammen nach Tagen, Wochen, Monaten und Jahren.

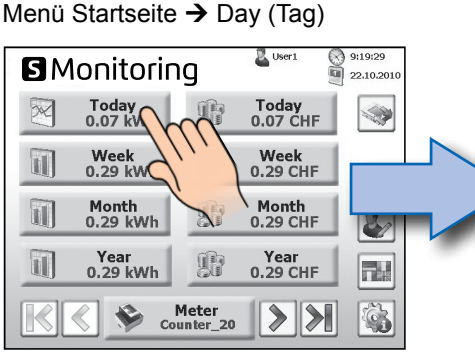

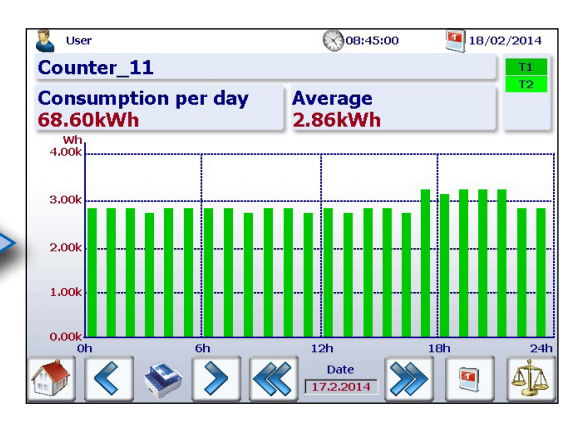

**2**

Navigation: Menü Startseite → Week (Woche)

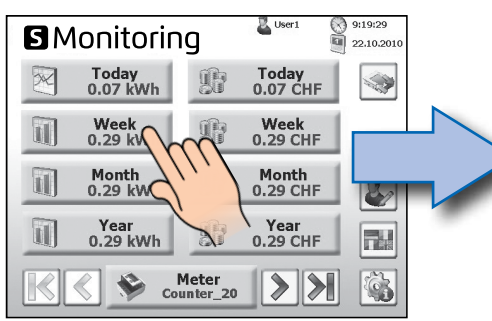

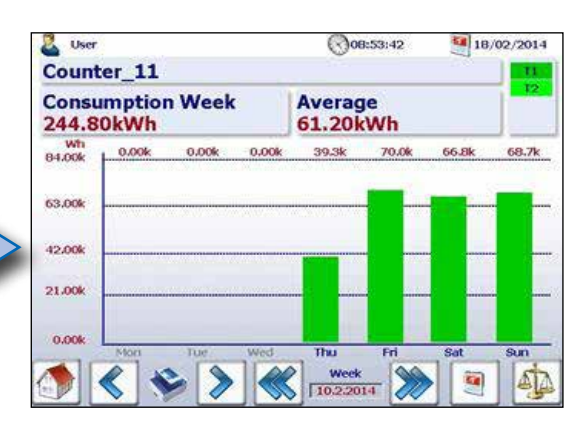

**Die Flash-Karte** 

**muss für den Tagesverbrauch eingesteckt sein.**

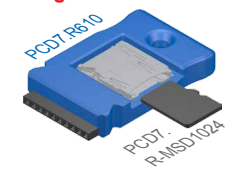

Weitere Informationen siehe SBC-Systemkatalog 26-215

Navigation: Menü Startseite → Month (Monat)

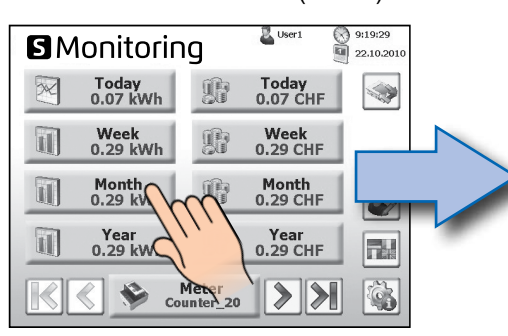

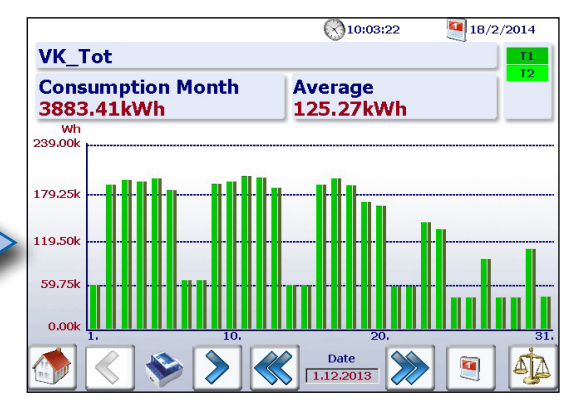

 $\bigcirc$ 10:03:48

4818k

 $\frac{Year}{2013}$ 

4473k

Sep Oct

4336k

 $18/2/2014$ 

4866k 4568k

 $\mathbb{A}$ 

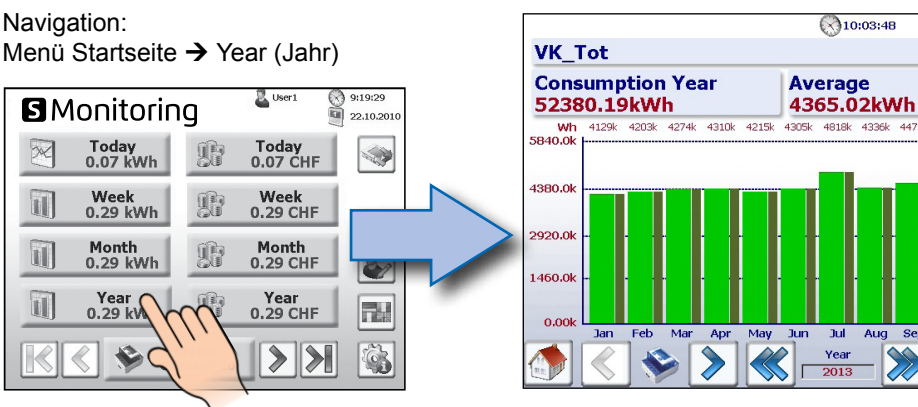

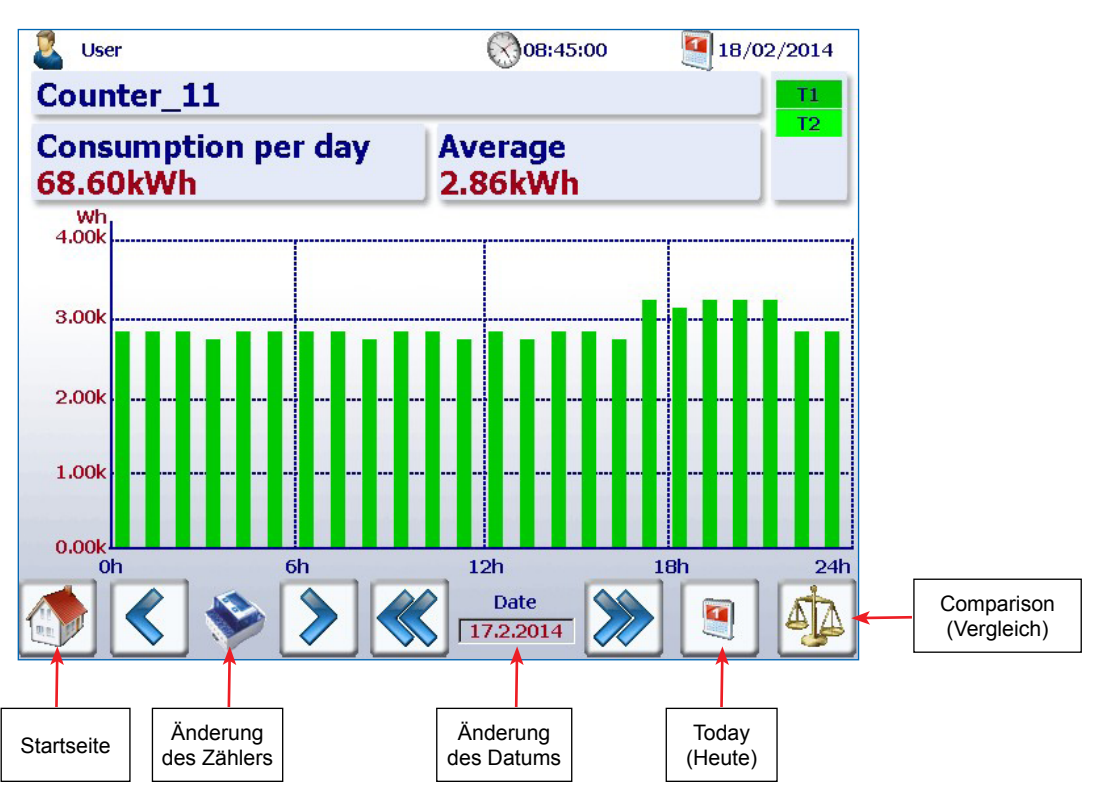

<span id="page-17-0"></span>**Beschreibung der Navigation auf der Balkendiagramm-Website:**

# **2.5.4 Schaltfläche Today (Heute)**

Eine zusätzliche Schaltfläche wurde hinzugefügt. Das Tippen auf die entsprechende Schaltfläche auf der Website für den Verbrauch nach Woche, Monat und Jahr und für die Kosten pro Woche, Monat und Jahr schaltet die Bildschirmanzeige sofort auf das aktuelle Datum (Woche, Monat, Jahr) um. Diese Funktion ist nützlich, wenn Sie durch Zeiträume navigieren und schnell zum aktuellen Datum zurückkehren möchten.

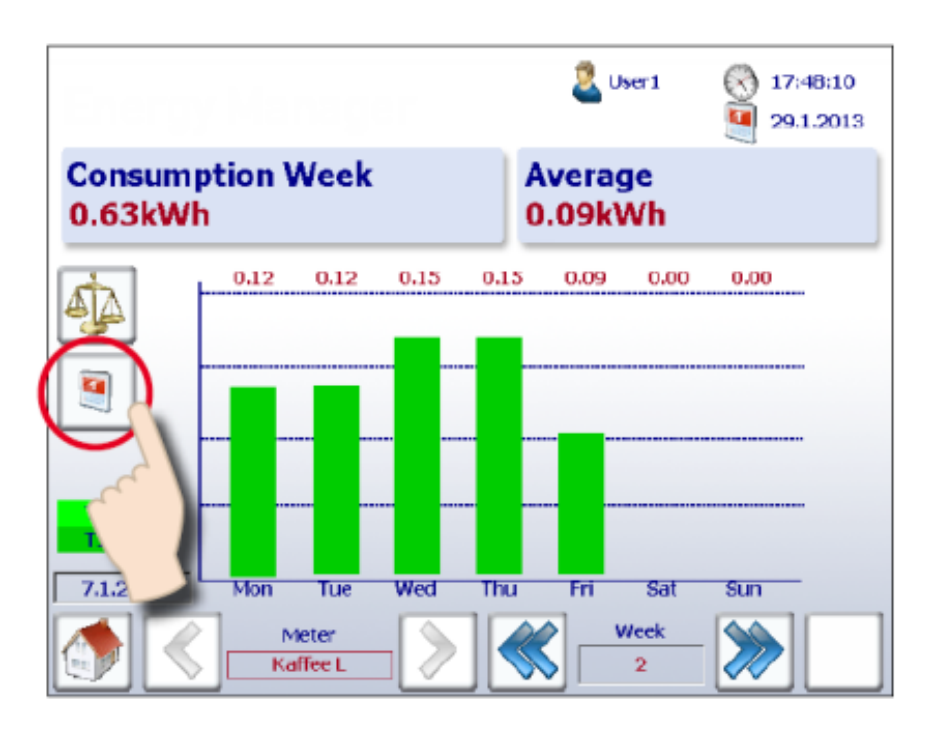

# <span id="page-18-0"></span>**2.5.5 Vergleich zwischen Zählern und Zeiträumen**

Zwischen Zählern und Zeiträumen kann ein visueller Vergleich vorgenommen werden. Der Vergleich wird folgendermassen ausgeführt:

### **1. Navigieren Sie, um den Referenzzähler und die Zeiträume zu wählen.**  In dem folgenden Beispiel zum Zähler "Kaffee L" und Woche "2".

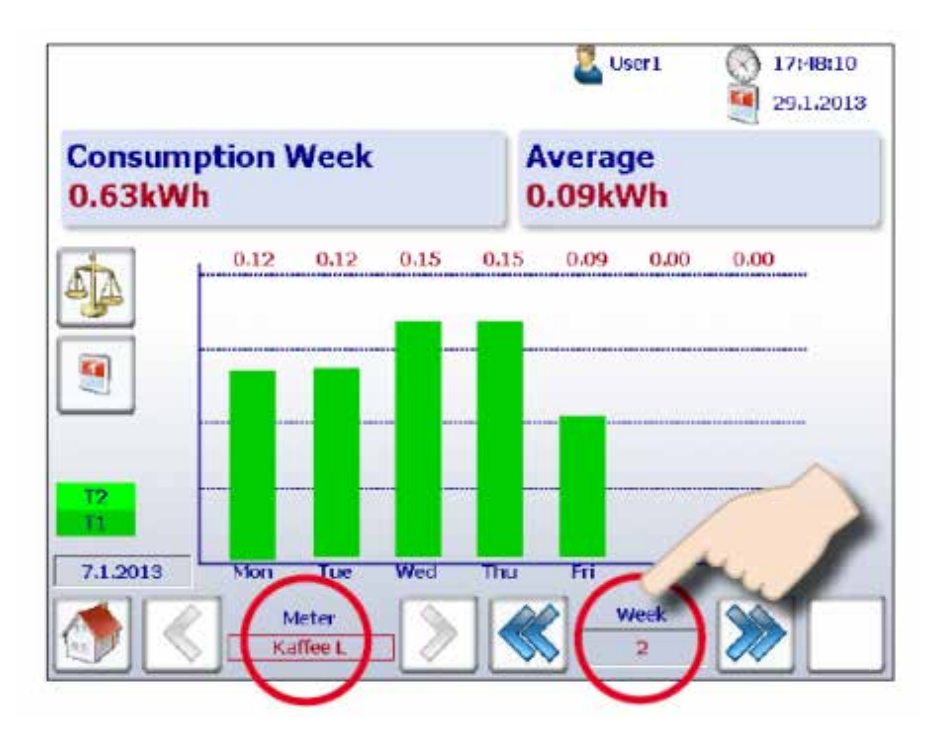

**2. Beginnen Sie den Vergleich durch Antippen der Schaltfläche Comparison (Vergleich).** 

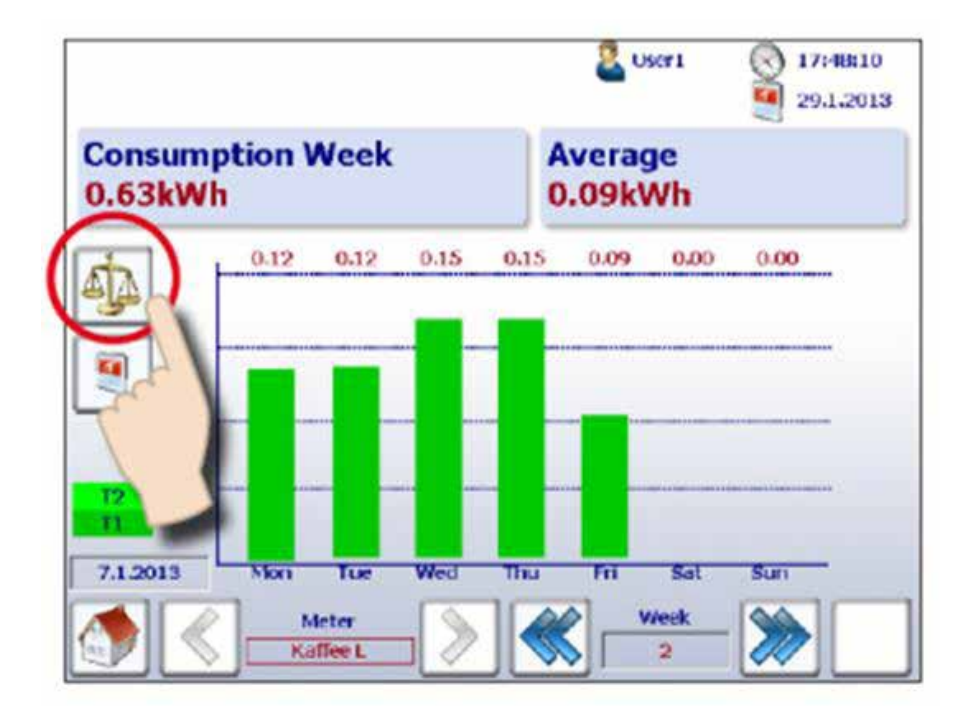

**2**

**3. Die Referenzbalken werden zusammen mit dem Namen des Referenzzählers und dem Zeitraum oben rechts auf dem Bildschirm angezeigt.** 

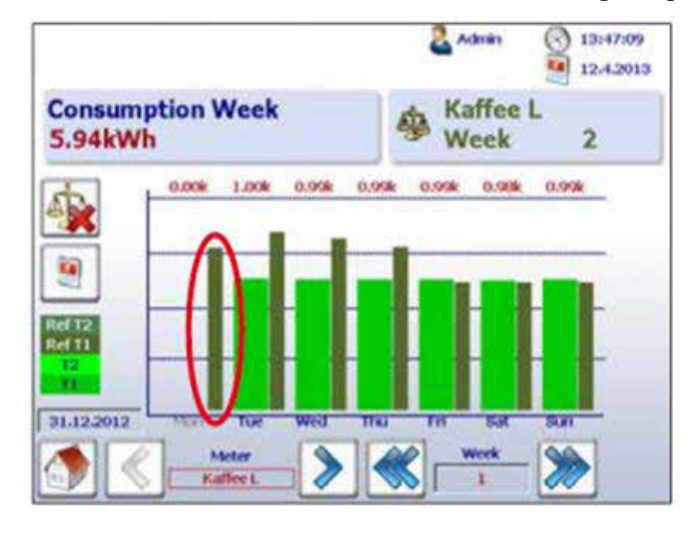

**4. Sie können jetzt die Referenz und einen anderen Zähler oder Zeitraum durch Navigation normal vergleichen.** 

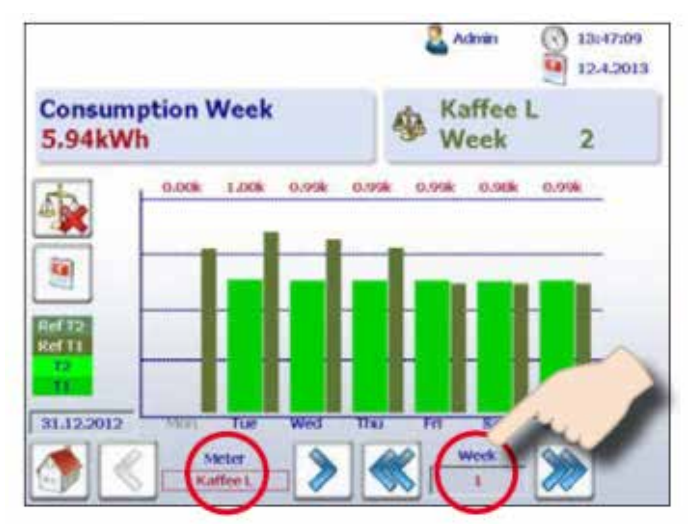

**5. Drücken Sie einfach die Schaltfläche Deactivate (Deaktivieren), um den Bildschirm Comparison (Vergleich) zu deaktivieren.** 

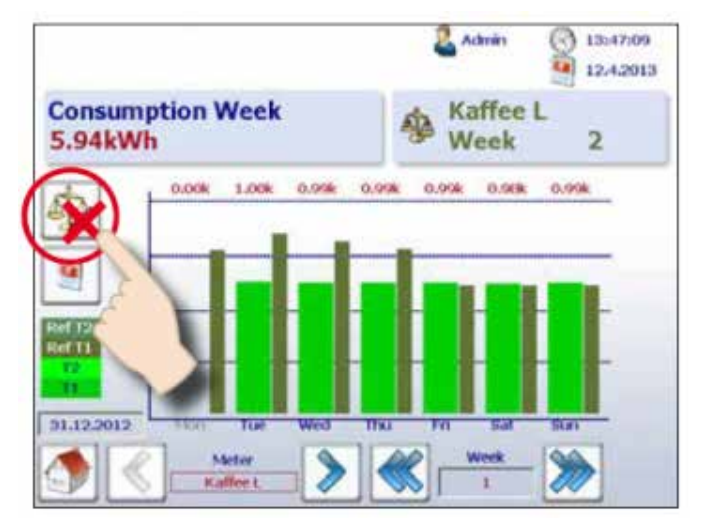

# <span id="page-20-0"></span>**2.5.6 Kosten**

Die im Diagramm gezeigten Kosten nach Tag, Woche, Monat und Jahr entsprechen der Leistungsaufnahme. Tarif

1 und Tarif 2 können für jeden Energiezähler eingegeben werden. Globale Währungen wie Euro, Schweizer Franken oder US-Dollar können unter Setup (Einrichtung) eingegeben werden, wenn Sie als Admin angemeldet sind. Siehe Kapitel "Anmeldung als Admin".

Setup (Einrichtung) → Energy meter (Energiezähler) → Tariff (Tarif)

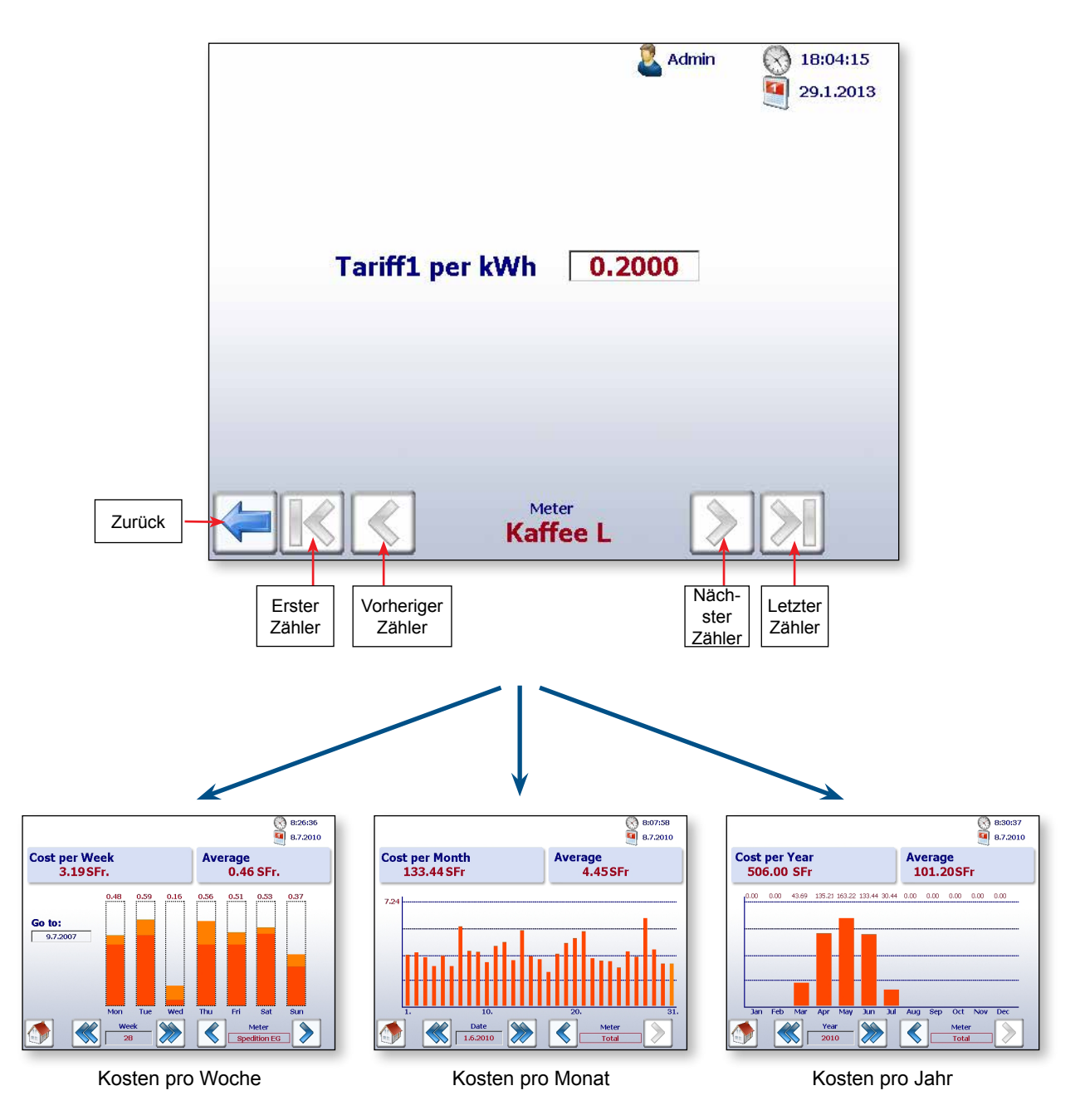

**Ø**: Bei Erscheinen dieses Symbols wurde kein Mitternachtsprotokoll für die vorhergehende Nacht erstellt. Der Mittelwert des Energieverbrauchs wird berechnet.

# <span id="page-21-0"></span>**2.5.7 Visualisierung des S0-Impulszählers PCD7.H104SE**

Die S-Monitoring-Applikation erstellt automatisch vier virtuelle Zähler pro PCD7.H104SE-Modul. Jeder dieser vier Zähler wird auf dem Bildschirm als ein einzelner Standard-S-Bus-Zähler angezeigt. Die Zählerwerte werden in der CSV-Datei protokolliert. Jeder S0-Zähler wird per Standardnavigation angezeigt.

Beispiele für S-Busadressen: Zähler 1.0 S01➞ Zähler 1.1 S02 ➞ Zähler 1.2 S03 ➞ Zähler 1.3 S04

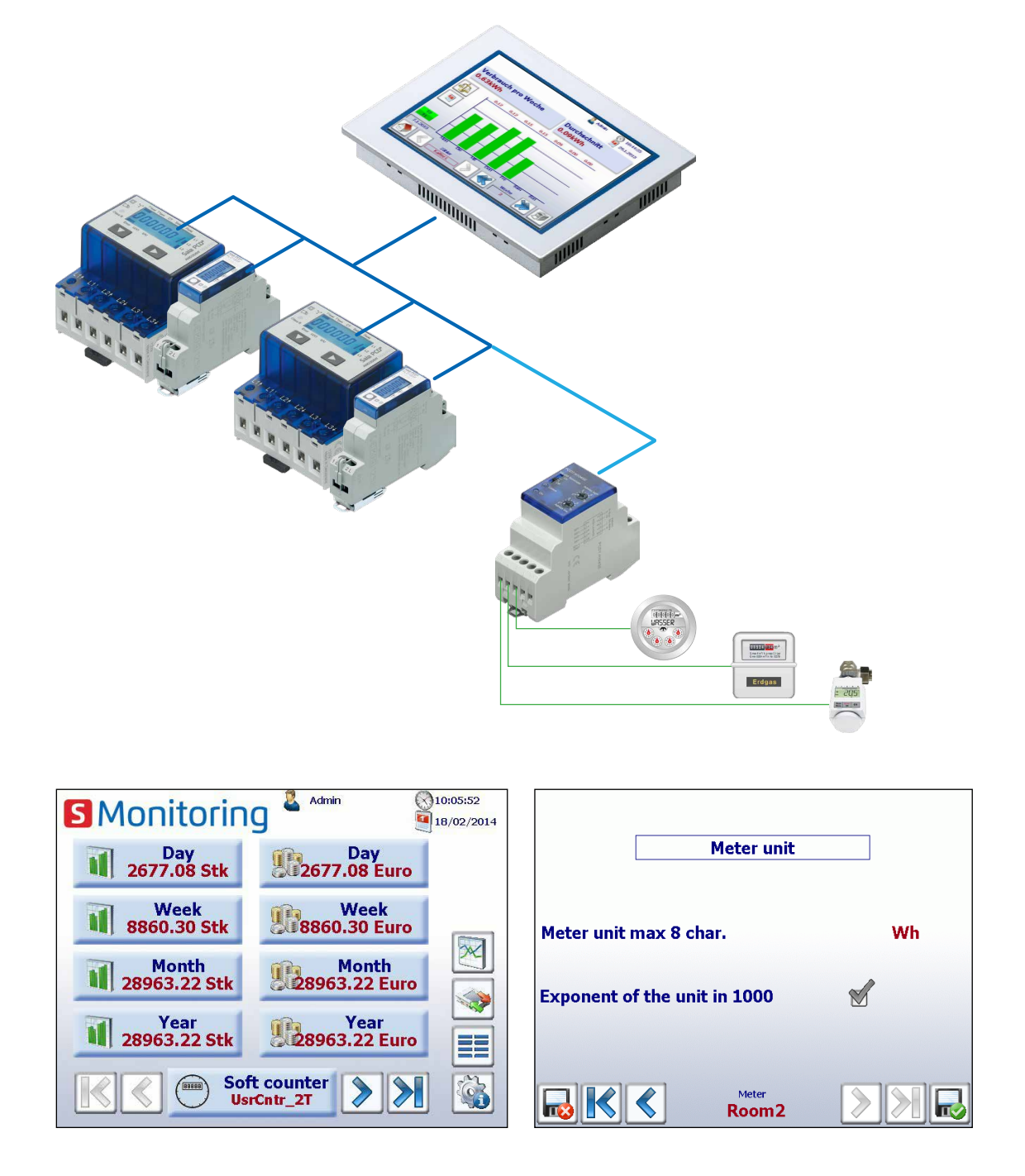

Die Visualisierung entspricht der Anzeige des Standard-S-Bus-Zählers. Die Einheit und der Faktor können unter Setup (Einrichtung) eingestellt werden ➞ Energy meter (Energiezähler) ➞ Meter unit (Zählereinheit) (nur, wenn Sie als Admin angemeldet sind). Siehe Kapitel "Anmeldung als Admin".

# <span id="page-22-0"></span>**2.5.8 Ersetzen des Energiezählers Saia PCD®**

Das E-Monitor-Panel erkennt automatisch, dass ein Zähler ersetzt wurde, falls eine der folgenden Bedingungen auf die gleiche S-Busadresse zutrifft:

- Die ASN des neuen Energiezählers entspricht nicht der alten (z. B. ein anderer Typ von bidirektionalem Zähler oder eines PCD7.H104SE-Moduls)
- Die Seriennummer ist nicht dieselbe
- Der Zählerwert ist nicht plausibel (der neue Wert ist niedriger als der Wert des ausgetauschten Zählers)

#### **Ersetzen eines Zählers**

1. Der E-Monitor speichert fortlaufend den letzten bekannten Wert eines Energiezählers während des Betriebs.

2. Ein Energiezähler wird ersetzt und der neue Zähler wurde für die gleiche S-Busadresse konfiguriert.

3. Der E-Monitor ermittelt den Zähler als ersetzt und meldet dies auf der Benutzeroberfläche mit einer Warnung.

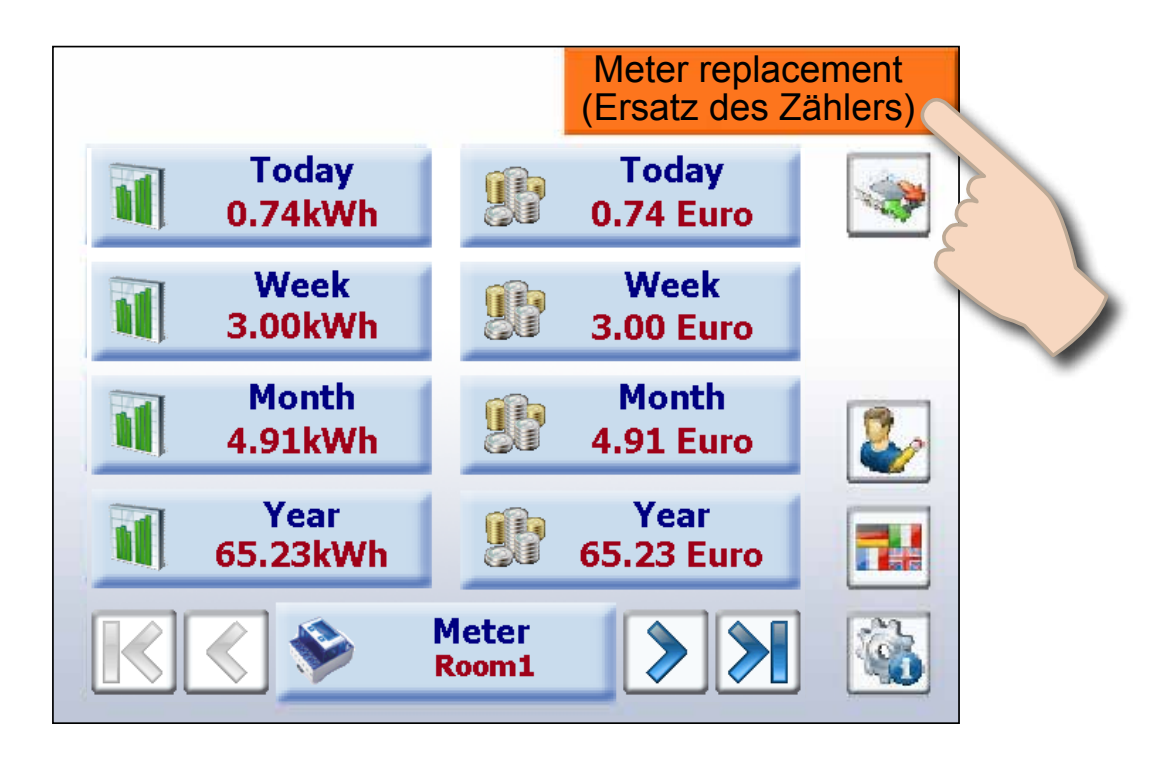

4. Wenn der Anwender auf die orangefarbene Warnung tippt, wird er automatisch zum Bildschirm Setup (Einrichtung) weitergeleitet, auf dem der E-Monitor automatisch den neuen Wert eingestellt hat bzw. wo der Anwender diesen Wert manuell ändern kann.

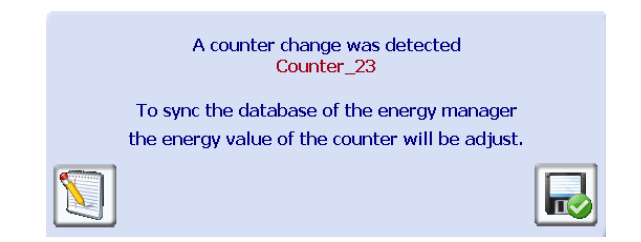

5. Der neue Zählerwert kann auf der folgenden Website angegeben werden.

Navigation: Setup (Einrichtung) → Energy meter (Energiezähler) → Meter comparison (Zählervergleich)

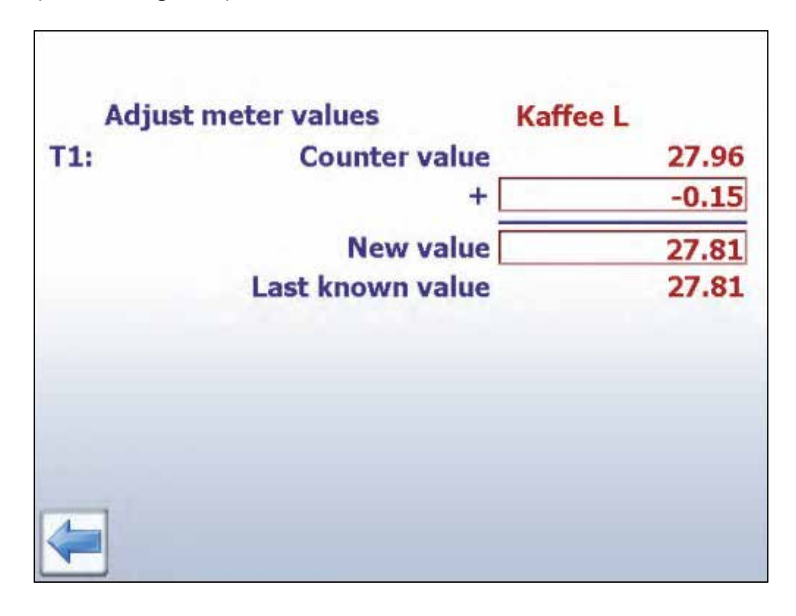

#### **Ersetzen des PCD7.H104SE durch einen Energiezähler:**

Der E-Monitor erstellt automatisch eine neue Protokolldatei (CSV-Datei), wenn ein PCD7. H104SE durch einen Energiezähler ersetzt wird. Die alten Dateien werden jedoch nicht gelöscht.

#### **Ersetzen des PCD7.H104SE durch einen PCD7.H104SE:**

Der Vorgang entspricht dem für Standardenergiezähler, aber es können bis zu 4 Werte eingestellt werden (einer für jeden S0-Zähler). Dies trifft logischerweise auch auf bidirektionale Zähler zu. Diese können durch alle bidirektionalen Zähler ersetzt werden, aber die Informationen sind anschliessend verloren.

# <span id="page-24-0"></span>**2.6 Einrichtung der Web-Applikation**

Um Ihre Einstellungen im Menü Setup (Einrichtung) zu konfigurieren, müssen Sie als Administrator angemeldet sein. Siehe Kapitel "Anmeldung als Admin".

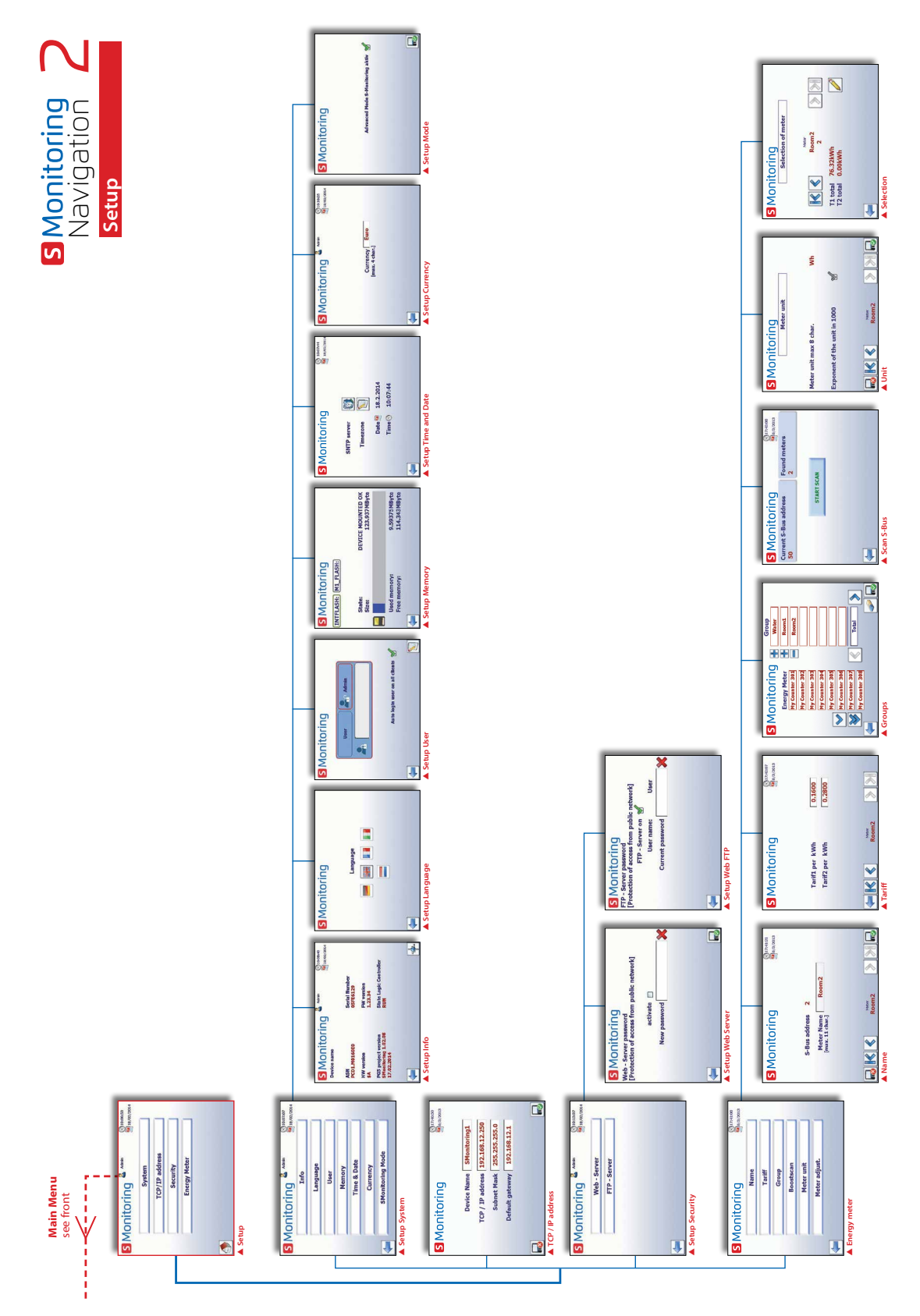

**2**

# <span id="page-25-0"></span>**2.6.1 Anmeldung als Admin**

S-Monitoring basiert auf 2 Anwenderebenen. Als Standardanwender haben Sie nur einen schreibgeschützten Zugang. Sie können jedoch die Sprache einstellen und Ihr eigenes Kennwort sowie Ihren Anwendernamen ändern. Bei einer Anmeldung als Administrator sind Ihre Privilegien uneingeschränkt und Sie können alle Einstellungen unter Setup (Einrichtung) konfigurieren oder ändern, indem Sie auf das Symbol Anwender im oberen Bereich jeder Seite tippen.

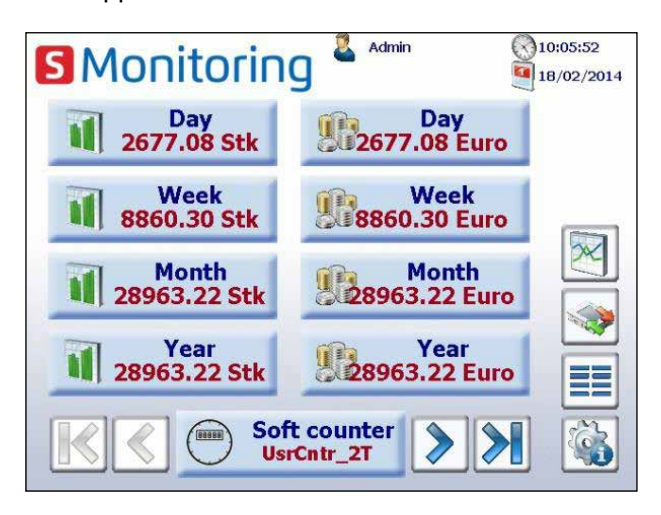

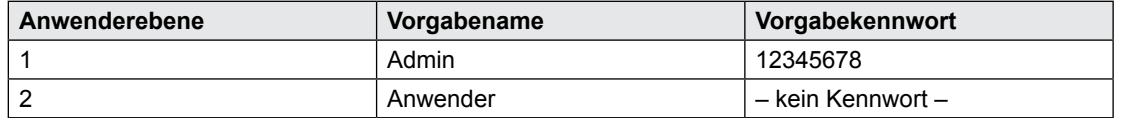

Durch Aktivierung des Kontrollfeldes "Auto Login" (Auto-Anmeldung) ist keine Anwenderauthentifizierung nach dem Neustarten der Applikation erforderlich.

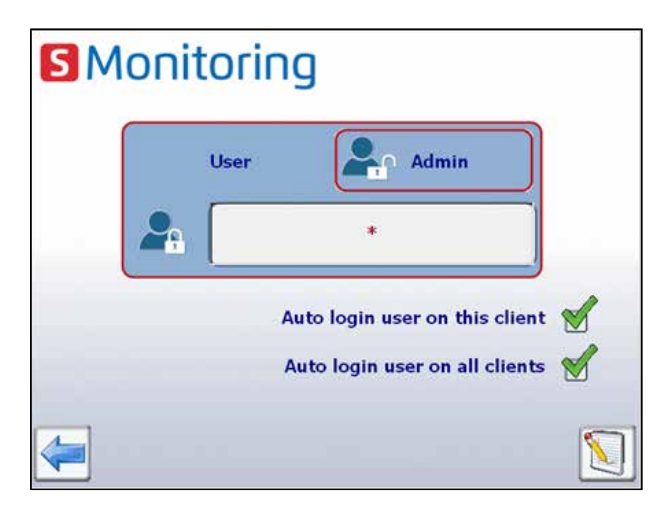

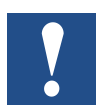

**Falls der Anwendername oder das Kennwort verloren geht, muss die Anwenderkonfiguration von Saia PG5® heruntergeladen werden!**

# <span id="page-26-0"></span>**2.6.2 Gruppe von Energiezählern**

Bis zu 32 unabhängige Gruppen von Energiezählern können erstellt werden. Tippen Sie zum Hinzufügen eines Zählers einfach auf dem Bildschirm "Configuration" (Konfiguration) auf die gewünschte Einheit. Hierdurch wird der gewählte Energiezähler zur Gruppe hinzugefügt. Tippen Sie zum Entfernen des Zählers aus der Gruppe diesen einfach in der Gruppe an. Eine Gruppe kann ebenfalls eine Gruppe enthalten. Diese Funktion ist nur bei einer Anmeldung als Administrator zugänglich.

Die Funktion kann hauptsächlich zur Berechnung der gelieferten und verbrauchten Energie sowie zur Anzeige der "Nettoenergie" verwendet werden.

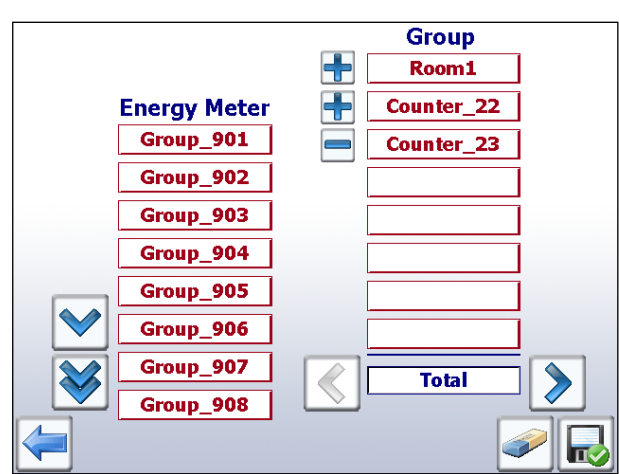

Navigation: Setup (Einrichtung) ➞ Energy meter (Energiezähler) ➞ Groups (Gruppen)

*In diesem Beispiel entspricht die "Gesamt"-Gruppe der Energie von ALE3–AWD3 + ALD1* 

Eine Plausibilitätsprüfung für die Einheit wird bei der Gruppierung nicht durchgeführt. Deshalb zeigt der E-Monitor auch keine Meldung an, ob der Anwender zum Beispiel den elektrischen Energieverbrauch mittels Wärmeenergie berechnet.

**Hinweis**: Eine Gruppe wird nur angezeigt, wenn jeder der darin enthaltenen Zähler konfiguriert ist (Status OK).

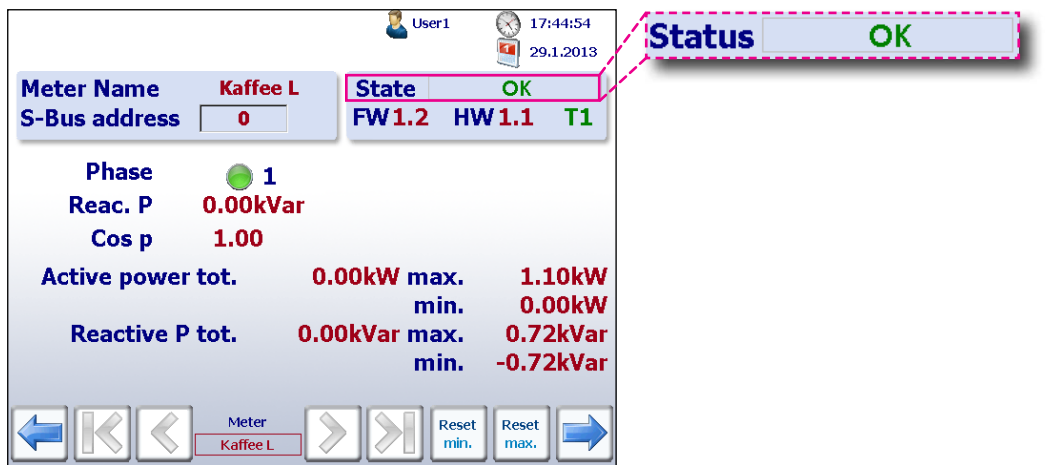

<span id="page-27-0"></span>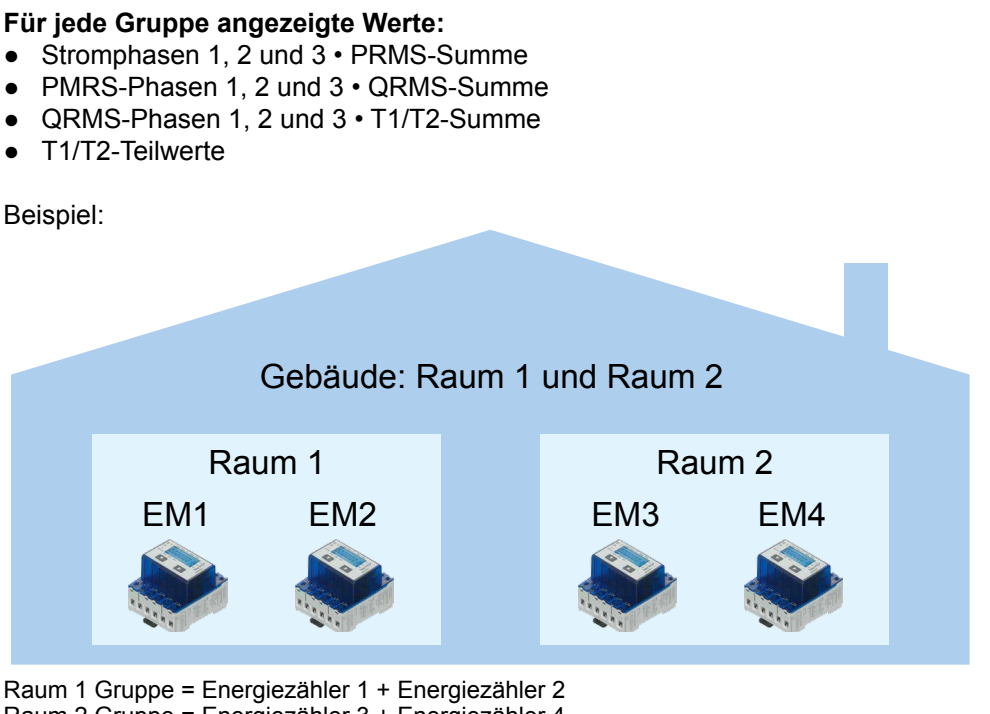

Raum 2 Gruppe = Energiezähler 3 + Energiezähler 4 Gruppenbildung = Raum 1 Gruppe + Raum 2 Gruppengebäude = Raum 1 Gruppe + Raum 2 Gruppe = EM1 + EM2 + EM3 + EM4

### **2.6.3 Datums- und Zeiteinstellungen**

Die SNTP-Technik synchronisiert die interne Uhr mit der koordinierten Weltzeit (UTC). SNTP kann die Zeit im Allgemeinen innerhalb von zehn Millisekunden über das Internet synchronisieren und unter idealen Bedingungen eine Genauigkeit von weniger als einer Millisekunde in LANs erzielen. Asymmetrische Routen und Netzwerküberlastungen können Fehler von 100 ms oder mehr verursachen.

Eine Konfiguration kann nur bei einer Anmeldung als Administrator erfolgen. Siehe Kapitel "Anmeldung als Admin".

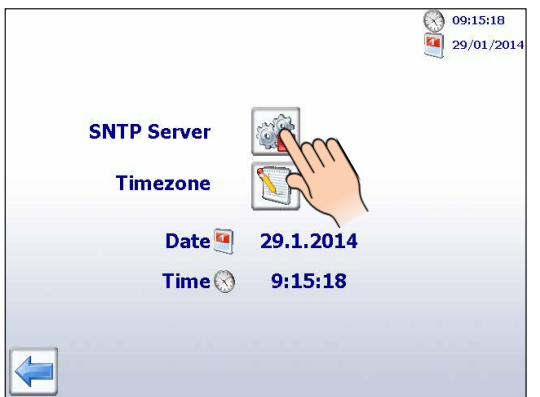

Navigation: Startseite → Setup (Einrichtung) → System → Time & Date (Zeit und Datum)

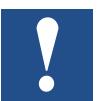

Bei Aktivierung einer Uhrensynchronisation über SNTP muss eine Zeitzone gewählt werden.

# <span id="page-28-0"></span>**3 Verlaufsdaten**

# **3.1 Importieren von Daten und Erstellen von Berichten in Excel**

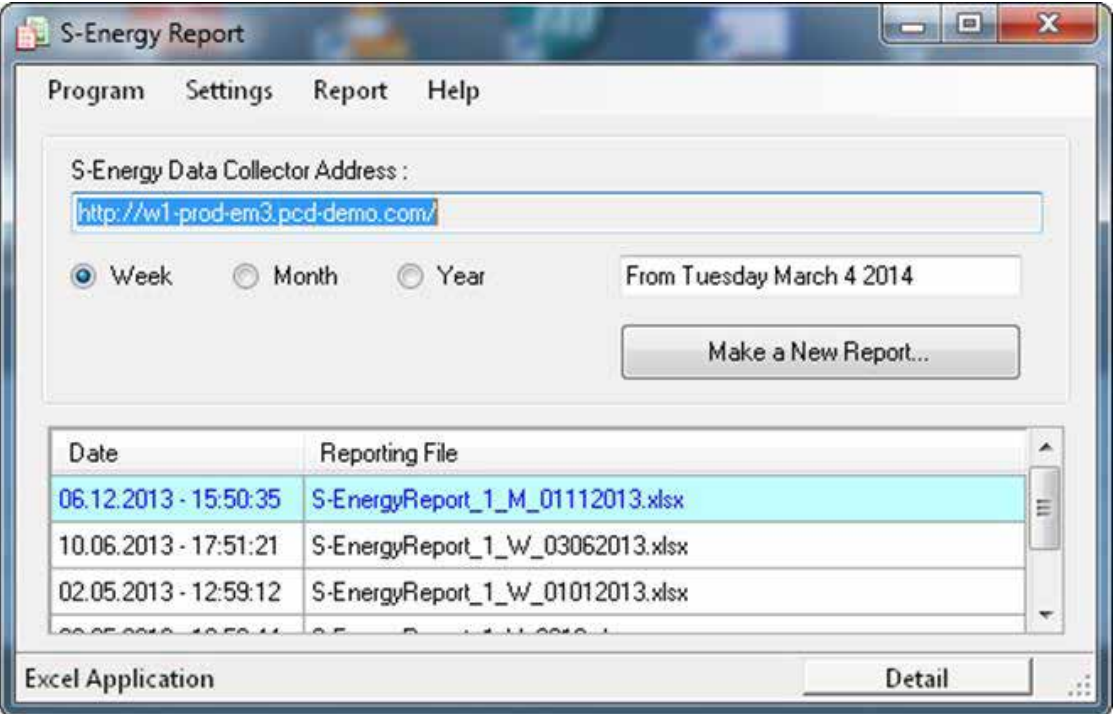

#### **Unterstützte Betriebssysteme:**

Windows XP, Windows Vista und Windows 7.

#### **Unterstützte SBC-S-Energie- und S-Monitoring-Geräte:**

- PCD7.D457VT5E0 E-Monitor Web-Panel, unterstützt S-Monitoring
- PCD1.M0160E0 E-Monitor, unterstützt S-Monitoring
- PCD1.M2160 CPU mit Ethernet, unterstützt S-Monitoring
- PCD3.Mxx60 CPU mit Ethernet, unterstützt S-Monitoring
- PCD7.D4xxVT5F Programmierbares Web-Panel 5,7 Zoll, 10,4 Zoll VGA TFT oder 12,1 Zoll SVGA TFT, unterstützen S-Monitoring
- PCD7.D4xxET7F Energy Manager-Web-Panel

#### **Excel-Anforderungen:**

Ein S-Energy Report erfordert ein auf dem PC installiertes Excel 2003 oder höher.

### Importieren von Daten und Erstellen von Berichten in Excel

#### **Berichtsbeispiele:**

Nachfolgend können Sie einige Bildbeispiele von Berichten finden. Die Berichte werden basierend auf Vorlagen erzeugt, die entsprechend Ihren Anforderungen angepasst werden können.

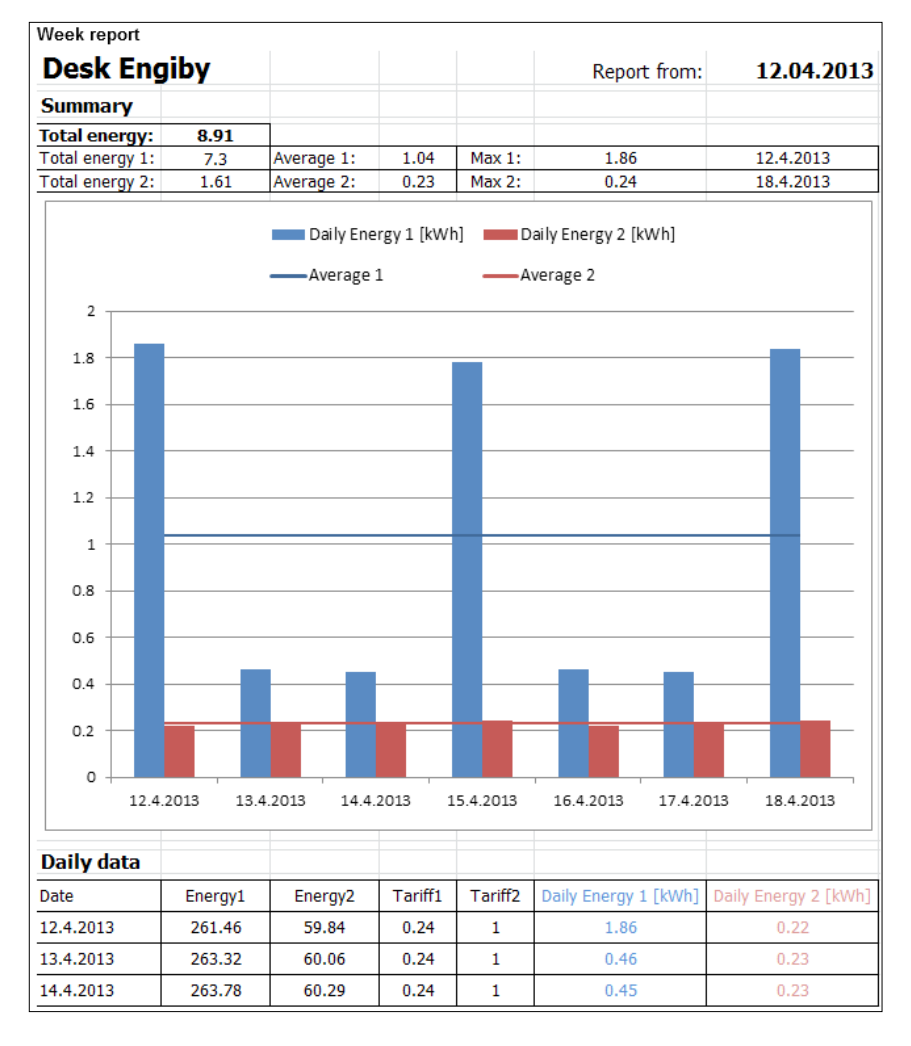

Year report **VK Schr. 1013** 2012 Report from year: Summary 38811.5 Average **Total energy** 106.04 Max 1 325.5 Date Max 1  $6.3.2012$ Total energy 1 Daily Energy 1 (kWh)<br>Daily Energy 2 (kWh) 35  $25$ 20 15  $\tilde{\mathbf{x}}$ Daily data Energy! Tariff1 Tariff2 ergy2  $0.23$ <br> $0.23$ <br> $0.23$  $1.1.201$ 85370.7 85412.9 l.201<br>l.201

#### **Kontakt:**

Engiby sàrl, Route des Noyers 25, 1782 Formangueires, Schweiz, [www.engiby.ch](http://www.engiby.ch)

# <span id="page-30-0"></span>**3.2 Tagesprotokolldatei**

Die um Mitternacht erzeugte Tagesprotokolldatei wird hauptsächlich zur Visualisierung des Energieverbrauchs und der Kosten (einschliesslich Tarife) auf der S-Monitoring-Anwendung verwendet.

#### **Speicherung**

Die Tagesprotokolldatei wird auf einem internen Flash-Speicher abgelegt.

#### **Protokolldatei**

- 1 Protokolldatei pro Jahr für jeden Zähler mit Informationen über 4 Zählwerte, Tarife und Zeitstempel.
- Werte werden einmal täglich gespeichert (um Mitternacht).
- Per Vorgabe werden 4 Jahre gespeichert.

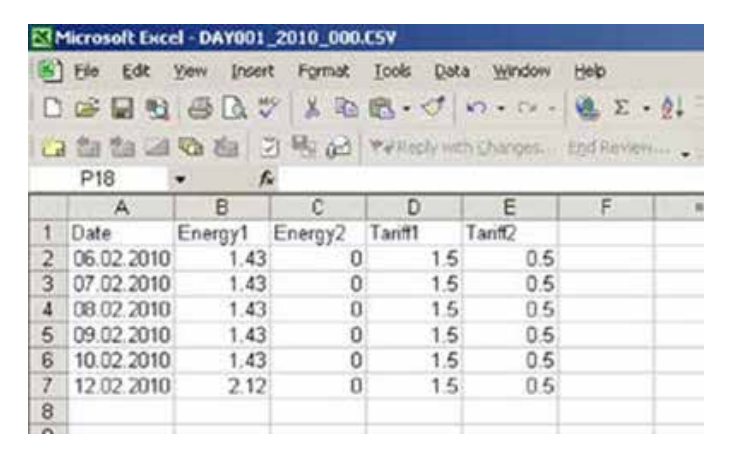

# **3.3 5-Minuten-Protokolldatei**

#### **Speicherung**

Bei eingesteckter Flash-Karte (1 GB) wird automatisch eine Protokolldatei für jeden Zähler erstellt.

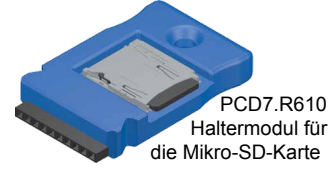

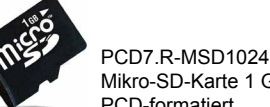

Mikro-SD-Karte 1 GB, PCD-formatiert

Für weitere Informationen siehe den SBC-Systemkatalog 26-215.

#### **Protokolldatei**

- Für jeden Zähler wird eine Protokolldatei mit Informationen über 4 Zählwerte, Tarife, 9 zusätzliche Werte und Zeitstempel erstellt.
- Per Vorgabe werden der vorhergehende und der laufende Monat gespeichert.
- Die Werte werden in Intervallen von 5 Minuten gespeichert.
- Die Funktion kann im Saia PG5® Device Configurator deaktiviert werden.

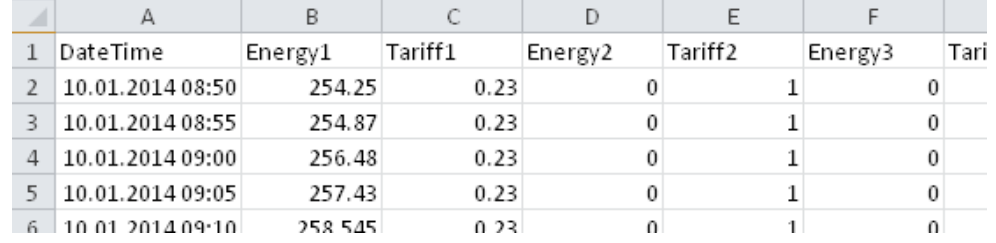

# <span id="page-31-0"></span>**3.4 Verschiedene Wertarten**

Die SBC S-Monitoring Geräte wandeln die Daten von verbundenen S-Buszählern automatisch um und speichern sie im internen Dateisystem. Darüber hinaus werden die Ist-Werte aller Zähler über eine Standard-CGI-Schnittstelle zur Verfügung gestellt.

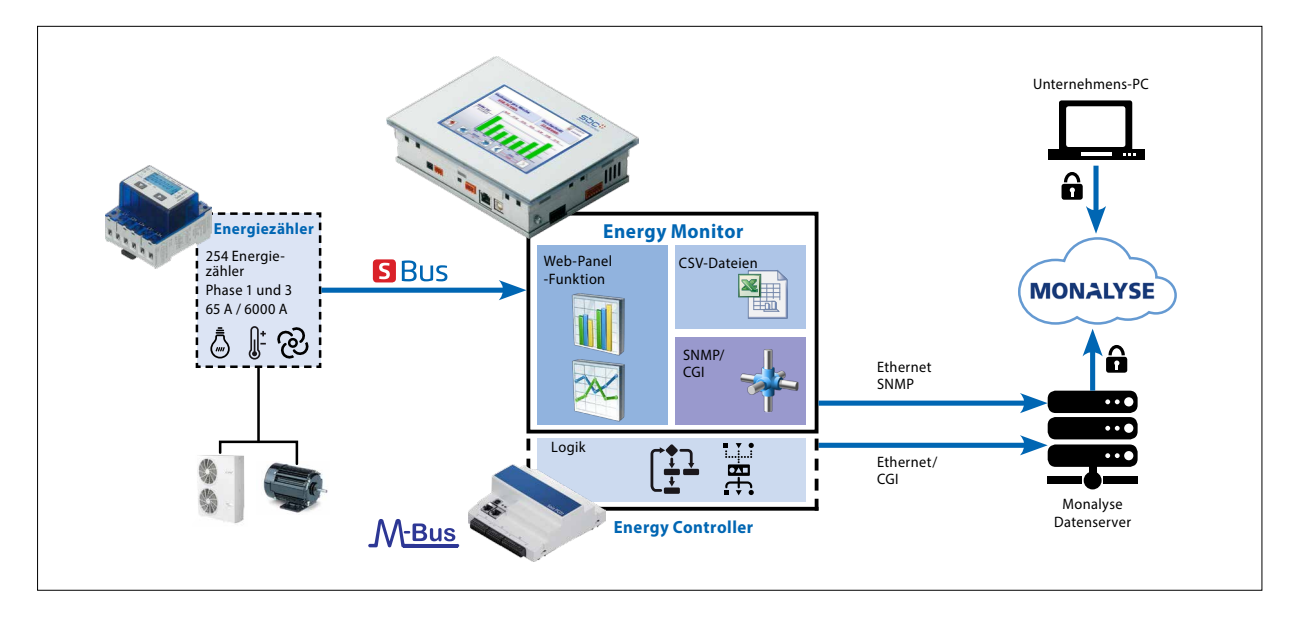

#### **Jeder Zähler gibt verschiedene Werte aus. Die Werte werden in zwei Arten unterteilt:**

#### **1. Zählwerte**

Jeder Zähler kann bis zu 4 Zählwerte besitzen.

Die SBC-Energiezähler verfügen normalerweise über ein oder zwei (zwei Tarife oder bidirektional).

#### **Die Zählwerte**

- werden einmal pro Tag in CSV-Dateien gespeichert.
- besitzen eine spezifische Einheit, die mit dem CGI-Befehl aufgerufen werden kann.

#### **2. Zusätzliche Werte**

Die zusätzlichen Werte werden nicht in CSV-Dateien protokolliert; deshalb sind keine Verlaufsdaten vorhanden.

Diese sind zum Beispiel Spannung, Strom, Cos Phi usw.

#### **Die zusätzlichen Werte**

- werden nicht in CSV-Dateien gespeichert.
- besitzen keine Einheit, die mit dem CGI-Befehl aufgerufen werden kann.

# <span id="page-32-0"></span>**3.5 Abrufen von Daten mit CGI-Aufrufen**

Durch die CGI-Schnittstelle gestaltet sich das Auslesen von Zählerdaten aus Geräten sehr einfach.

Zu diesem Zweck können verschiedene Befehle verwendet werden.

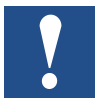

**Achtung: Bei allen CGI-Befehlen ist die Gross- und Kleinschreibung zu beachten!**

# **3.5.1 getValues.exe-Befehl**

Dieser CGI-Befehl ermöglicht das Lesen von mehreren Web-Tags von der SPS. Die Anforderung ist auf eine **Gesamtlänge von 1400 Bytes begrenzt**, einschliesslich HTTP-Header und Anfrage. Der Antwortinhalts-Typ ist einfacher Text.

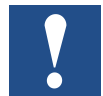

**Wir empfehlen, nicht mehr als 20 Werte mit einer Abfrage abzurufen.**

#### **Abfrage**

http://<Controller IP>/cgi-bin/getValues.exe?CGI\_tag0&CGI\_tag1&CGI\_tag2...

#### **Antwort**

Wert0&Wert1&Wert2&Wert3…

### **3.5.2 CGI\_tags zum Abruf von Istwerten**

Die mit dem getValues.exe-Befehl zu verwendenden S-Monitoring-Tags besitzen immer die gleiche Syntax. Diese beginnen mit NT-EM (Energieüberwachungs-Tags), gefolgt von der Adresse des Zählers und des Wertes, den Sie vom Zähler abrufen möchten.

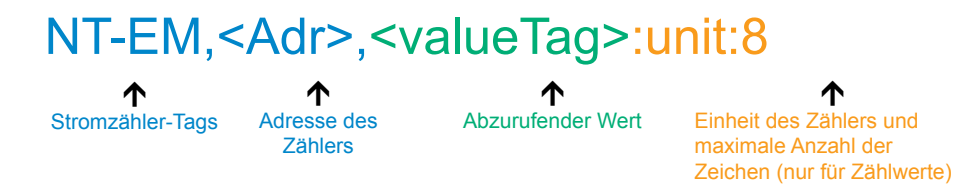

Sehen Sie Kapitel 5 als Referenz für die Tags zum Abfragen der Ist-Werte von verschiedenen SBC-S-Buszählern. Energieüberwachungs-Tags.

### Abrufen von Daten mit CGI-Aufrufen

### <span id="page-33-0"></span>**3.5.3 Beispiel**

Wir verfügen über die folgende Gerätekonfiguration und möchten die Ist-Werte der verbundenen Zähler auslesen. Deshalb verbinden wir das Gerät mit einem Computer. Beide Geräte müssen sich im gleichen Teilnetz befinden. Indem Sie den Befehl in das Adressfenster Ihres Web-Browsers eintragen, werden die Daten ausgelesen.

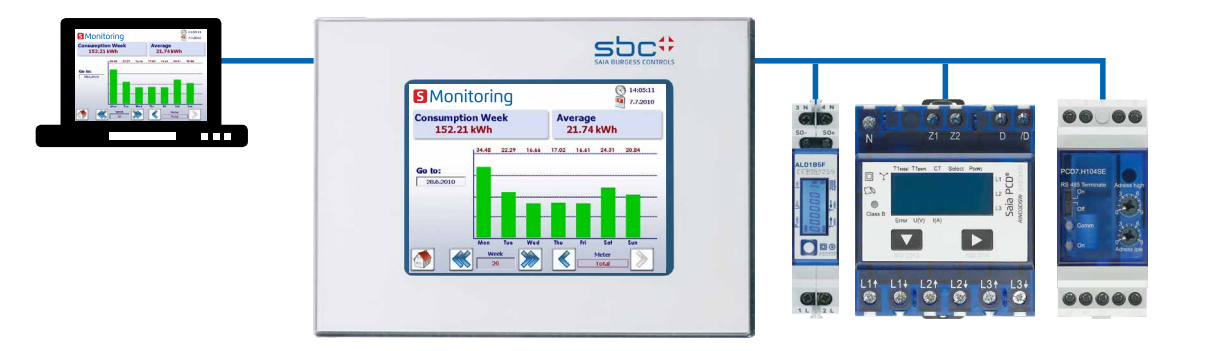

#### **Die zu lesenden Werte sind:**

Adresse 1 (ALD1B):

- Gesamtzählerwert (verwendet) mit Einheit
- Gesamtzählerwert (erzeugt) mit Einheit

#### Adresse 2 (ALE3):

- Spannung Phase 1
- Spannung Phase 2
- Spannung Phase 3
- Gesamtzählerwert von Tarif 1 mit Einheit

#### Adresse 3 (PCD7.H104SE):

Das PCD7.H104 verfügt über 4 Zähler in einem Gerät. Deshalb sind Unteradressen vorhanden. In diesem Fall sind diese 3.0 3.1 3.2 3.3

- Gesamtzählerwert (Zähler0) mit Einheit
- Gesamtzählerwert (Zähler2) mit Einheit

#### **CGI-Befehl (alle Werte auf einen Blick)**

Mit dem folgenden CGI-Befehl erhalten Sie alle auszulesenden Werte.

http://192.168.12.250/cgi-bin/getValues.exe?NT-EM,1,WT1total:unit:20&NT-EM,1,WT3total:unit:20&NT-EM,2,UrmsL1&NT-EM,2,UrmsL2&NT-EM,2,UrmsL3&NT-EM,2,WT1total:unit:20&NT-EM,3.0,WT1total:unit:20&NT-EM,3.2,WT1total:unit:20

### Abruf von Verlaufsdateien über das HTTP-Protokoll

#### <span id="page-34-0"></span>**Eingabe im Web-Browser:**

Wenn Sie den Befehl in Ihr Browser-Adressfeld eingeben, werden alle Daten, getrennt durch ein "&", angezeigt.

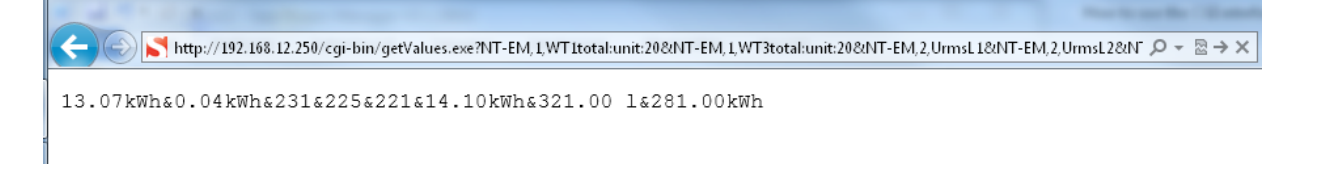

# **3.6 Abruf von Verlaufsdateien über das HTTP-Protokoll**

Die im internen Dateisystem gespeicherten Verlaufsdaten können über das HTTP-Protokoll herunterladen werden.

# **3.6.1 Allgemeine Beschreibung**

Alle Zählerdaten werden pro Zeitgeber pro Tag um Mitternacht in einer CSV-Datei im internen Dateisystem (intflash) gespeichert. Die Dateien werden in der folgenden Ordnerstruktur abgelegt:

#### **Ordner:**

**INTFLASH:/**

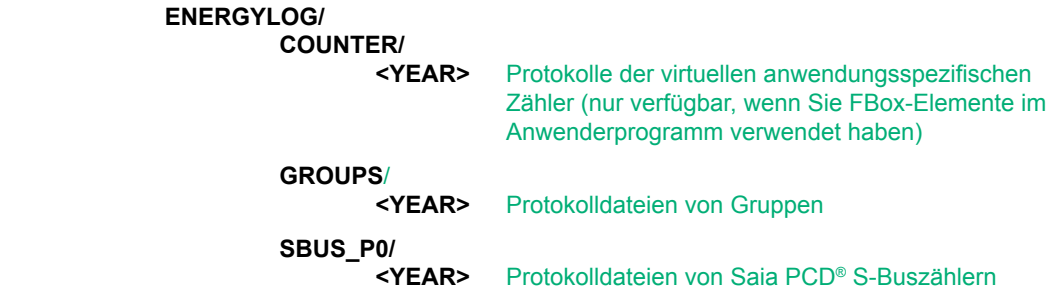

In jedem Ordner ist für jede Zähleradresse eine Datei vorhanden. Die Dateien besitzen die folgende Struktur:

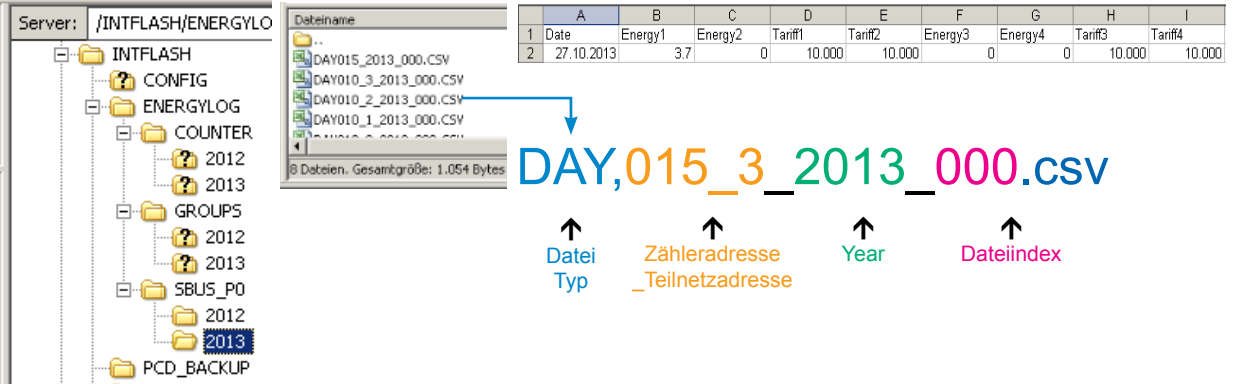

Der Dateiname hat immer die gleiche Syntax. In den nachfolgend beschriebenen DAY(Tages)- Dateien sind immer Daten von einem Zähler für ein gesamtes Jahr enthalten. Für jeden Tag ist ein Protokolleintrag um Mitternacht vorhanden.

#### <span id="page-35-0"></span>**Dateisyntax**

DAY <Adresse> <Jahr> <Index>.csv

**DAY** Dateityp (ein Protokoll pro Tag). Der gleiche Typ wird immer in diesem Ordner gespeichert.

- **<Adresse>** Die Adresse des Zählers besitzt drei Zeichen + Teilnetzadresse. Zum Beispiel 003 ohne Teilnetzadresse oder 003\_1, falls der Zähler über eine Teilnetzadresse verfügt.
- **<Jahr>** Jahr, in dem die Daten gespeichert wurden, beispielsweise 2013.
- **<Index>** Falls ein Fehler auftritt (Datum hat sich geändert, Zähler hat sich geändert), erstellt die Firmware eine neue Datei und erhöht den Index. Durch diesen Mechanismus wird verhindert, dass vorhandene Daten überschrieben werden.

### **3.6.2 Dateisystemstruktur**

Auf die interne Struktur kann nur über FTP zugegriffen werden: SBC-Dateisystem.

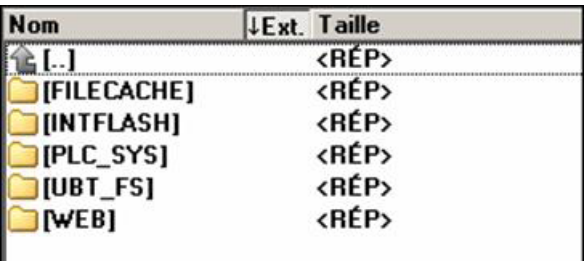

**FILE CACHE : Enthält den Cache-Speicher** 

**INTFLASH : Enthält:**

● **INTFLASH/CONFIG/**

 $KEYMAP.DAT \rightarrow Tastaturkonfiguration - nur MB mit Tasten (Funktionstasten).$ Gilt nicht für dieses MB-Panel. PASSWD.DAT → Wird nur angezeigt, falls ein Kennwort erstellt wurde. (Haben Sie Ihr Kennwort vergessen? Löschen Sie diese Datei.) TSPOINTS.DAT → Zur internen Verwendung

- **INTFLASH/WEBPAGES →** Verzeichnis für alle Projektdateien, die Sie unter "LOCAL" speichern möchten (teq, GIF-Dateien usw.)
- **INFLASH/FONT** → Das FONT-Verzeichnis muss vom Anwender erstellt werden. Es enthält alle speziellen oder zusätzlichen .bft-Dateien mit Schriftarten.
- **INFLASH/TRENDLOGS** Das TRENDLOGS-Verzeichnis wird automatisch beim Speichern von Protokollen erstellt. Die .CSV-Dateien mit den Protokollen werden automatisch an diesem Ort gespeichert (diese Funktion verwendet den Web-Editor MB Macro S2F).
- **PLC\_SYS** → Interne Verwendung, kein Zugang (Konfigurationseinstellung, uBT containers usw.)
- **UBT FS** → UBT FS-/LOG.TXT Liste des Startprozesses und der Störungsinformationen (schreibgeschützt)
- $\bullet$  **WEB**  $\rightarrow$  Zur internen Verwendung
- **SL0FLASH →** Wird automatisch erstellt, wenn eine SD-Speicherkarte mit der SD-Kartenschnittstelle verwendet wird.

### Abruf von Verlaufsdateien über das HTTP-Protokoll

### <span id="page-36-0"></span>**3.6.3 Beispiel**

Wir haben die folgende Konfiguration von Geräten und möchten die Verlaufsdaten der verbundenen Zähler auslesen. Deshalb verbinden wir das Gerät mit einem Computer. Beide Geräte müssen sich im gleichen Teilnetz befinden. Indem Sie den Befehl in das Adressfenster Ihres Web-Browsers eintragen, werden die Daten ausgelesen.

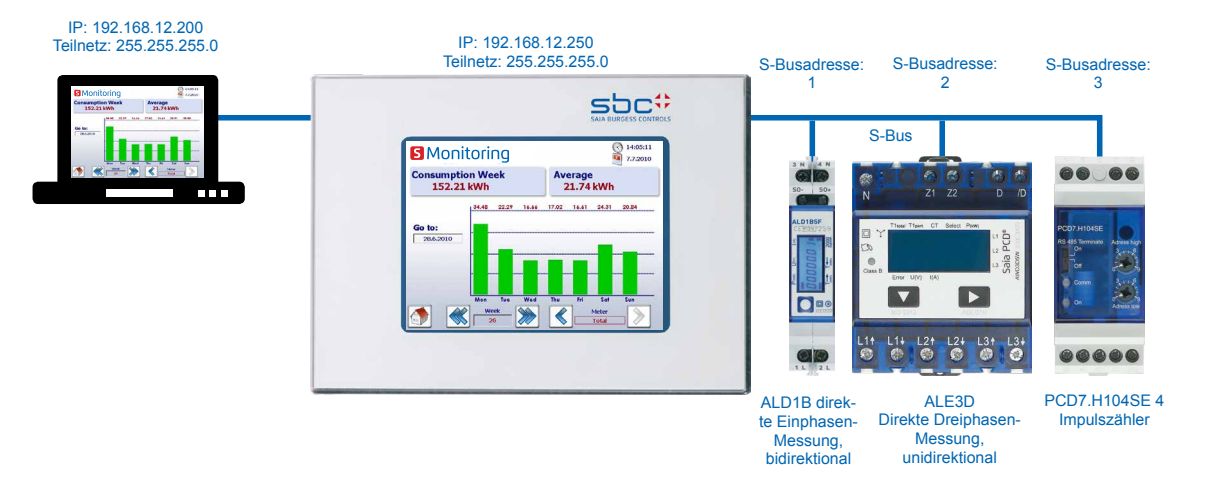

#### **Die Dateien, die wir erhalten möchten, sind:**

- S-Busadresse 1 (ALD1B):
- Jahr 2013
- S-Busadresse 3.2 (PCD7.H104SE):
- Jahr 2013

Der aktuelle Dateiindex aller Dateien ist 000!

#### **Befehl**

Mit dem folgenden Befehl können Sie die Datei vom Dateisystem lesen

```
http://192.168.12.250/INTFLASH:/ENERGYLOG/SBUS_P0/2013/DAY001_2013_000.csv
http://192.168.12.250/INTFLASH:/ENERGYLOG/SBUS_P0/2013/DAY003_2_2013_000.csv
```
#### **Eingabe im Web-Browser:**

Der Befehl lädt die spezifizierte Datei vom Dateisystem herunter. Speichern Sie die Datei auf Ihrem Computer.

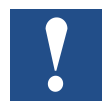

**Öffnen Sie die Dateien nicht direkt mit Excel! Excel interpretiert einige Energiewerte als Datum!**

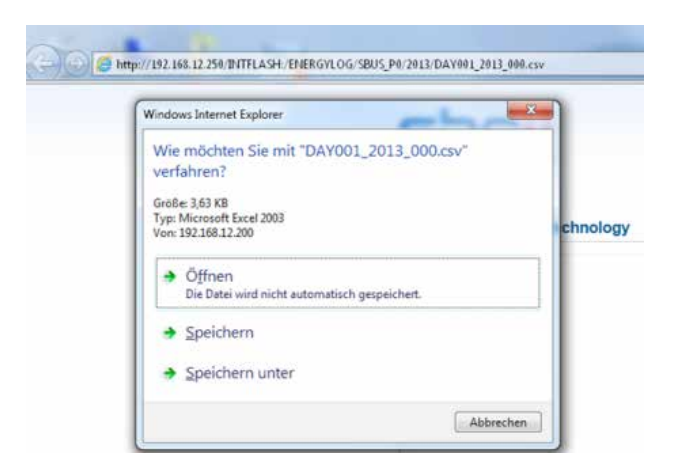

# <span id="page-37-0"></span>**3.7 Import von CSV-Dateien in Excel**

Öffnen Sie ein neues Dokument in Excel und wählen Sie

Daten/Externe Daten abrufen/Aus Text

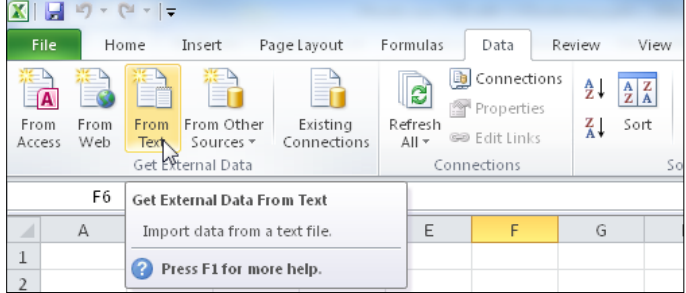

Wählen Sie Getrennt als Option und klicken Sie auf Weiter.

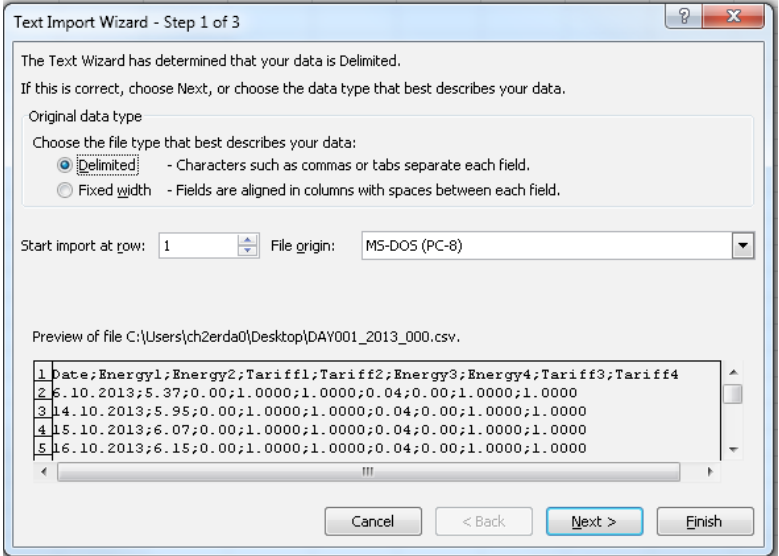

Die CSV-Datei besitzt ein Semikolon als Trennzeichen. Wählen Sie Semikolon und klicken Sie auf Weiter.

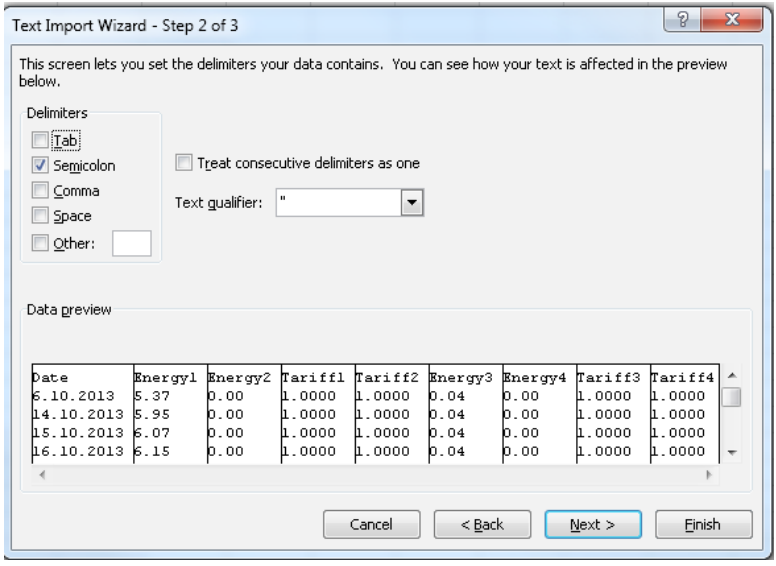

Wählen Sie Text für alle Datenspalten, um zu verhindern, dass die Daten als Datum interpretiert werden.

Wählen Sie Datum TMJ für die erste Spalte. Schliessen Sie den Import ab.

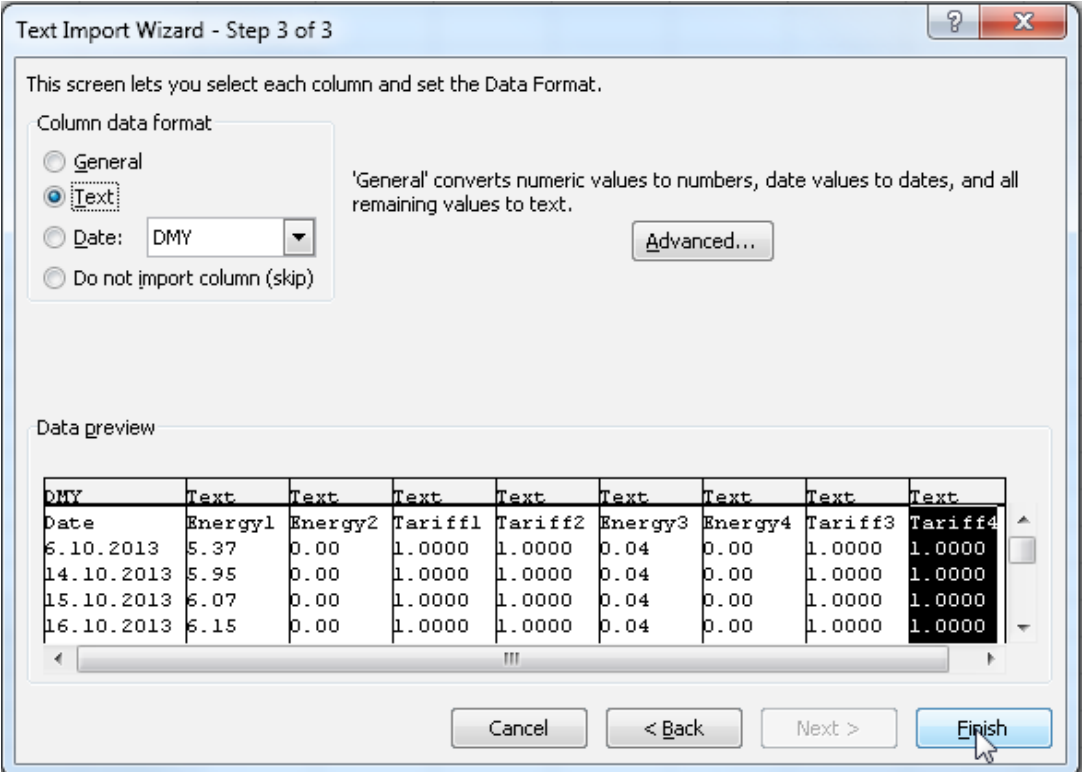

Jetzt werden alle Zählerdaten in Ihre Excel-Tabelle eingelesen. Die Daten haben immer die gleiche Struktur.

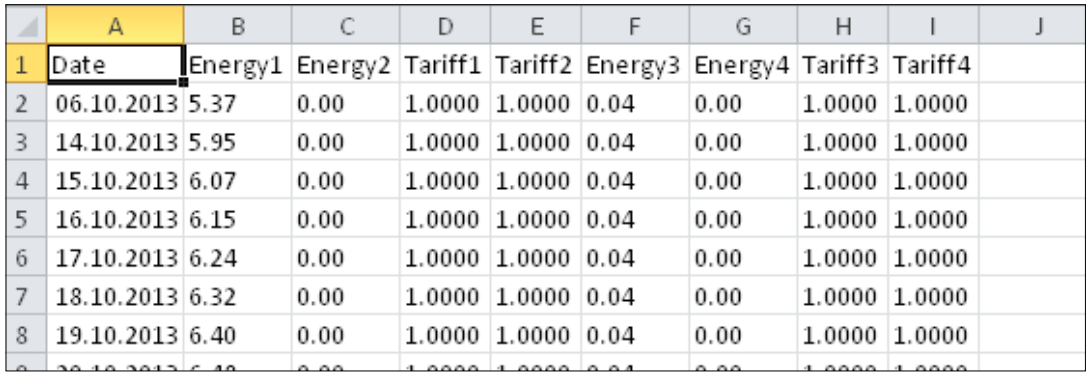

# <span id="page-39-0"></span>**4 Einstellen und Erweitern**

# **4.1 Energieüberwachung kundenspezifischer Zähler**

Die Energieüberwachung ist nicht auf S-Bus-Zähler beschränkt und der Anwender kann seine eigene kundenspezifische Zähler in die Energieüberwachungsfunktion mit einziehen. Diese kundenspezifischen Zähler können Modbus-, M-Bus- oder Impulszähler sein. In diesem Beispiel werden Modbus-Zähler mit den Energieüberwachungsfunktionen verwendet. Für dieses Beispiel wird das Gerät "Device3 Modbus Cntr" eingesetzt.

# **4.1.1 Lesen von Daten von Zählern**

Zum Lesen der Daten von Saia Modbus-Zählern wird die Bibliothek "Energy Meter – Modbus" verwendet. Der Modbus-Client wird auf Schnittstelle 1 (Modul PCD7.F150S) mittels der FBox "Modbus Init Channel" initialisiert. Jetzt können die FBoxen von der Bibliothek "Energy Meter – Modbus" verwendet werden, um die Daten von den Modbus-Zählern zu lesen. In dieser Demonstration werden eine FBox für den 2-Tarif-Zähler und eine FBox für den 1-Tarif-Zähler verwendet. Der Hauptkonfigurationsparameter für diese FBox ist die dezentrale Modbus-Adresse. In diesem Projekt sind die Adressen 1 und 11 konfiguriert.

# **4.1.2 Zuführung von Verbrauchsdaten zu kundenspezifischen Zählern**

Die von Modbus-Zählern empfangenen Verbrauchsdaten können jetzt den kundenspezifischen Zähler-FBoxen der Bibliothek Energy.Plus zugeführt werden. Hier werden zwei kundenspezifische Zähler-FBoxen verwendet, um die Daten in die Energieüberwachung miteinzubeziehen. Die erste FBox führt dem 2-Tarif-Zähler Daten zu; diese sind Count1 und Count2. Der zweite kundenspezifische Zähler führt dem 1-Tarif-Zähler Daten zu; diese sind Count1. Die zugeführten Zählerdaten werden entweder auf dem "En/Store"-Eingang flankengetriggert oder durch Definierung eines Wertes ungleich null für die Auto Store-Zyklen in "Adjust Parameters" (Parameter einstellen) eingelesen. Am En/Store-Eingang sollte der Signalpegel 1 zur regelmässigen Speicherung der Daten mittels des Parameters "Auto Store-Zyklus/Zyklen" anliegen. Liegt am En/Store-Eingang 0 an, dann ist die FBox deaktiviert und es werden keine Daten gespeichert.

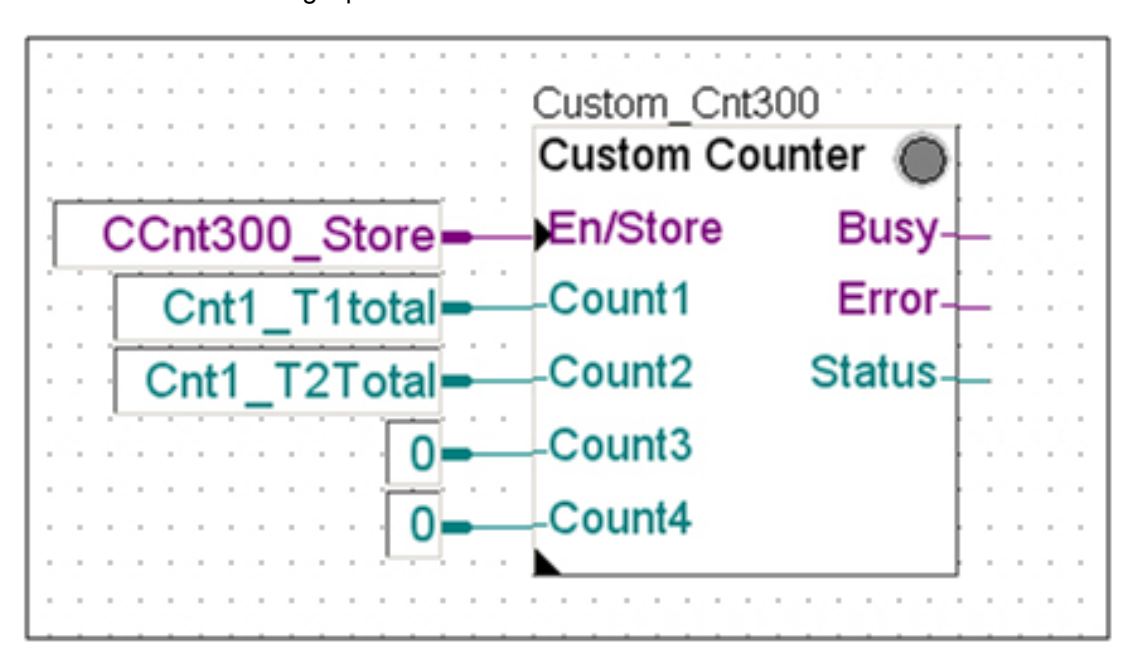

### Energieüberwachung kundenspezifischer Zähler

<span id="page-40-0"></span>In den Adjust Parameters (Parameter einstellen) der FBox wird die kundenspezifische Zähleradresse angegeben. Hier hat der erste kundenspezifische Zähler die Adresse 300 und der zweite kundenspezifische Zähler die Adresse 301. Der unterstützte Bereich kundenspezifischer Zähler geht von 300 bis 331. Die Adresse muss für jede kundenspezifische Zähler-FBox einzigartig sein. Es sind andere Parameter wie Name, Unit (Einheit), Counter type (Zählertyp) und Cost Factor (Kostenfaktor) vorhanden. Diese werden der Energieüberwachung zugeführt, basierend auf der Auswahl von "Counter initialization" (Zählerinitialisierung). Der Zählername und die Einheit erscheinen auf der Vorgabe-Energie-Web-Projekt-GUI. Der Zählertyp ist die anwendungsdefinierte Zeichenkette, die anschliessend in der GUI zur Bestimmung und zum Wechseln zur entsprechenden .teq-Seite verwendet wird. In diesem Beispiel ist die für den ersten Zähler verwendete Zeichenkette "UsrCntr\_2T" und die für den zweiten verwendete "UsrCntr 1T", wobei 1T und 2T für den 1-Tarif- bzw. 2-Tarif-Zähler stehen. Im nächsten Abschnitt wird erläutert, wie diese Zeichenketten im Web-Projekt verwendet werden.

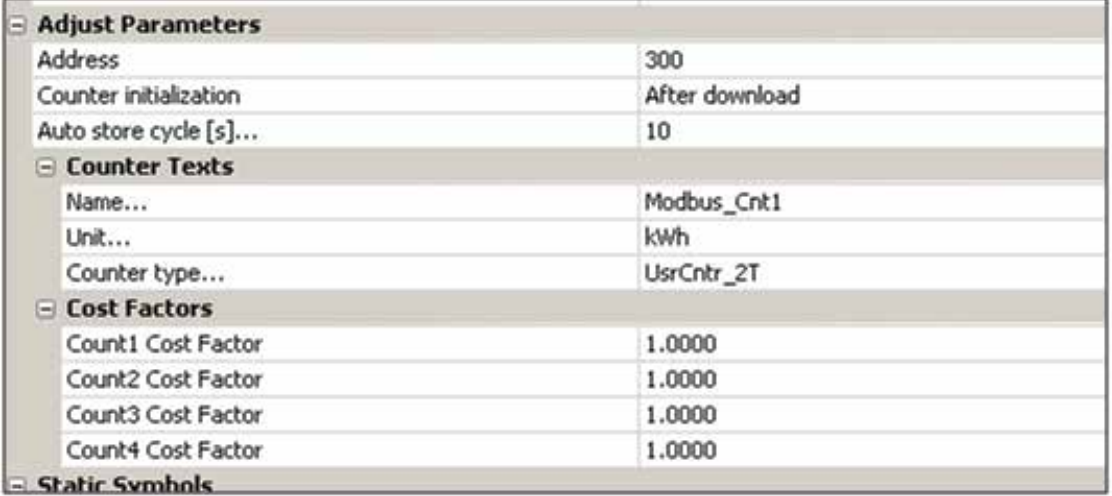

# **4.1.3 Zuführung von Zusatzwerten zu kundenspezifischen Zählern**

Es ist möglich, kundenspezifischen Zählern mittels der FBox "Auxiliary Value" (zusätzlicher Wert) bis zu neun zusätzliche Werte zuzuführen. Alle Werte sind Festkommawerte mit 2 Dezimalstellen.

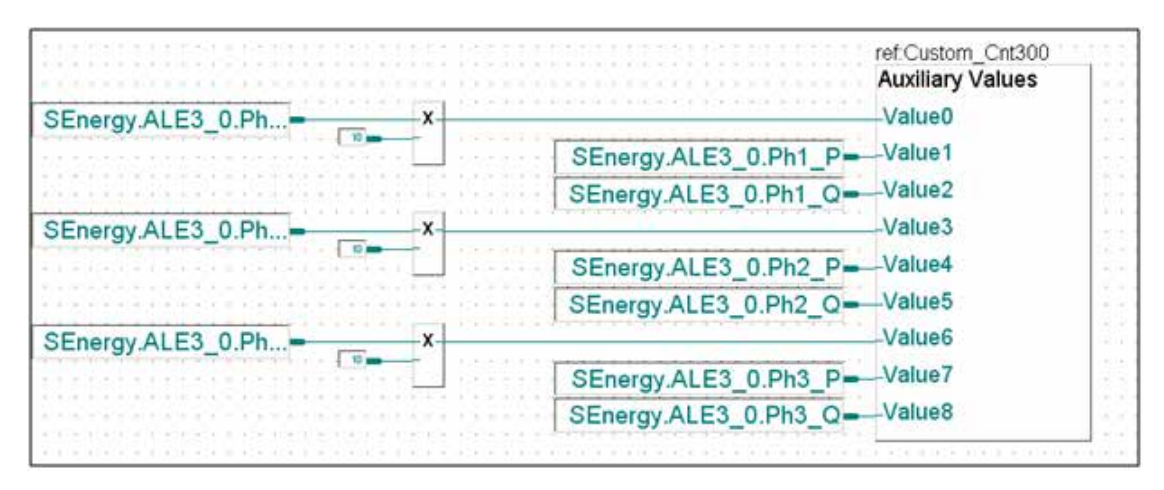

# <span id="page-41-0"></span>**4.1.4 Anzeige im Standard-S-Energie-Web-Projekt**

Die durch die FBox "Custom Counter" (Kundenspezifischer Zähler) bereitgestellte Zählertyp-Zeichenkette wird im Web-Projekt-Makro verwendet, um zu einer entsprechenden .teq-Seite zu springen. Die Konfiguration des .teq-Sprungs wird im Makro auf den nächsten Seiten definiert. Falls die FBox "Custom Counter" (Kundenspezifischer Zähler) sich von der Vorgabezeichenkette für den Zählertyp unterscheidende Zeichenketten liefert, müssen die Makros auf allen nachfolgenden Seiten angepasst werden.

Consum\_day.teq Consum\_mth.teq Consum\_week.teq Consum\_year.teq Cost\_Day.teq Cost\_Mth.teq Cost\_Week.teq Cost\_Year.teq Counter.teq Home.teq

Der folgende Schnappschuss zeigt die Seite "Consum\_week.teq", wobei das Makro den von der FBox "Custom Counter" (Kundenspezifischer Zähler) übermittelten Zählertyp prüft. In diesem Beispiel ist die Zeichenkette "UsrCntr\_1T". Falls diese Zeichenkette der erwarteten entspricht, springt das Makro zur .teq-Seite "Consum\_Week\_CC.teq"

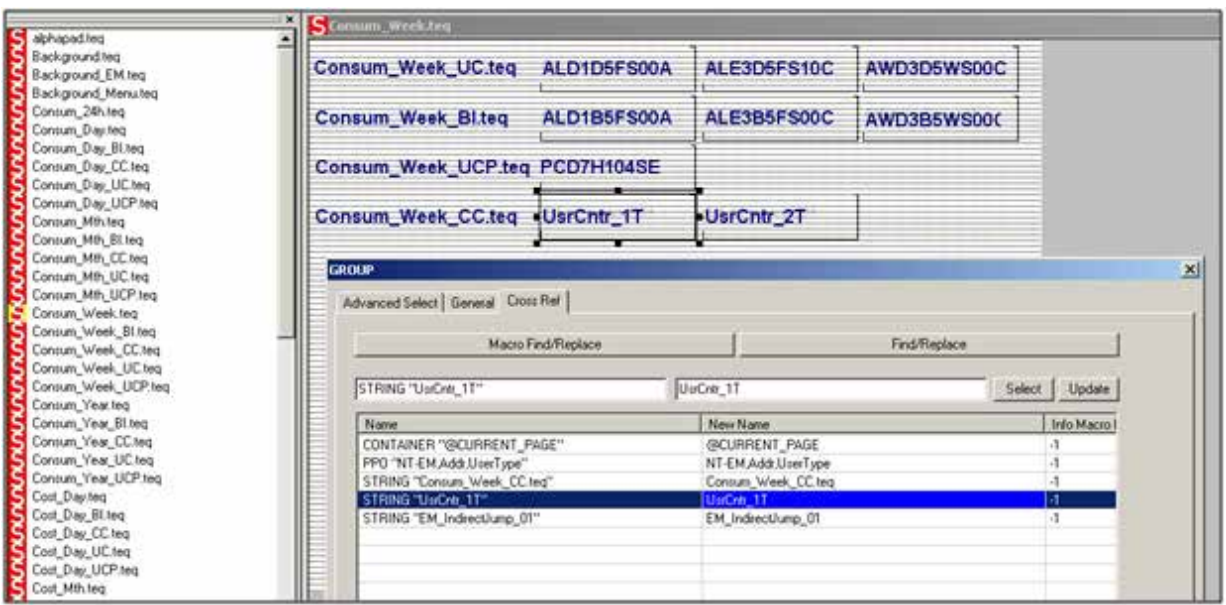

**4**

#### Energieüberwachung kundenspezifischer Zähler

Falls Anwender ihre eigenen Seiten wünschen, dann kann ein Sprung zu ihren Seiten konfiguriert werden. Für kundenspezifische Zähler sind die Sprünge standardmässig zu den folgenden Seiten konfiguriert.

Consum\_Day\_CC.teq Consum\_Mth\_CC.teq Consum\_Week\_CC.teq Consum\_Year\_CC.teq Cost\_Day\_CC.teq Cost\_Mth\_CC.teq Cost\_Week\_CC.teq Cost\_Year\_CC.teq Counter\_CC\_1T.teq (1-Tarif-Zähler) Counter\_CC\_2T.teq (2-Tarif-Zähler) Home\_CC\_1T.teq (1-Tarif-Zähler) Home\_CC\_2T.teq (2-Tarif-Zähler)

**4**

Nachfolgend ist ein Schnappschuss des kundenspezifischen Zählers des Vorgabe-Web-Projekts dargestellt.

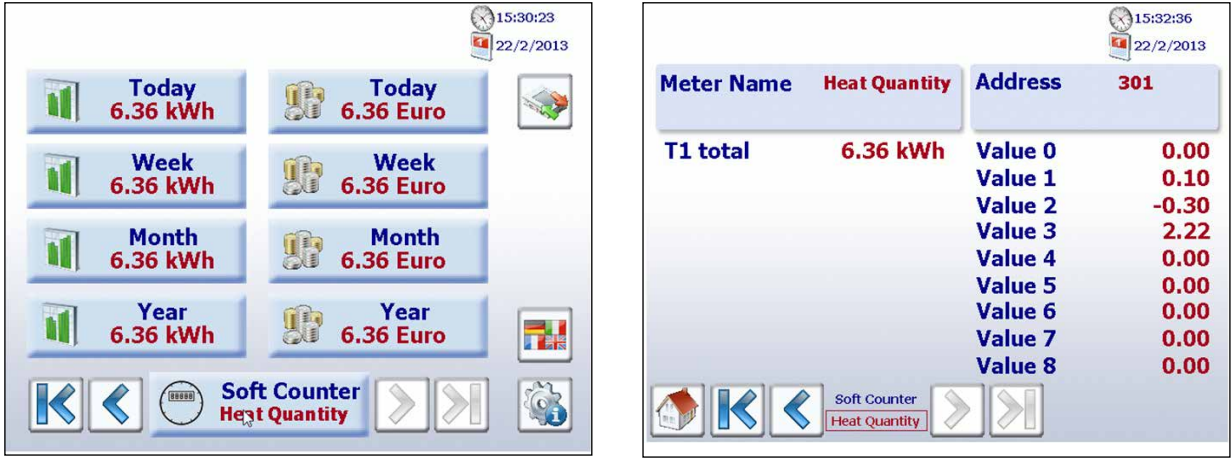

*Werte der Start- und Zählerseite für den kundenspezifischen Zähler 300*

# <span id="page-43-0"></span>**5 Logiksteuerung**

# **5.1 Konfiguration der Hardware-Einstellungen in PG5**

Die Konfiguration des programmierbaren Panels erfolgt gewöhnlich über das PG5, das ebenfalls zur Erstellung des Projektes verwendet wird.

# **5.1.1 Allgemeine Informationen**

In der folgenden Beschreibung wird vorausgesetzt, dass der Anwender mit der PG5-Software vertraut ist. Falls dies nicht der Fall ist, empfehlen wir, das Handbuch 26/733 "PG5, Software Requirements, PG5 V 2.0" zu lesen. Der Gerätekonfigurator definiert den direkten Zugang zu den Programmieranweisungen zum Lesen von Werten vom peripheren Eingangsmodul und zum Schreiben von Werten zum peripheren Ausgangsmodul.

# **5.1.2 Ausführung des Gerätekonfigurators**

Der Gerätekonfigurator wird zur Konfiguration der Hardware, zur Erstellung von Protokollen und zur E/A-Verarbeitung verwendet. Führen Sie einen Doppelklick auf das Projektbaumsymbol aus, um den Gerätekonfigurator aufzurufen.

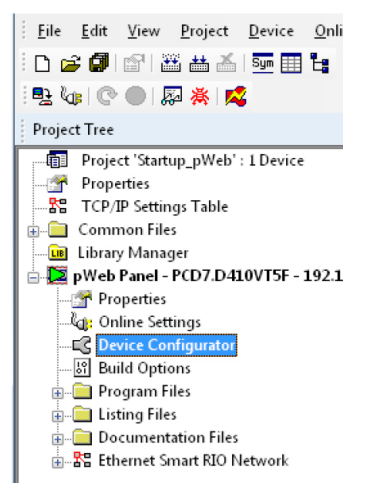

Verwenden Sie zur Wahl eines Gerätes einen Rechtsklick und "Change Device Type" (Gerätetyp ändern), um das zu konfigurierende Panel zu konfigurieren. Die Schaltfläche Download (Herunterladen) wird zum Herunterladen der Konfiguration auf das Web-Panel verwendet.

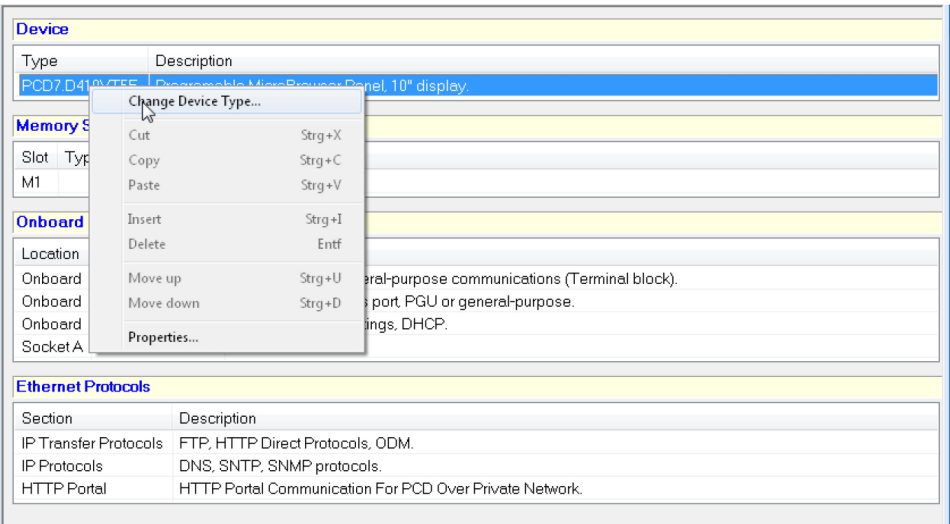

# <span id="page-44-0"></span>**5.2 Herunterladen des Programms und Ausführen einer Datensicherung**

Das Anwenderprogramm und die Gerätekonfiguration werden mit der PG5-Software auf die gleiche Art heruntergeladen. Der Vorgang wird nachfolgend beschrieben.

# **5.2.1 Herunterladen des Anwenderprogramms mittels PG5**

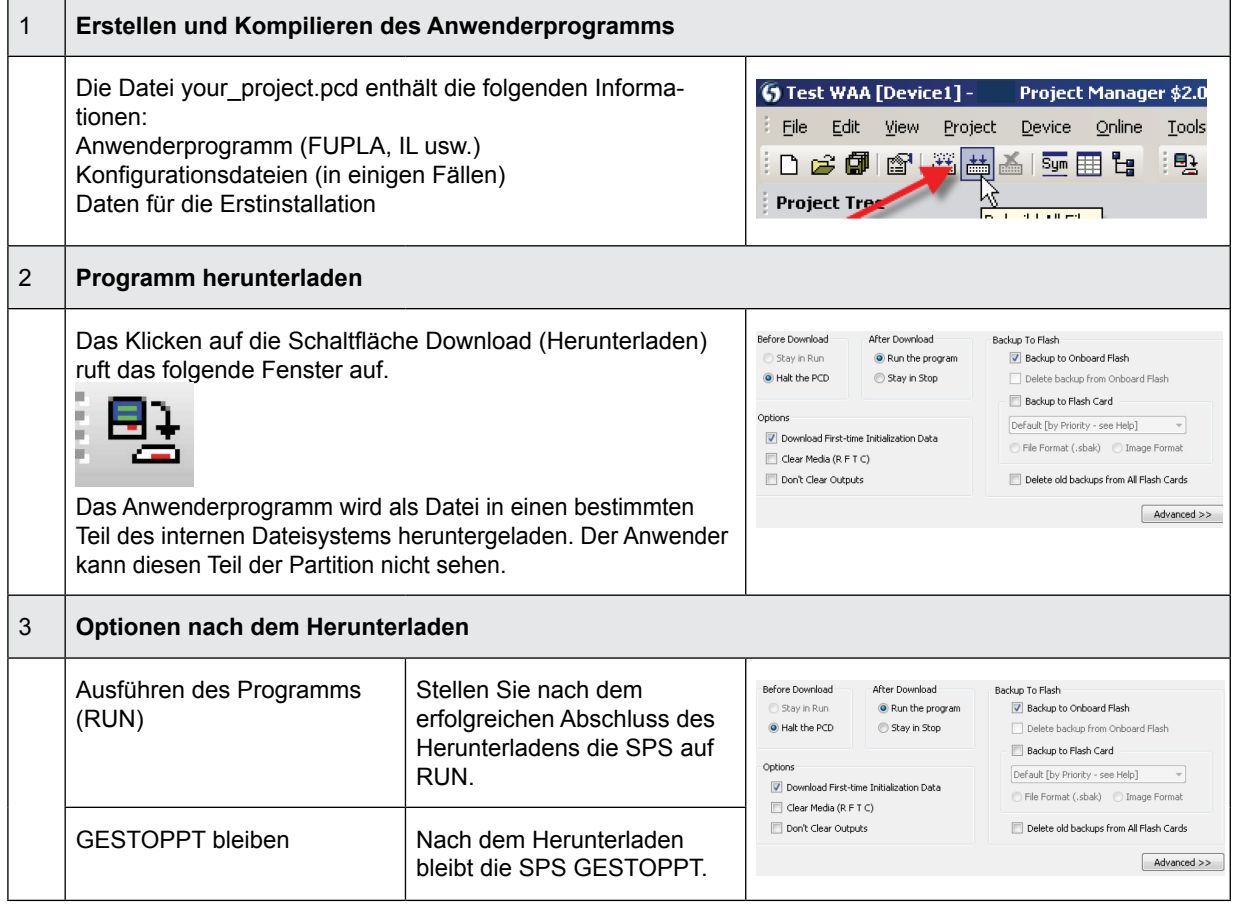

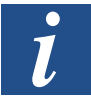

- Es ist nicht möglich, nur die geänderten Blöcke herunterzuladen.
- Das Anwenderprogramm wird in den On-Board-Speicher in eine Datei heruntergeladen. Nach einem Neustart des Systems ist der Prozess abgeschlossen.
- Bei einem fehlerhaften Herunterladen löscht die Firmware alle Dateien im Systemordner.

Nach dem erfolgreichen Download muss der Controller gestartet werden:

Nach dem Systemneustart werden das Anwenderprogramm und die ROM-DB/der Text in den Arbeitsspeicher übertragen. Dies ist ein schreibgeschützter Speicher, der nicht gesichert werden muss; alle Daten sind im Dateisystem des Web-Panels gespeichert.

Die Daten für das Anwenderprogramm werden nach dem Hochfahren des Web-Panels in den Arbeitsspeicher übertragen.

# <span id="page-45-0"></span>**5.2.2 Sicherung und Wiederherstellung des Anwenderprogramms**

#### **Sicherung mit PG5**

Wählen Sie eine Sicherung mit "Backup to Flash" (Sicherung auf Flash-Speicher)

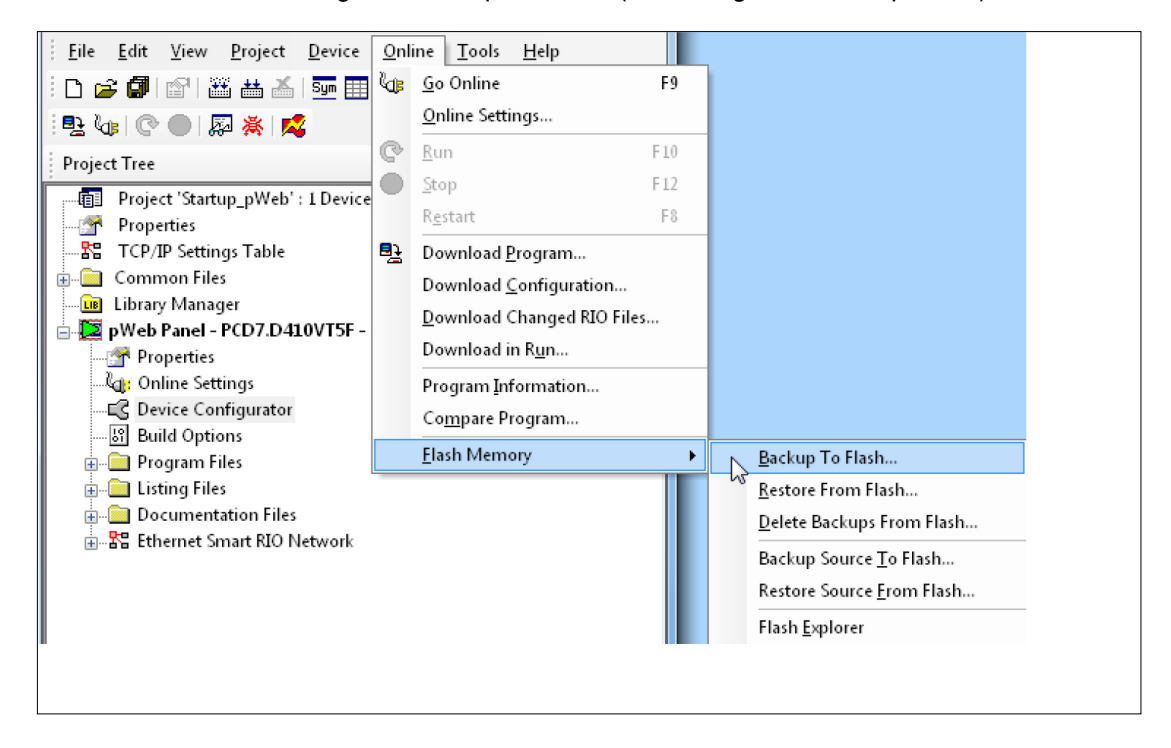

Da das Anwenderprogramm bereits im On-Board-Flash-Speicher abgelegt ist, wird nur die RAM-DB/der Text für den On-Board-Flash-Speicher im Ordner PLC\_SYS gespeichert (für den Anwender nicht sichtbar).

Hinweis: Register, Flags, Zeitgeber und Zähler werden nicht gespeichert.

Während einer Wiederherstellung werden die DB/der Text zurück in den SRAM-Speicher kopiert.

#### **Sicherung in das INTFLASH-Dateisystem**

Die Werte der RAM-DB/Texte werden im internen Verzeichnis PCD\_Backup gespeichert. Dies erlaubt den Zugriff auf Sicherungsdateien über den FTP-Server und das anschliessende Heraufladen auf einen PC.

# <span id="page-46-0"></span>**5.3 Externes Speichermodul PCD7.R610**

Das Modul PCD7.R610 verfügt über einen Kartensteckplatz für PCD7.R-MSD1024 Mikro-SD-Speicherkarten. Das Modul PCD7.R610 wird ohne die Mikro-SD-Speicherkarte geliefert. Die Speicherkarte PCD7.R-MSD1024 muss separat bestellt werden.

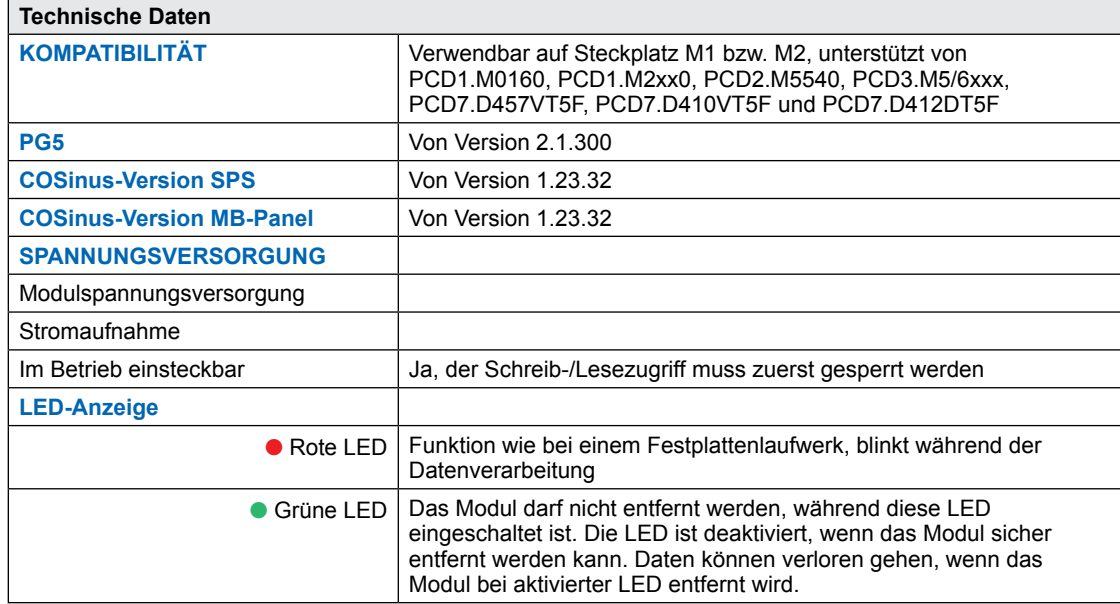

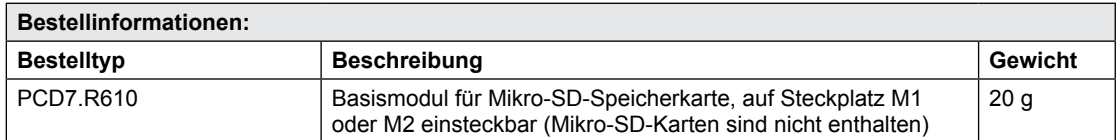

Das Basismodul PCD7.R610 hat einen Steckplatz für PCD7.R-MSD1024 Micro-SD-Flashkarten.

Damit kann die Micro-SD-Flashkarte (1 GByte) platzsparend an den Steckplätzen M1 und M2 eingesetzt werden.

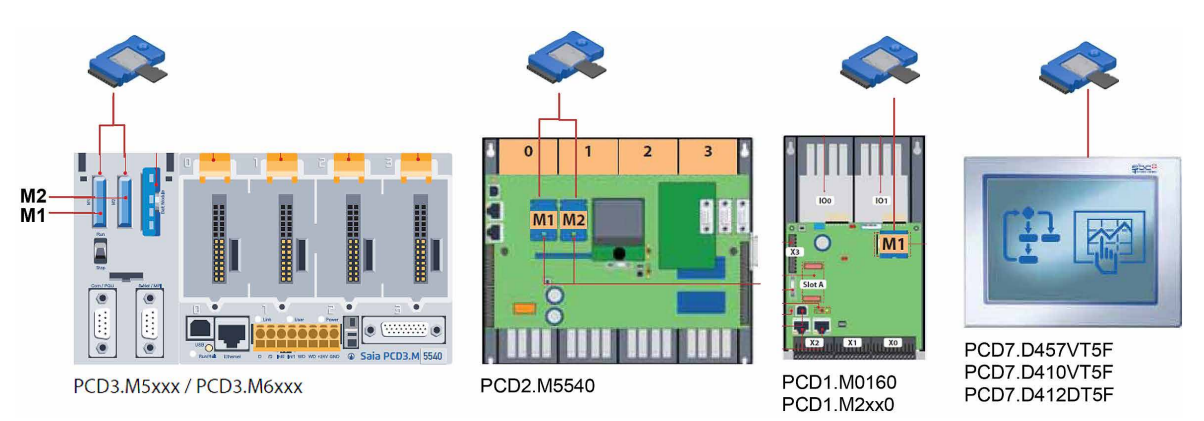

# <span id="page-47-0"></span>**5.4 Mikro-SD-Speicherkarte PCD7.R-MSD1024**

Die Mikro-SD-Speicherkarten sind speziell ausgewählte industrielle Speicherkarten, die die hohen Ansprüche erfüllen. «Verbraucher»-Speicherkarten sollten nicht verwendet werden.

Die industriellen Mikro-SD-Speicherkarten PCD7.R-MSD1024 sind separat erhältlich und können einfach in das Basismodul PCD7.R610 eingesteckt bzw. ersetzt werden.

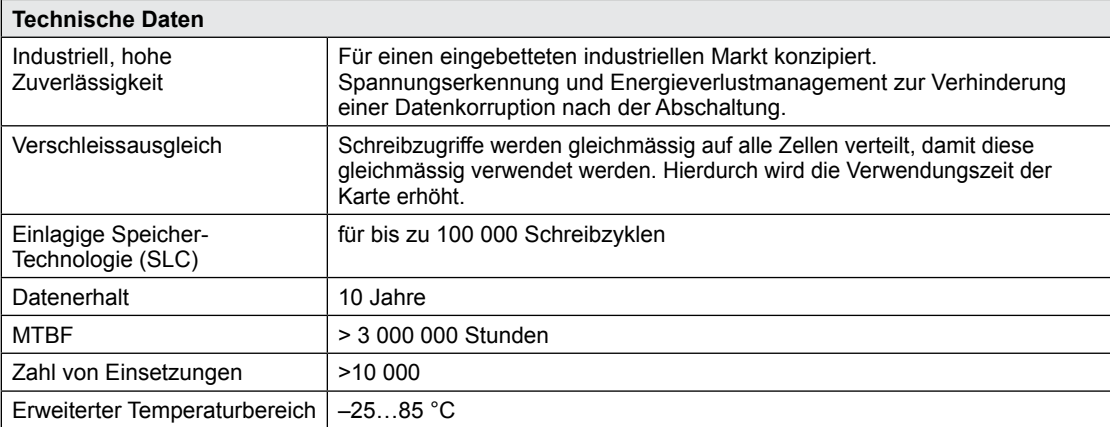

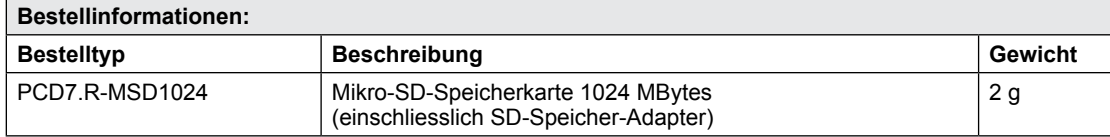

# <span id="page-48-0"></span>**6 Energieüberwachungs-Tags**

Dieses Dokument beschreibt die vom Energieüberwachungsteil der SPS bereitgestellte Tag-Schnittstelle. Diese ist über ihre Web-Schnittstelle zugänglich. Alle Tags werden über den NT-EM, <tag>-Syntax aufgerufen.

# **6.1 Allgemein**

Syntax: NT-EM,<tag>

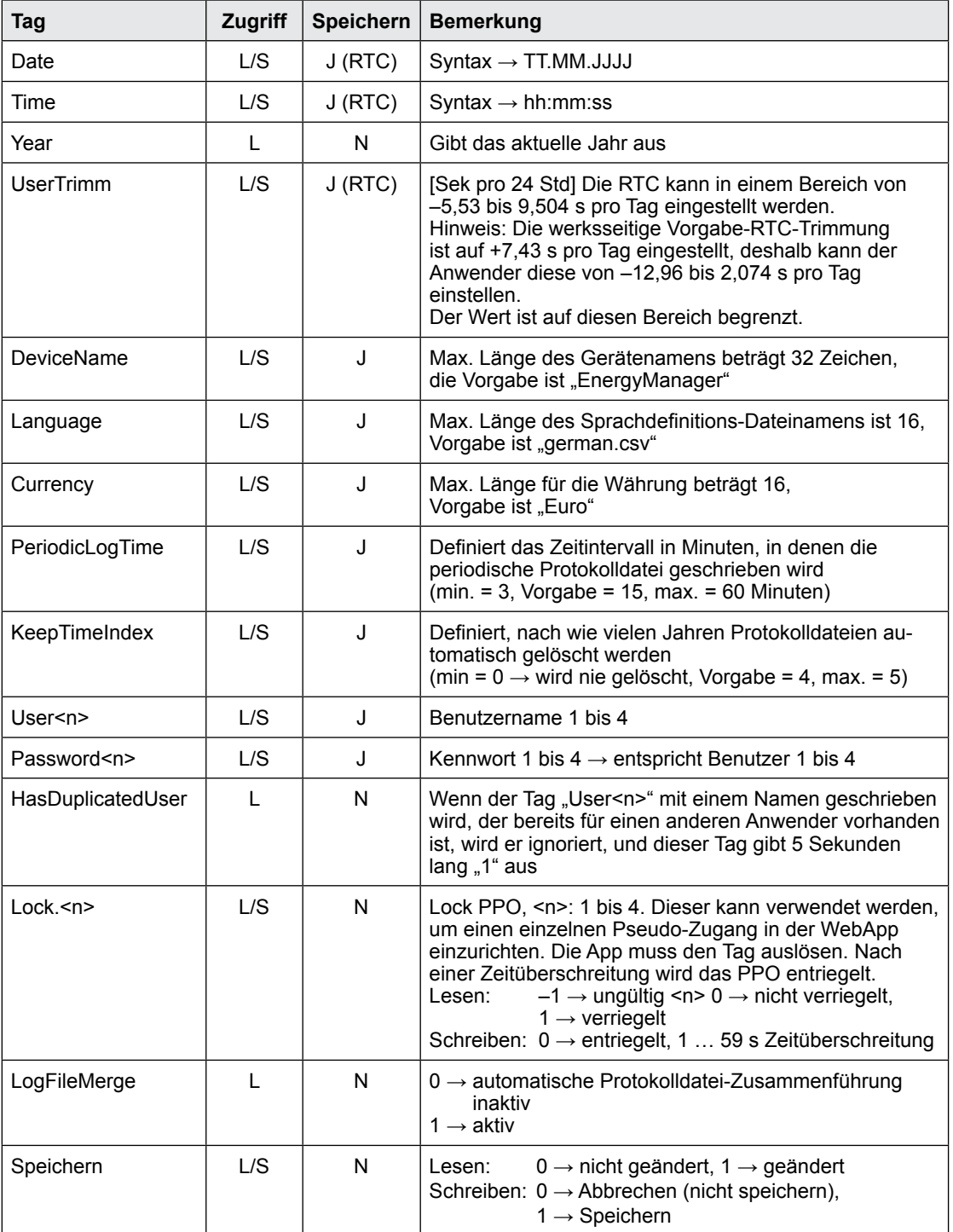

# <span id="page-49-0"></span>**6.2 S-Bus**

Syntax: NT-EM,<tag>

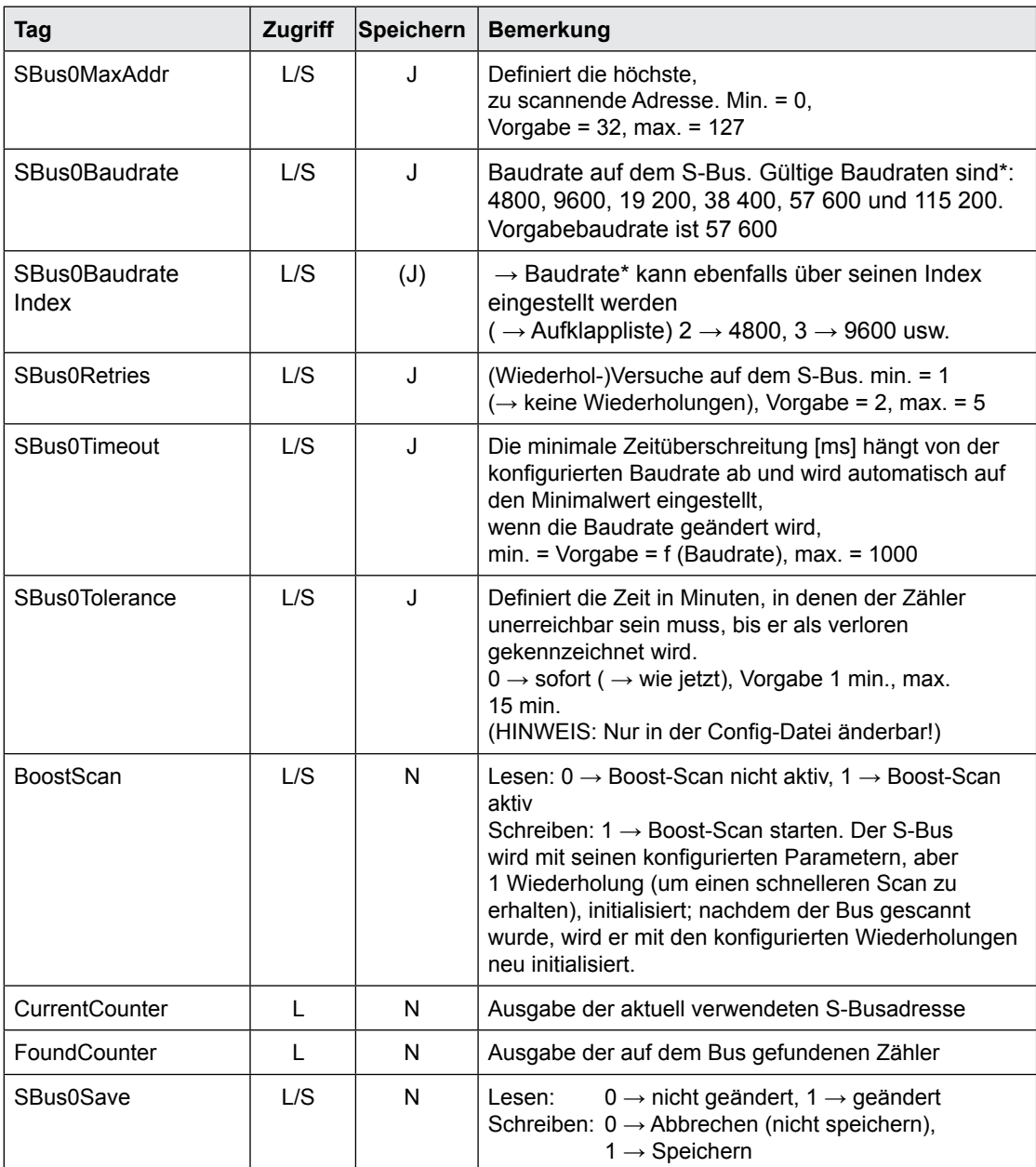

\*Siehe Hinweis Kapitel A2

# <span id="page-50-0"></span>**6.3 Zähler**

Syntax: NT-EM,<Addr.>,<Tag>

<Addr> → direkte Adressierung, z. B. "5", Zähler mit Adresse 5.

 $\rightarrow$  direkte Adressierung von Vorzähler "6.1", Vorzähler "1" auf Adresse "6"

- $\rightarrow$  "Addr"  $\rightarrow$  aktuelle Sitzungsadresse wird verwendet  $\rightarrow$  "Ref"  $\rightarrow$  Referenzzähler ( $\rightarrow$  Vergleich)
- $\rightarrow$  "Ref"  $\qquad \rightarrow$  Referenzzähler ( $\rightarrow$  Vergleich)
- $\rightarrow$  "Chg"  $\quad$   $\rightarrow$  erster Zähler im Zählbereich (sehen Sie Zählerwechsel)

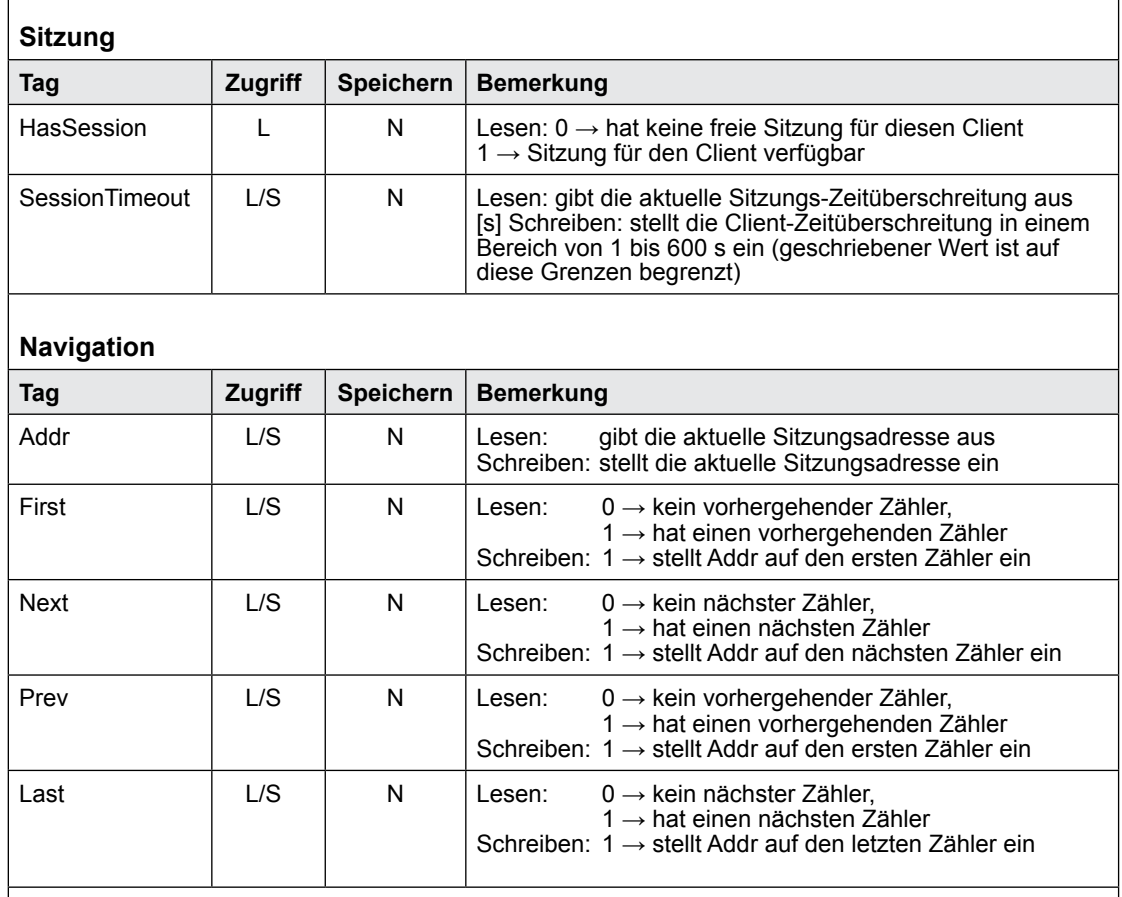

### **Navigationsliste**

Es ist möglich, den aktuellen Zähler von einer Rollliste anstelle der Auf-/Abwärtsbewegung zu wählen (→ "First", "Next", "Prev", "Last")

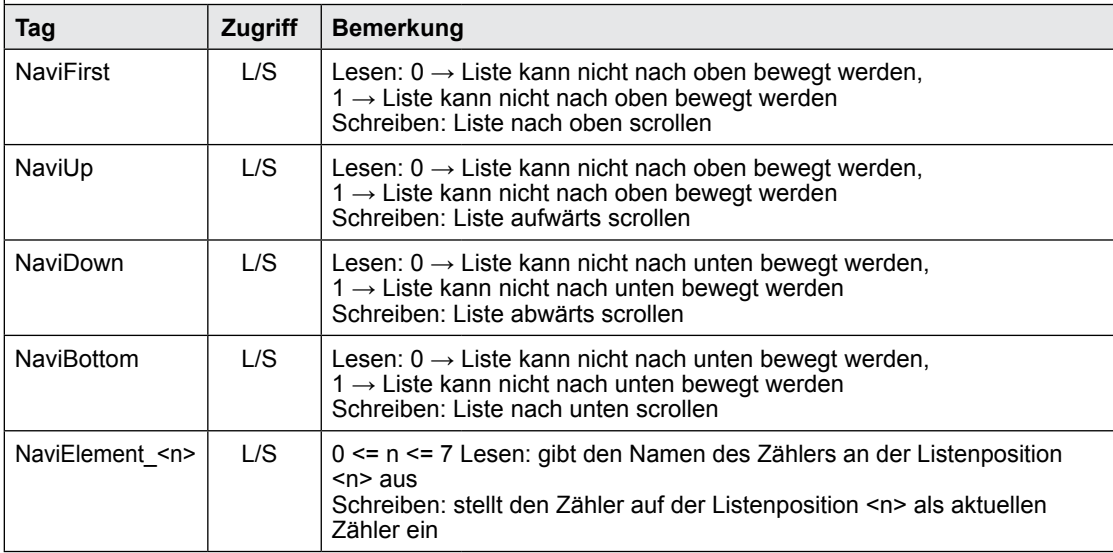

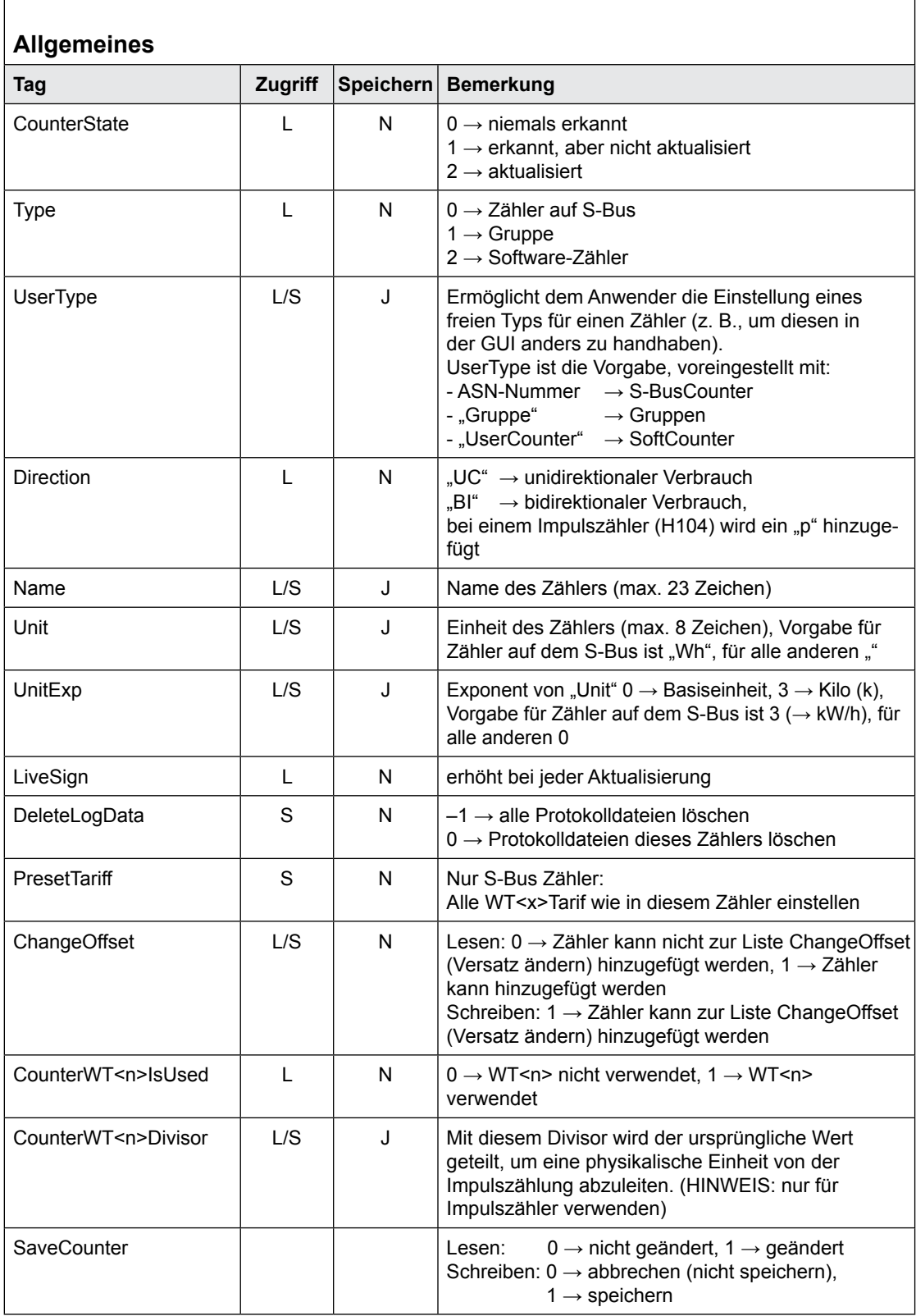

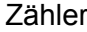

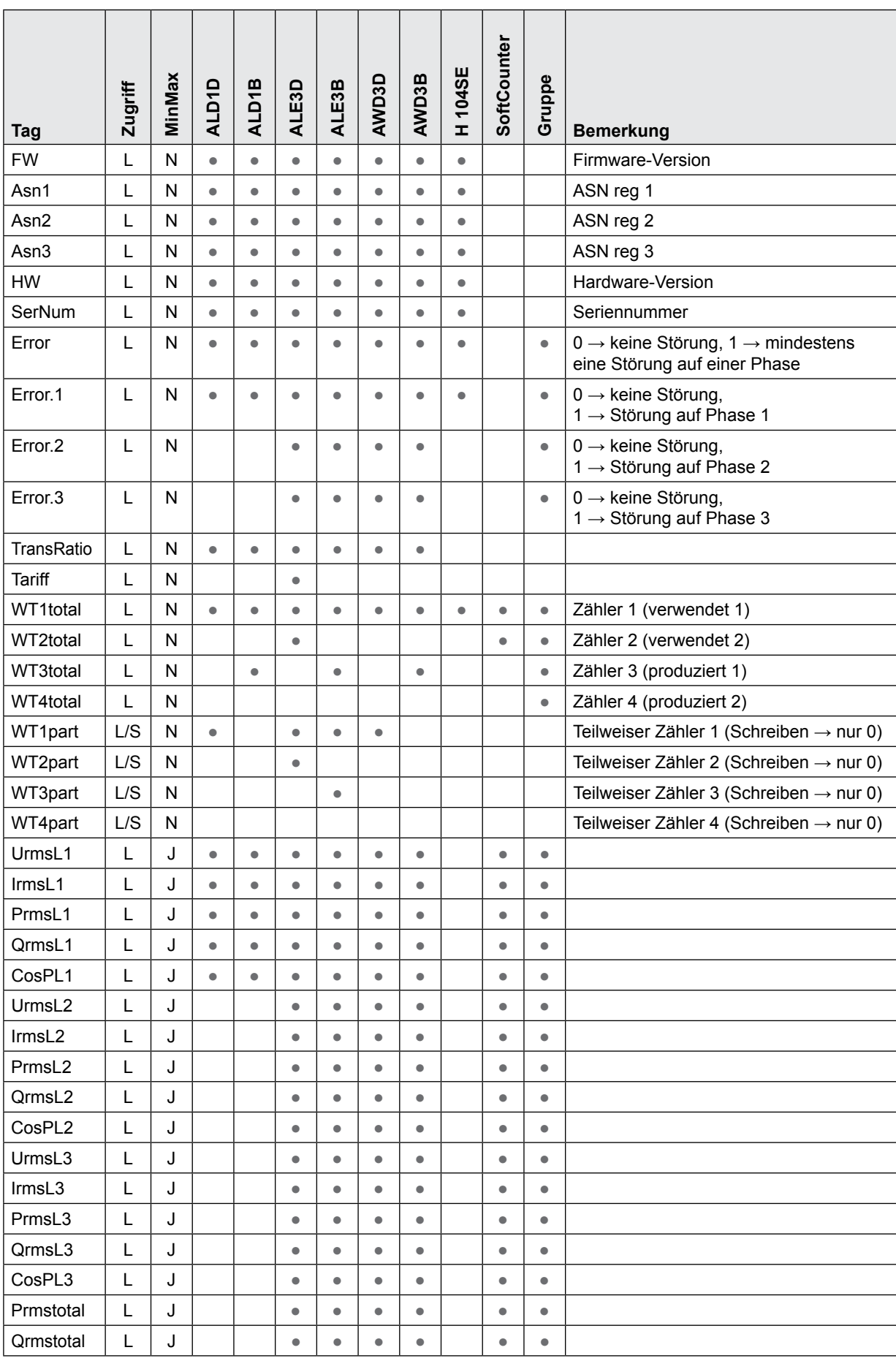

WT[<x>]total.<subTag>

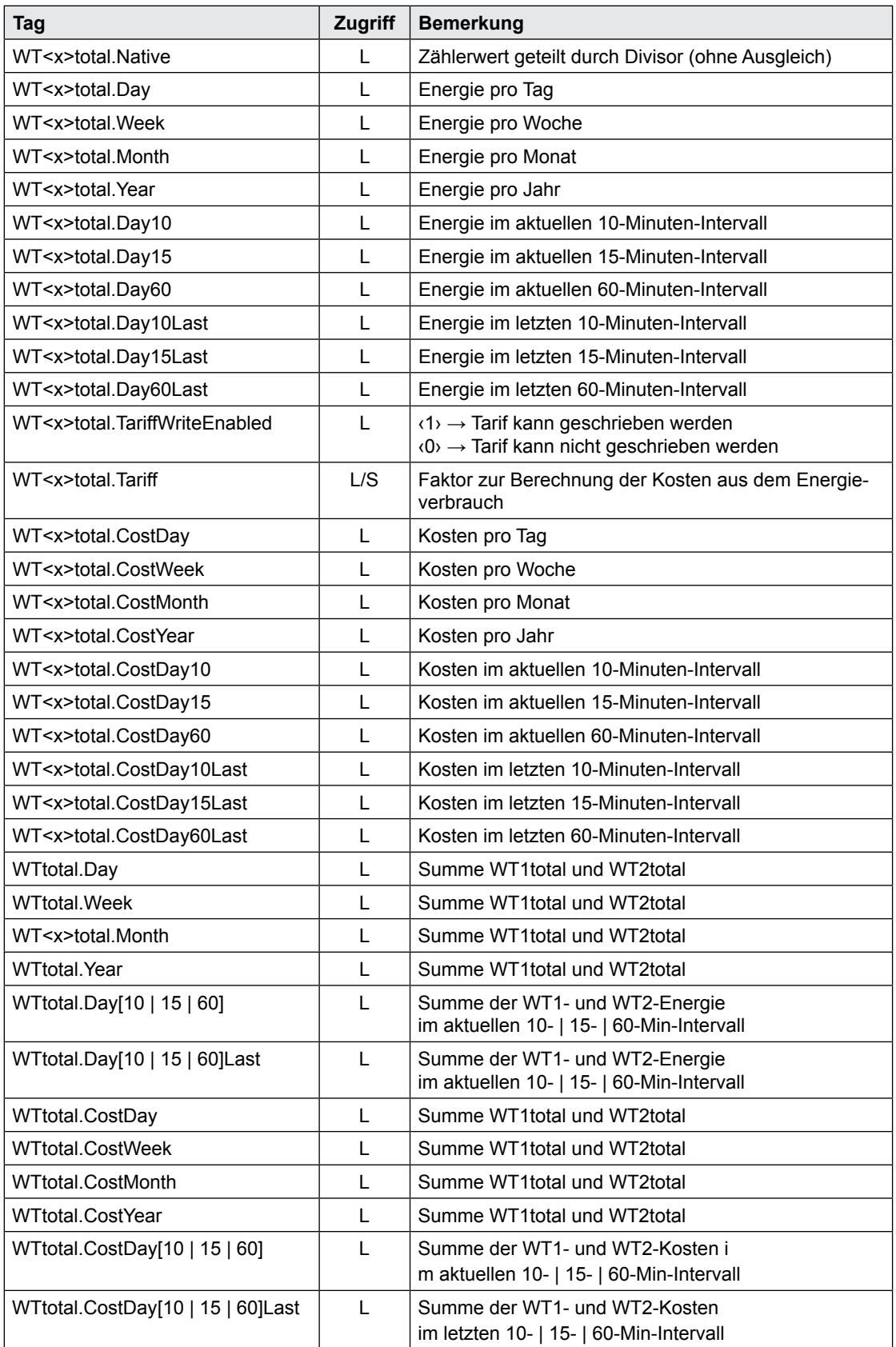

# **Min/Max-Verfolgung → <REG>.<MinMaxTag>**

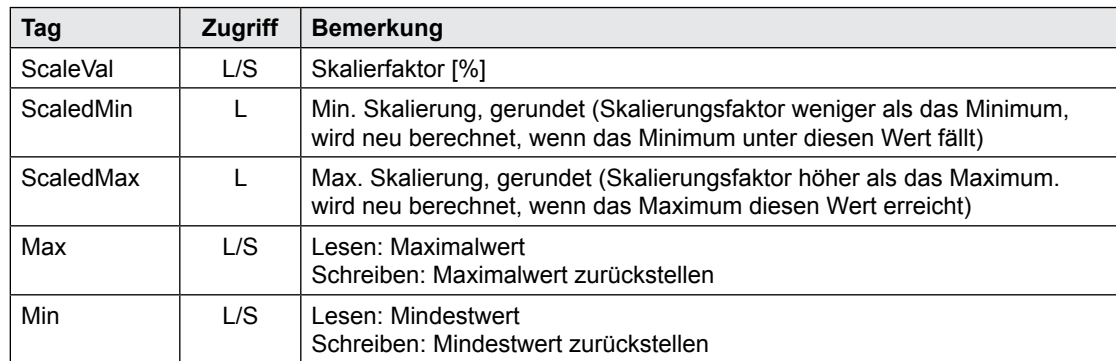

#### **CalcWTx.<cmd>**

### <cmd>  $\rightarrow$  <select> <period> <calc> [<unit>] [<width>]

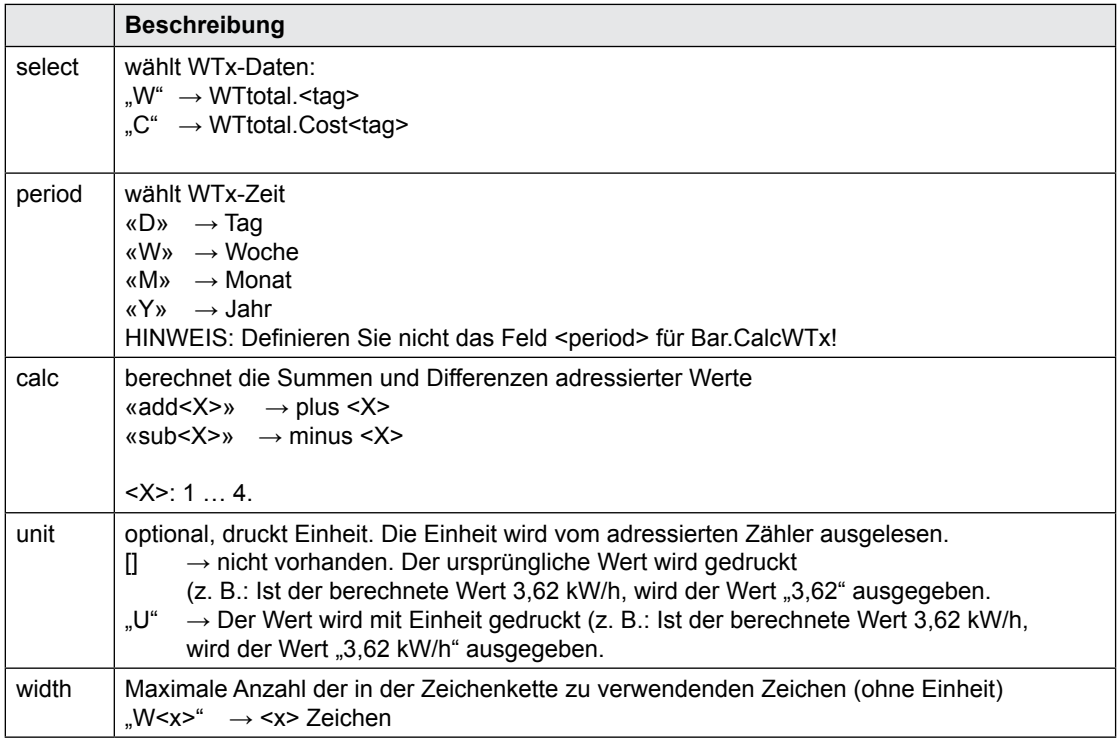

### **Beispiel (Stromzähler):**

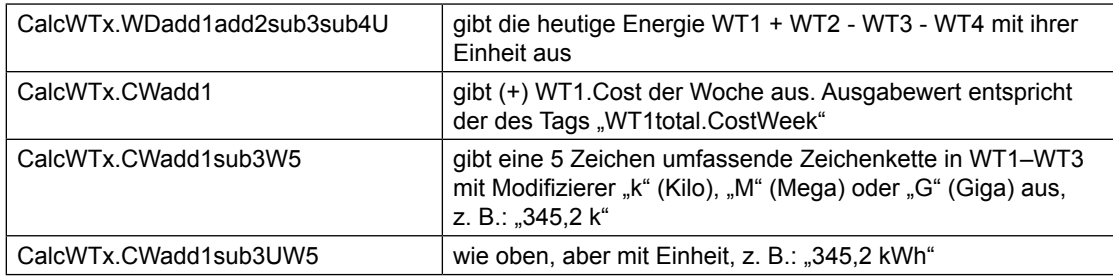

# Gruppenkonfigurationen

# <span id="page-55-0"></span>**6.4 Gruppenkonfigurationen**

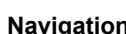

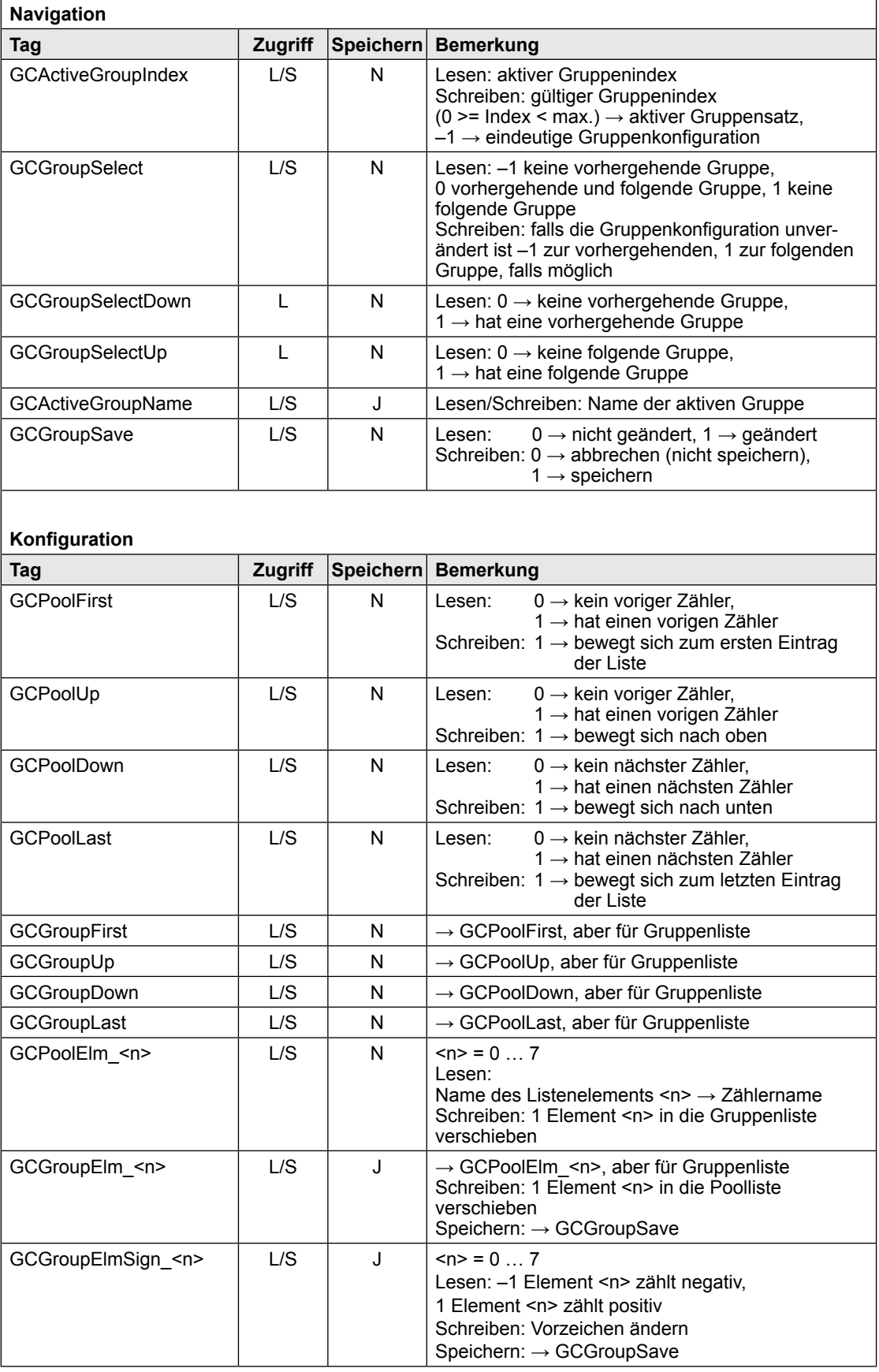

**6**

# <span id="page-56-0"></span>**6.5 Zählerwechsel**

#### **Ein S-Bus-Zähler kann zur Zählerwechselliste hinzugefügt werden:**

- Das System ermittelt eine Änderung, ASN oder SN wurde geändert oder ein gespeicherter Zählerzustand ist nicht plausibel
- Der Zähler wird über das Tag "ChangeOffset" zur Liste hinzugefügt.

Beim Hinzufügen eines Zählers zur Änderungsliste wird sein Versatz auf eine Art eingestellt, auf die der letzte bekannte Wert gelesen werden kann.

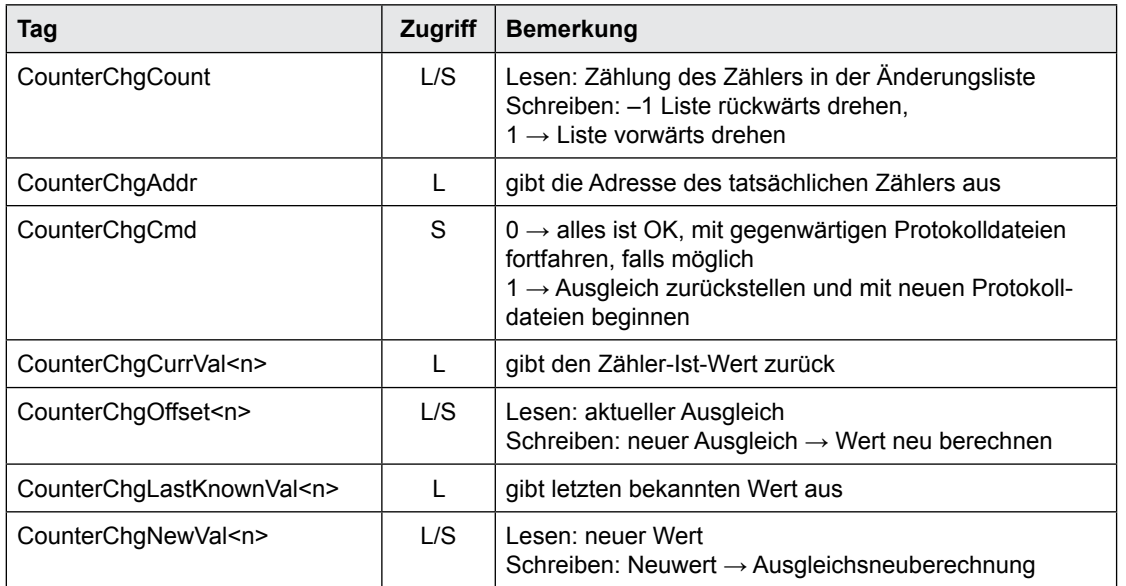

# <span id="page-57-0"></span>**6.6 Balkendaten**

Das Gerät kann Balkendaten für einen Zähler für ein Jahr in seinem Speicher ablegen. Deshalb müssen die Daten bei Jahreswechsel oder Zähleränderungen neu geladen werden. Balkendaten werden für Baumzeiträume berechnet (Woche, Monat und Jahr). Es besteht die Möglichkeit, durch die Zeiträume zu navigieren, um deren statistische Daten sowie Balkendaten für jeden Balken im Zeitraum zu erhalten.

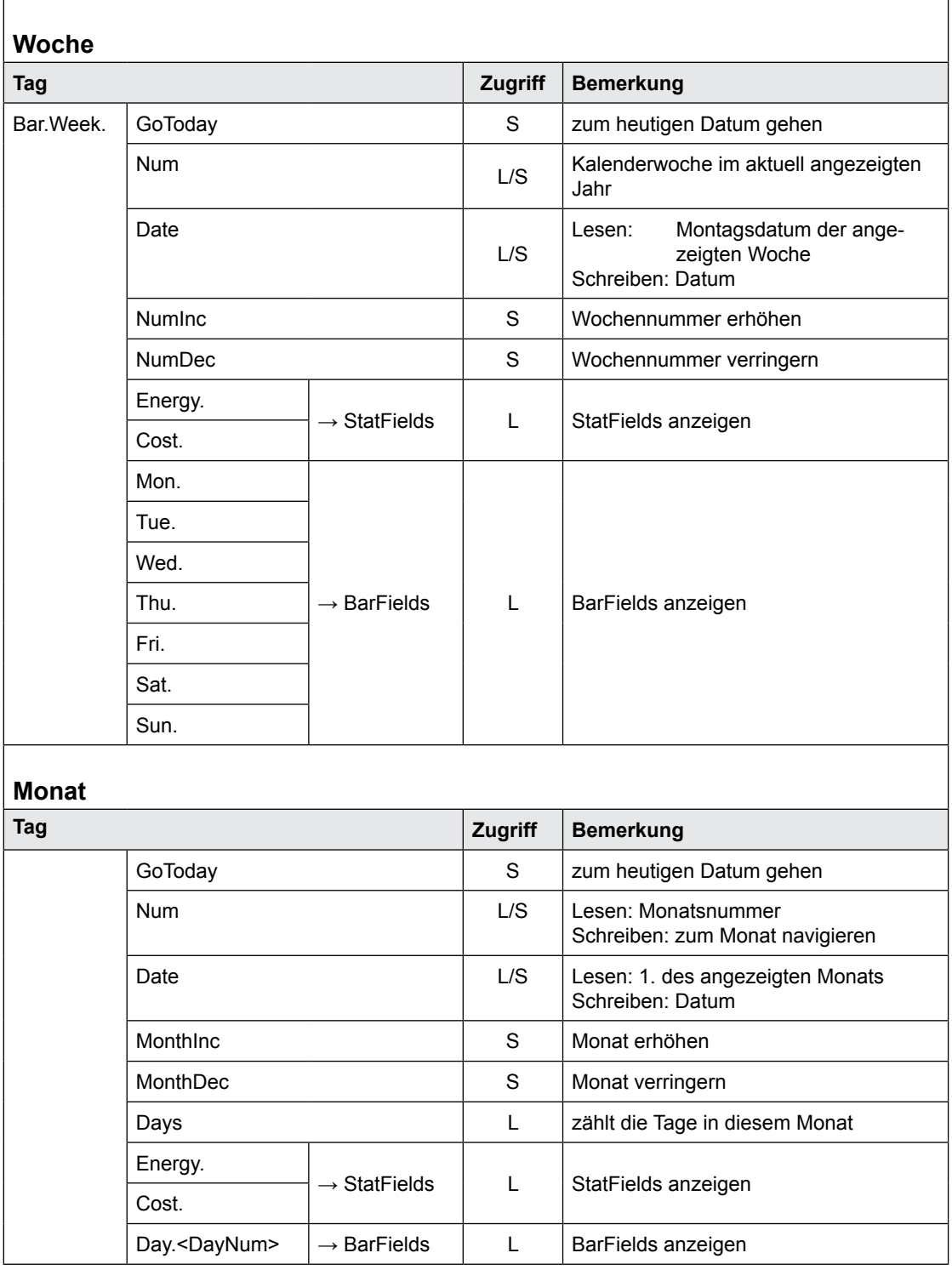

### Balkendaten

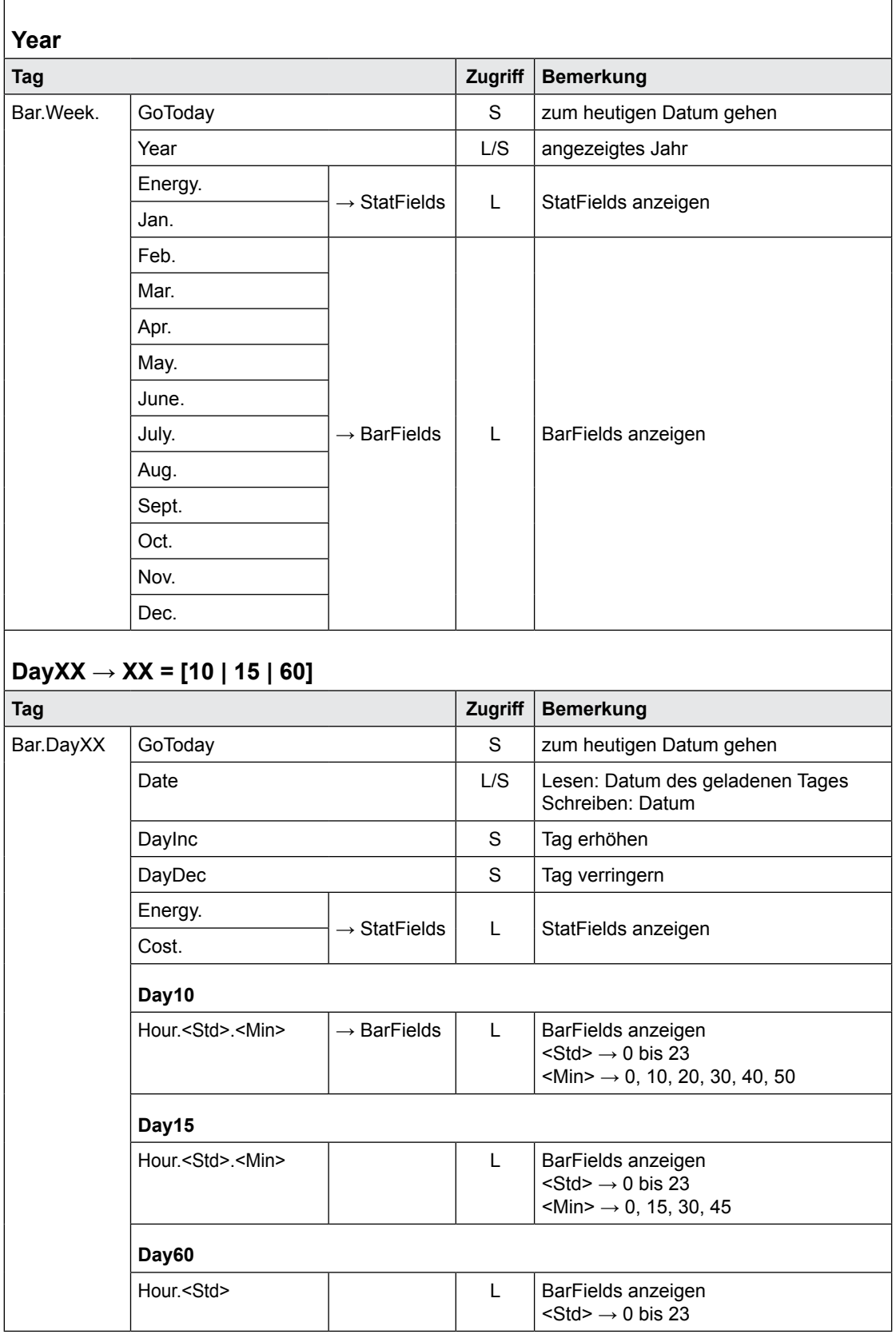

# <span id="page-59-0"></span>**6.7 StatFields (Statistikfelder)**

Statistische Angaben abrufen

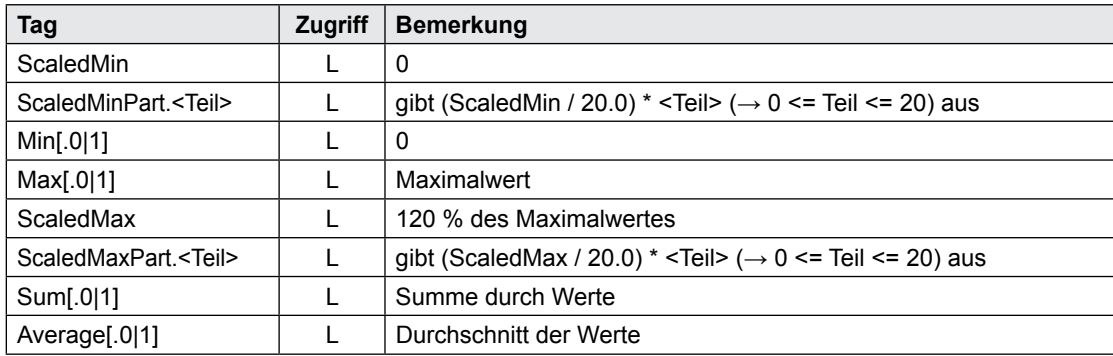

Bei bidirektionalen Zählern müssen statistische Informationen über die Verbrauchs- und Erzeugungsrichtung vorhanden sein. Der statistische Tag kann zur Lieferung der Informationen mit .1 erweitert werden.<br><Tag> oder <Tag>.0 → Verbrauchsrichtung  $\rightarrow$  Verbrauchsrichtung

<Tag>.1 → Erzeugungsrichtung

# **6.8 BarFields (Balkenfelder)**

Balkendateninformationen abrufen

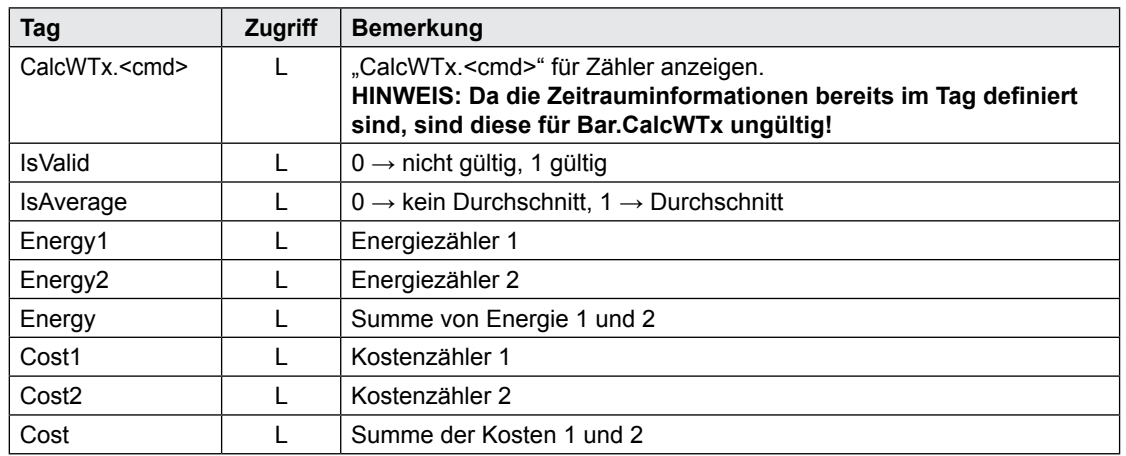

# **6.9 Zählervergleich**

Angezeigte Balkendaten können gespeichert und mit "NT-EM,Ref,Bar.<....>" abgerufen werden. Es ist möglich, 2 Zeiträume von zwei Zählern zu vergleichen. HINWEIS: Die Referenz ist festgelegt und kann nicht geändert werden. Auf den variablen Teil wird über "NT-EM,Addr,Bar.<....>" zugegriffen.

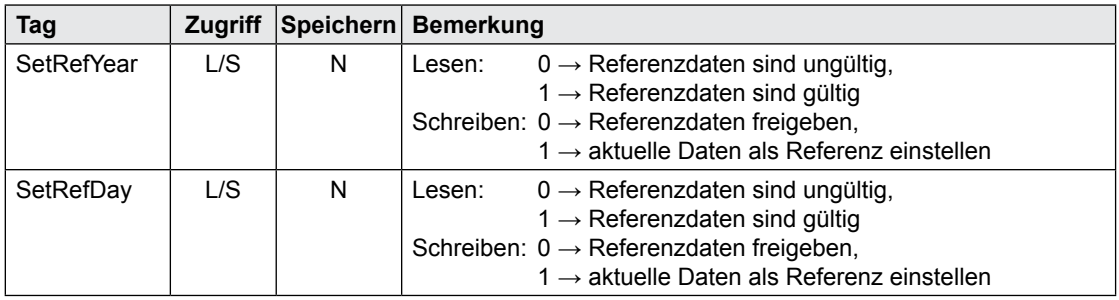

**6**

# <span id="page-60-0"></span>**A Anhang**

# **A.1 Symbole**

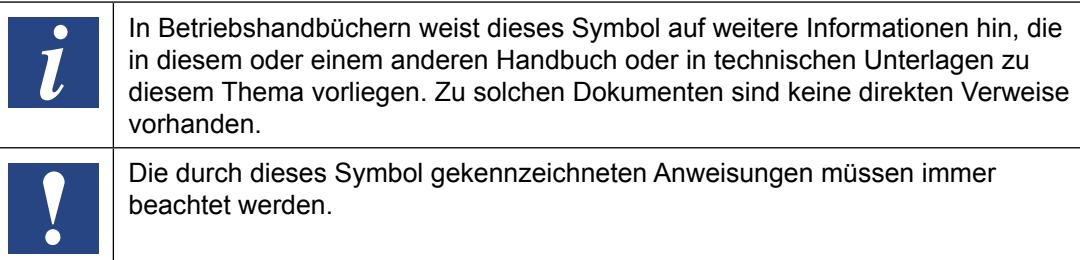

**A**

# <span id="page-61-0"></span>**A.2 Baudraten der Energiezähler**

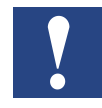

Einphasige Energiezähler bis und mit der HW-Version **1.2**  und dreiphasige Energiezähler bis und mit der HW-Version **1.4**  unterstützen folgende Baudraten:

**1200, 2400, 4800, 9600, 19 200, 38 400, 57 600 und 115 200**

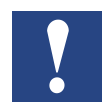

Einphasige Energiezähler ab der HW-Version **1.3** und dreiphasige Energiezähler ab der HW-Version **1.5** unterstützen nur noch folgende Baudraten:

**4800, 9600, 19 200, 38 400, 57 600 und 115 200**

Die Hardwareversion ist auf den Energiezähler aufgelasert:

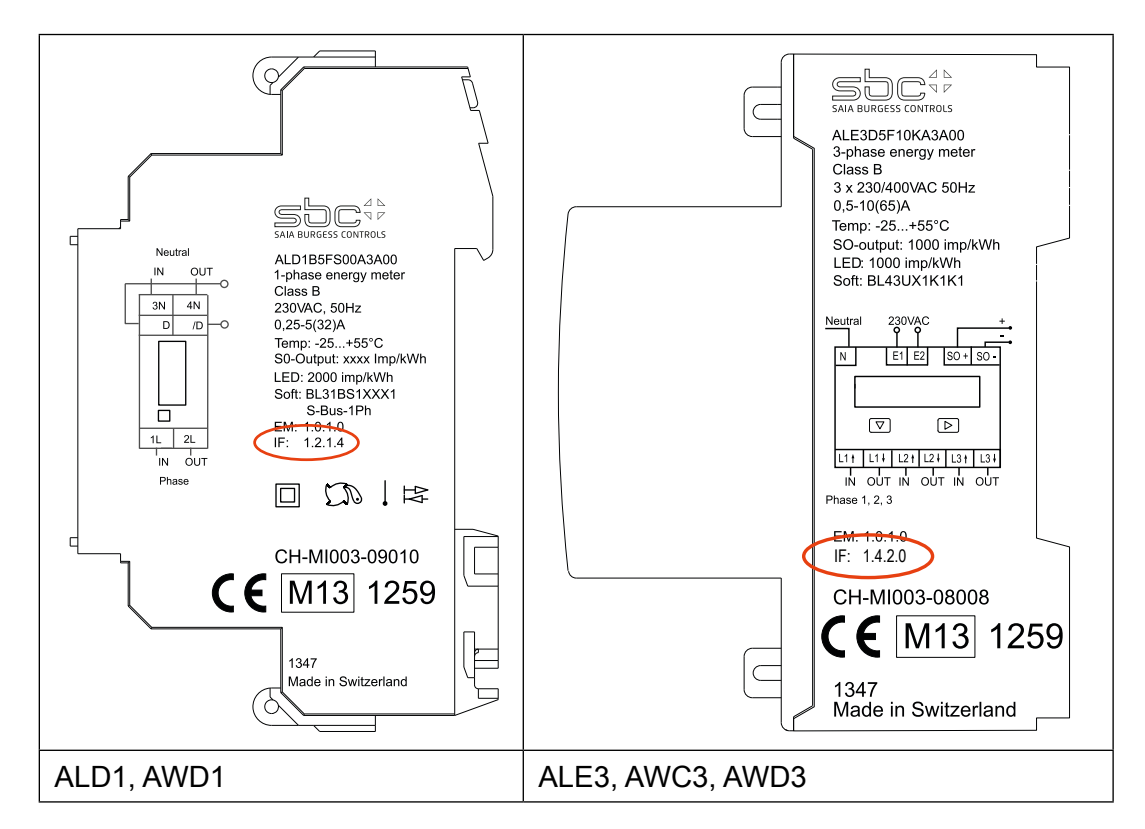

Bedruckungsschlüssel:

IF HW.HW.FW.FW

Beispiel ALE3 mit alter Hardware: IF 1.4.2.9

Beispiel ALE3 mit neuer Hardware: IF 1.5.2.3

**A**

# <span id="page-62-0"></span>**A.2.1 Aufklapplisten für die Baudraten der Energiezähler**

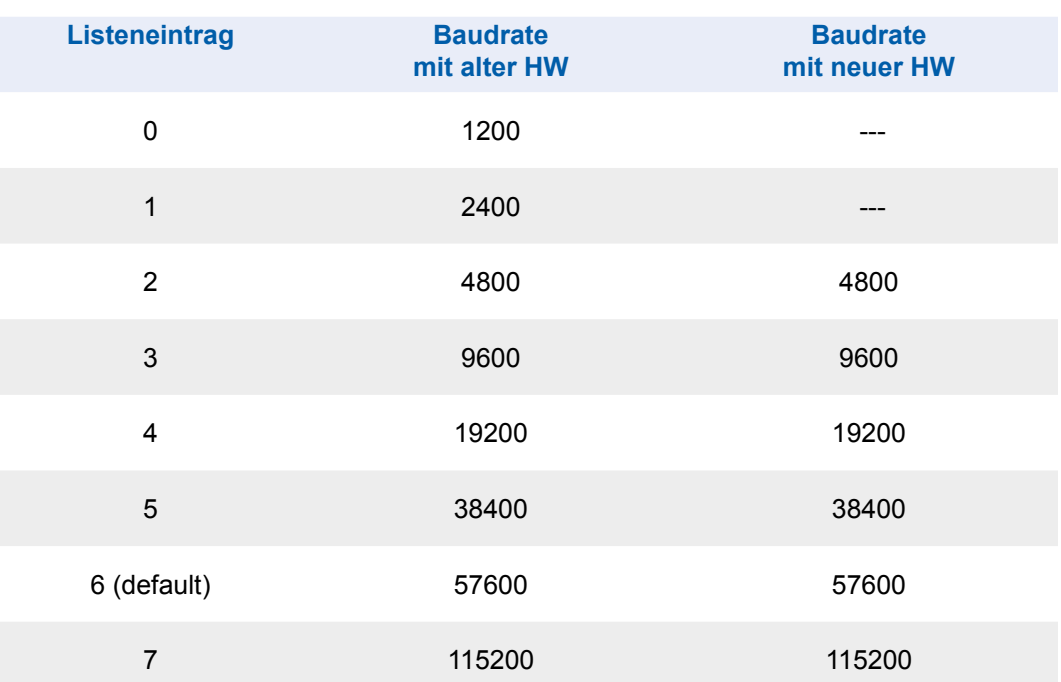

#### Versandadresse der Saia-Burgess Controls AG

# <span id="page-63-0"></span>**A.5 Versandadresse der Saia-Burgess Controls AG**

### **Saia-Burgess Controls AG**

Bahnhofstrasse 18 3280 Murten, Schweiz

Tel. +41 26 580 30 00 Fax +41 26 580 34 99

E-Mail: [info@saia-pcd.com](mailto:info%40saia-pcd.com?subject=R%C3%BCckmeldung%20vom%20Handbuch%2027-623_GER02) Homepage: [www.saia-pcd.com](http://www.saia-pcd.com) Support: [www.sbc-support.com](http://www.sbc-support.com)

Versandadresse für Rücksendungen von Kunden des Schweizer Büros:

Nur für Produkte mit einer Bestellnummer der Saia-Burgess Controls AG.

#### **Saia-Burgess Controls AG**

Service Après-Vente Bahnhofstrasse 18 3280 Murten, Schweiz **A**